Version 4.02

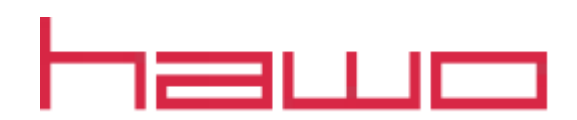

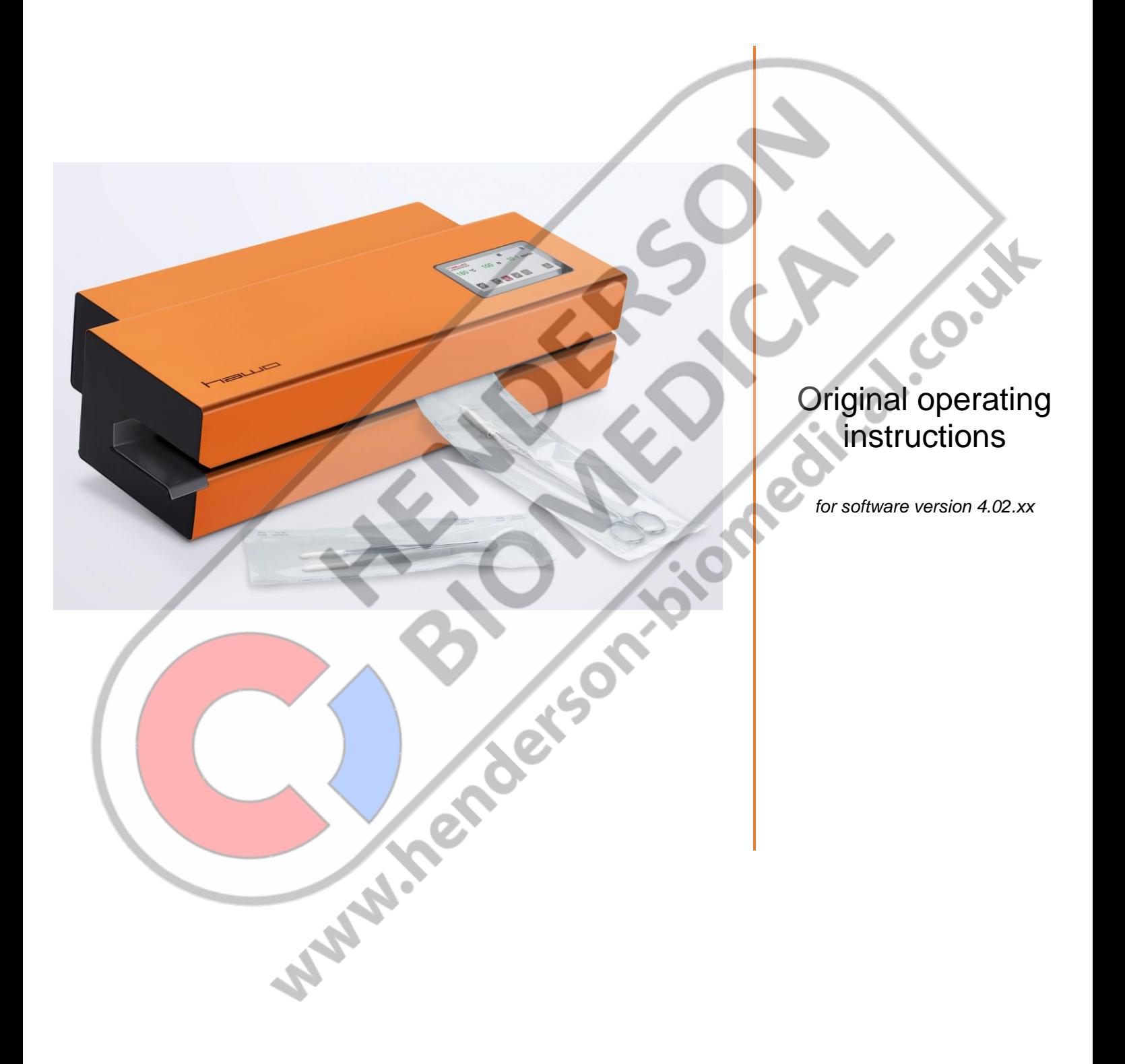

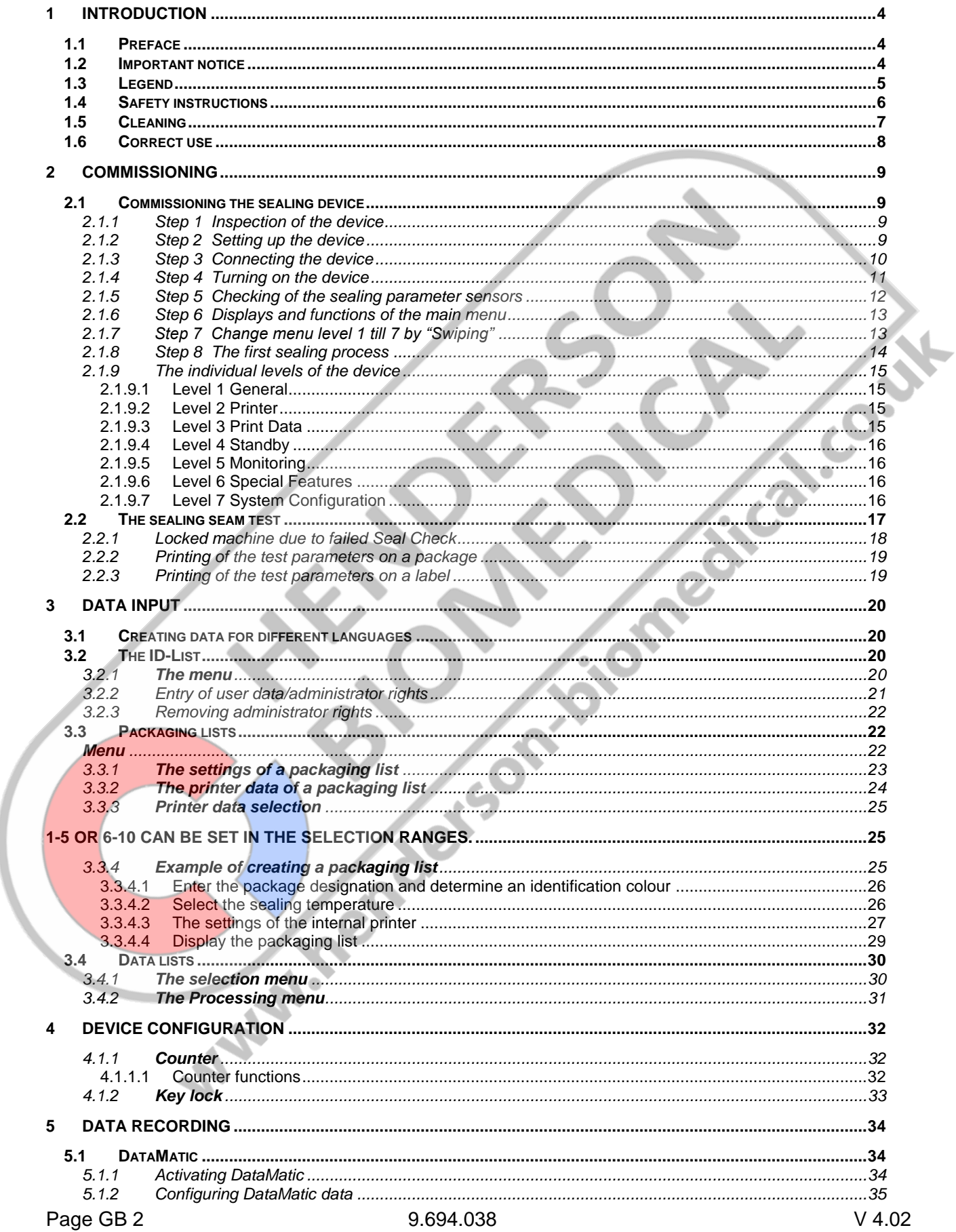

hm 950 / NanoPak

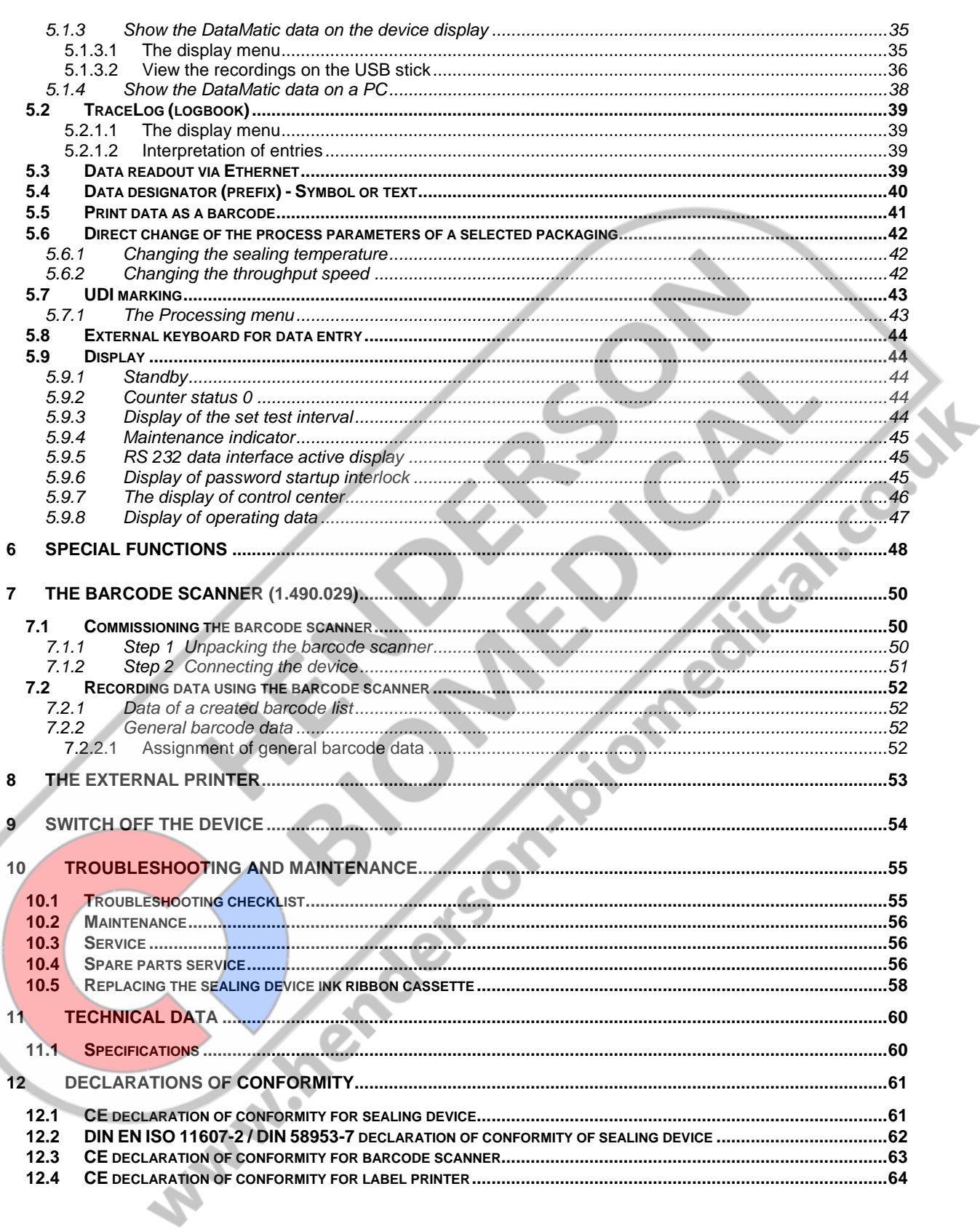

### <span id="page-3-0"></span>**1 Introduction**

#### <span id="page-3-1"></span>1.1 Preface

First of all we would like to thank you for purchasing this sealing device. In these instructions you will find information about using the device, servicing and care as well as process validation.

The sealing device is a microprocessor controlled rotary sealer with a printer for packaging sealable transparent pouches and reels (SBS = sterile barrier system). The sealing device meets the requirements of DIN 58953-7, DIN EN ISO 11607-2 and the resulting DGSV (German Society for Sterile Supply) guideline for validating the sealing process.

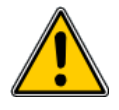

Please read these operating instructions carefully before commissioning so that you are familiar with the capabilities of the device and you can make optimum use of its functions.

Always keep these instructions close to the device.

**SARAWARE** 

1.2 Important notice  $\mathbb{Q}$ 

<span id="page-3-2"></span>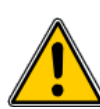

In accordance with the intended use, the CE marking is displayed based on the following EU directives: 2006/42/EC, 2014/30/EU and 2011/65/EU.

Medical device directive 93/42/EEC is not applicable to sealing devices.

The limit values of IEC 60601-1 must not be applied in repeated electrical inspections.

The manufacturer accepts no liability whatsoever for damage caused by tests in accordance with standards not listed in the declaration of conformity.

#### Note

We are constantly improving our products, therefore we reserve the right to modify these operating instructions and the functions described in them.

**These operating instructions apply to products from software version V4.02.00 onwards**

### <span id="page-4-0"></span>1.3 Legend

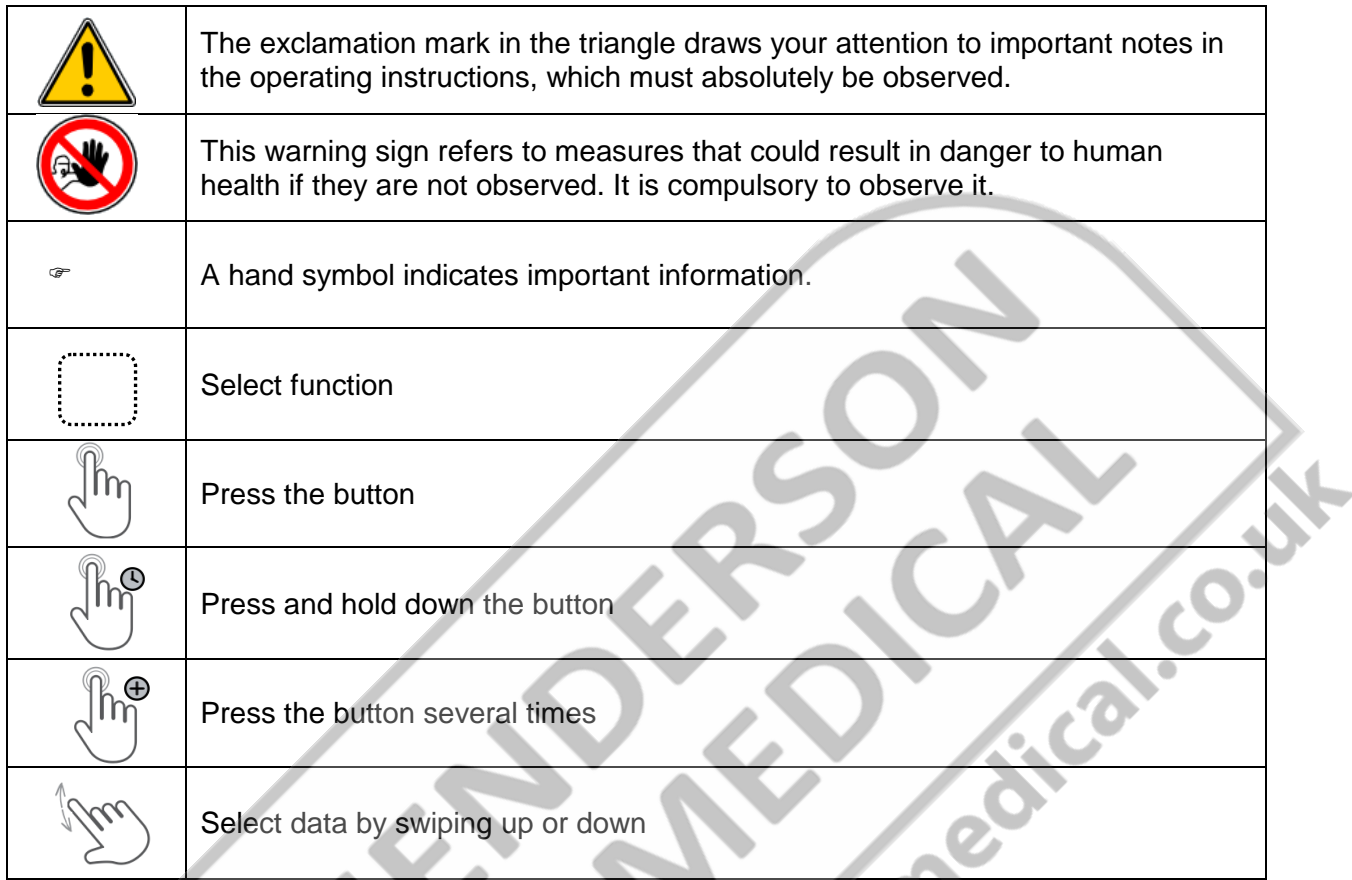

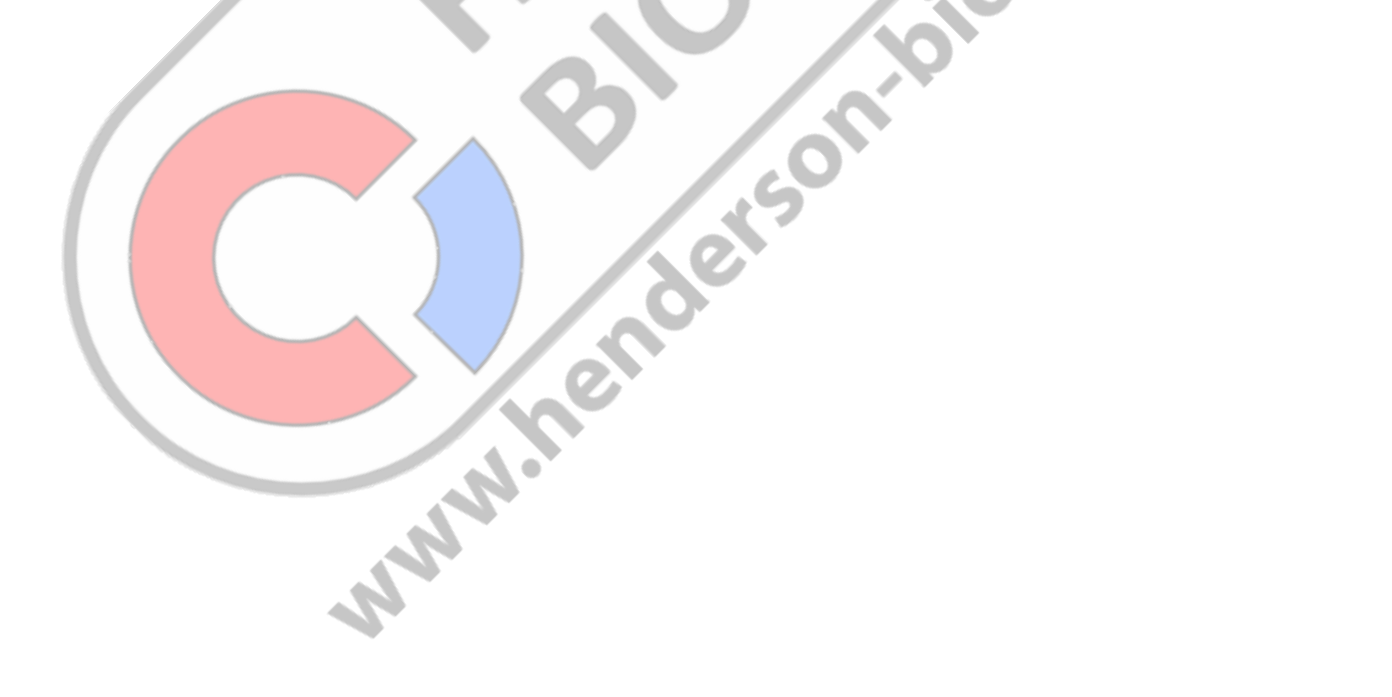

#### <span id="page-5-0"></span>1.4 Safety instructions

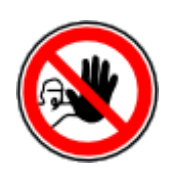

Our products are in a flawless condition in terms of safety technology when they leave the plant.

To maintain this condition, the contents of these safety instructions as well as type plates, labelling and safety instructions attached to the device must be observed while handling the device (transport, storage, installation, commissioning, operation and maintenance).

This device is suitable for processing laminated films in the heat-sealing process. See also chapter 1.6 "Intended use".

Please check the packaging, and lodge a complaint for any damage with the carrier or parcel service immediately, before installing the device.

Before commissioning, ensure that the device does not show any evidence of damage. In case of doubt, contact the manufacturer or a service partner authorised by the manufacturer.

Do not operate the device if the power cable or the power plug is damaged. Do not use the device if it does not operate correctly or it is damaged in any way. If the mains cable or the device have been damaged, the device must be repaired by the manufacturer or by one of the manufacturer's authorised service partners.

The device must be connected using the mains cable included in the scope of delivery to a protective contact socket with a stable voltage. Operation on IT networks is not permitted.

Place the device on a stable base.

The device must not be installed or operated in potentially explosive areas.

If the sealing device is brought directly from a cold environment into a warm environment, condensation may form. Wait until temperature equalisation has taken place.

Repairs and the replacement of spare parts must be performed only by the manufacturer or by one of the manufacturer's authorised service partners.

Switch off the device when it is not in use, or remove the power plug from the socket.

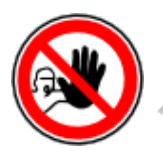

Do not insert pointed or flat items into the import slot of the device. This can result in damage to the device and instruments.

Do not insert items into the louvres of the device. You might receive an electric shock or the device could be damaged.

Do not use the device if you have any doubts about its safety.

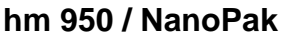

The device must not be installed or operated by persons under 16 years of age.

The device must not be operated unsupervised.

It is forbidden to operate the device under the influence of drugs or alcohol.

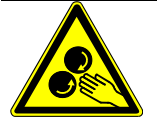

Keep hair, clothing and gloves away from moving parts. Loose clothing, jewellery or long hair can be caught by moving parts.

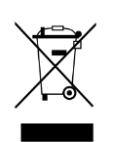

The device contains valuable materials that can be recycled and reused. The device should therefore be disposed of at a public disposal facility near you.

The device has been labelled in accordance with Directive 2012/19/EU (WEEE) on waste electrical and electronic equipment.

This directive governs the return and recycling of scrap equipment within the EU.

#### <span id="page-6-0"></span>1.5 Cleaning

Before cleaning, disconnect the mains plug from the socket and disconnect the device from the power supply with the plug.

Clean the device only with a dry or damp soft cloth and a mild cleaning agent. (E.g.: isopropanol, spirit, etc.)

Do not allow any water to find its way into the device.

**Caution! Never wet clean the device!Sulphrenderson's** 

**Alberta** 

#### <span id="page-7-0"></span>1.6 Correct use

The device is intended only for commercial and industrial use, and must be used only for the intended purpose and with the following sealable materials.

#### **SEALING MATERIALS**

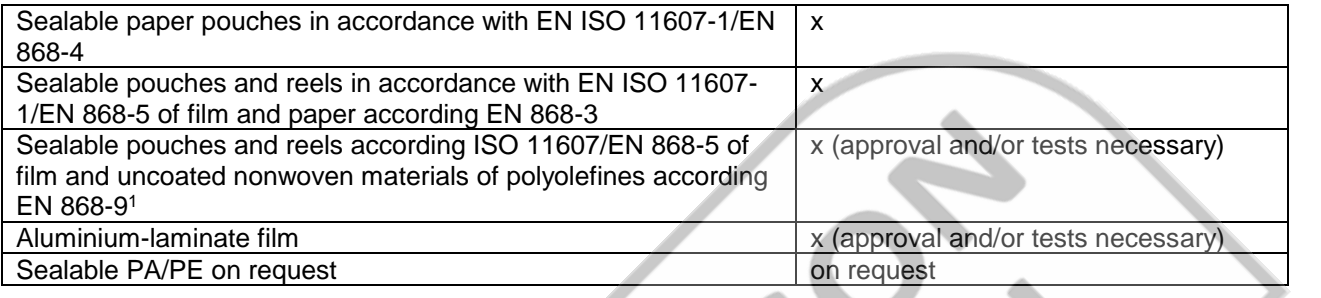

#### **NON - SEALABLE MATERIALS**

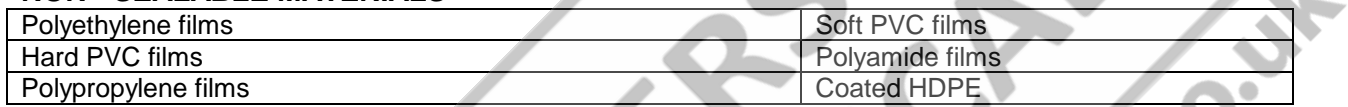

The correct sealing temperature for the packaging materials being used must be identified by means of test sealing's (DIN 58953-7).

The device output depends on the condition of the sealing material used.

1Not applicable for sealable pouches and reels according EN ISO 11607-1/EN 868-5 of plastic and uncoated<br>nonwoven materials of polyolefins according EN 868-10.<br><br>And the CN ISO 11607-1/EN ISO 11607-1/EN 1988-10.<br><br>And the CN nonwoven materials of polyolefins according EN 868-10.

# <span id="page-8-0"></span>**2 Commissioning**

<span id="page-8-1"></span>Commissioning the sealing device

#### <span id="page-8-2"></span>2.1.1 Step 1 Inspection of the device

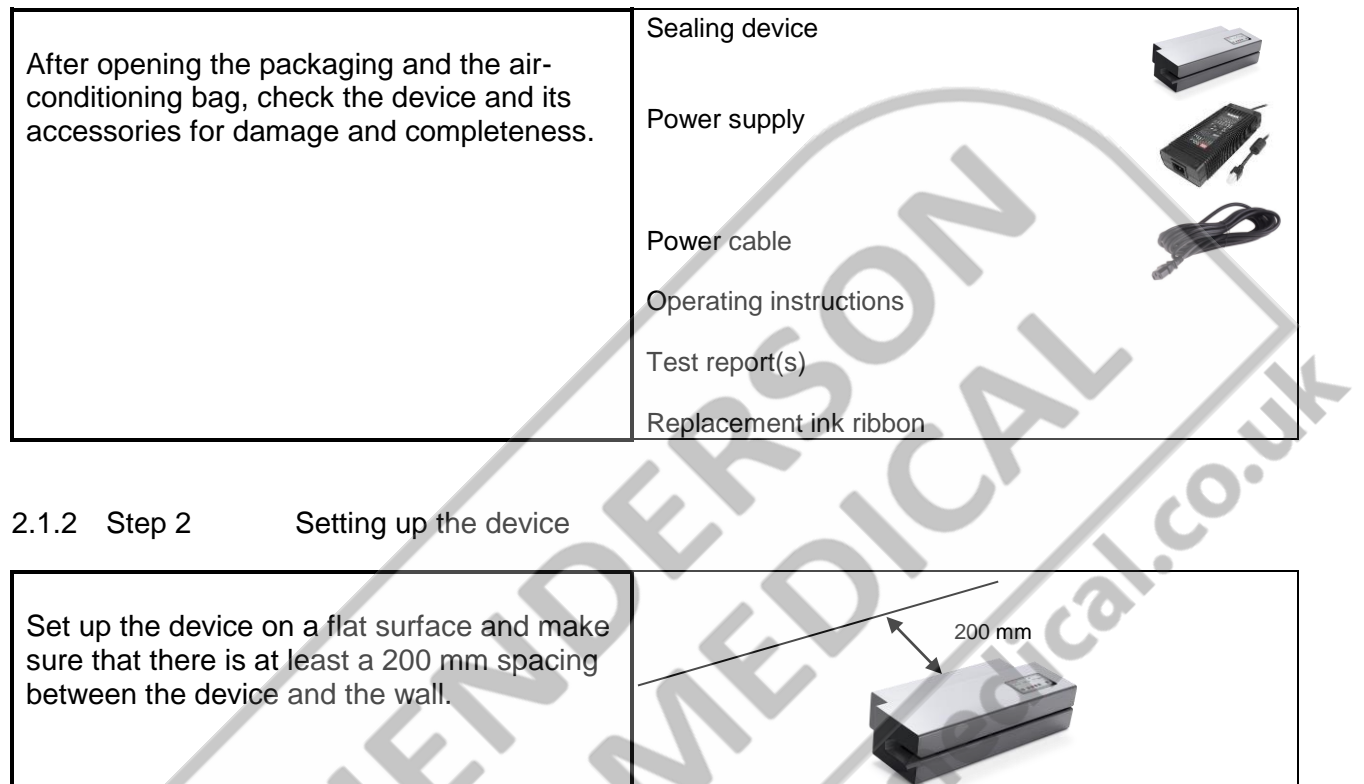

<span id="page-8-3"></span>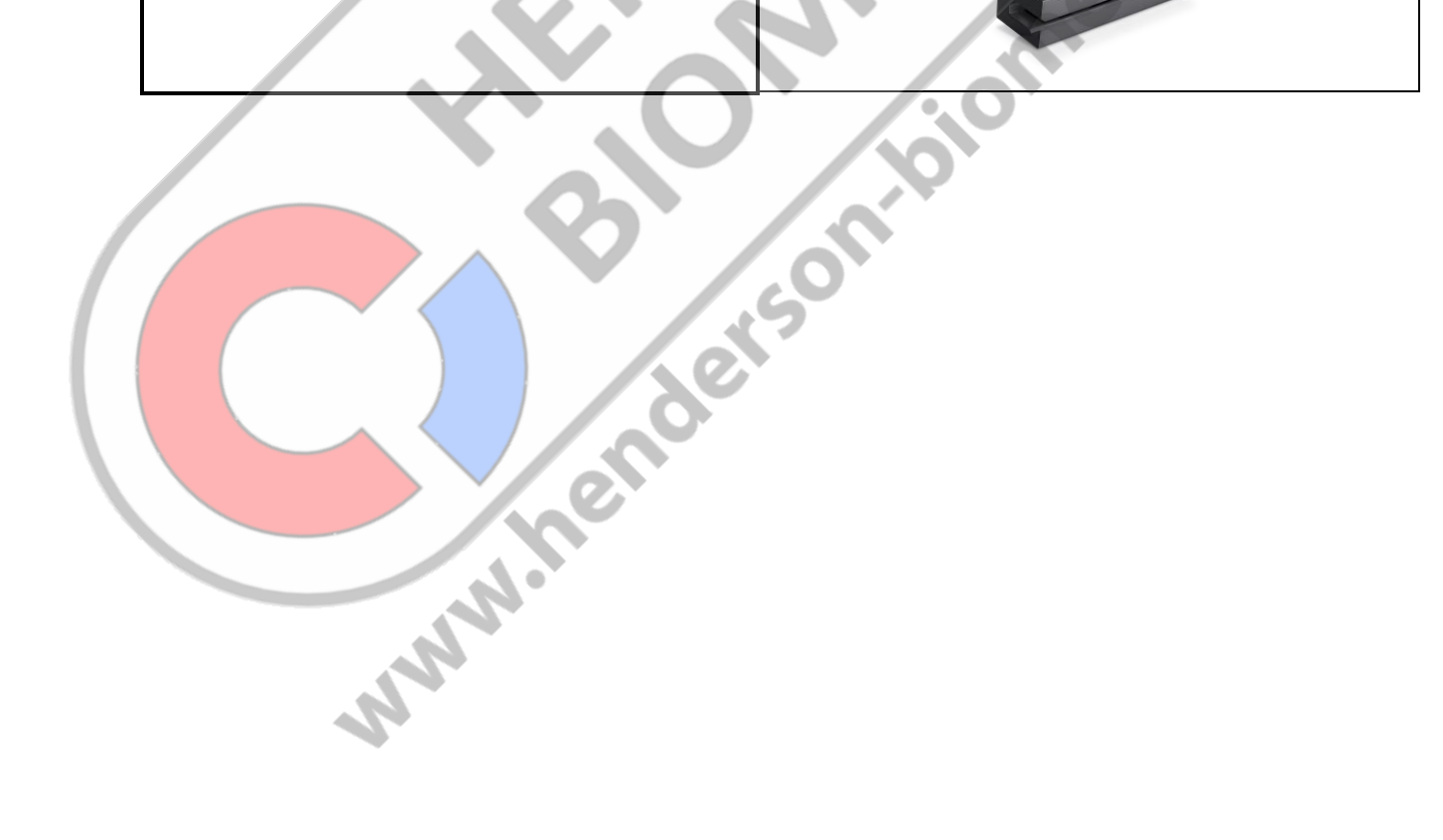

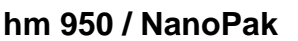

**htm**  $\alpha$  **Commissioning Chapter 2** 

#### <span id="page-9-0"></span>2.1.3 Step 3 Connecting the device

Insert the 24V cable of the power supply  $\bullet$  $\omega$ into the device Top keyway  $\boldsymbol{0}$  $\bullet$ Insert the power cable  $\bullet$  into the power  $\boldsymbol{\Theta}$ supply  $\bullet$  $\bullet$ and insert the mains plug  $\bullet$  into the socket Municabets on pion

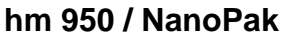

**htm**  $\alpha$  **Commissioning Chapter 2** 

#### <span id="page-10-0"></span>2.1.4 Step 4 Turning on the device

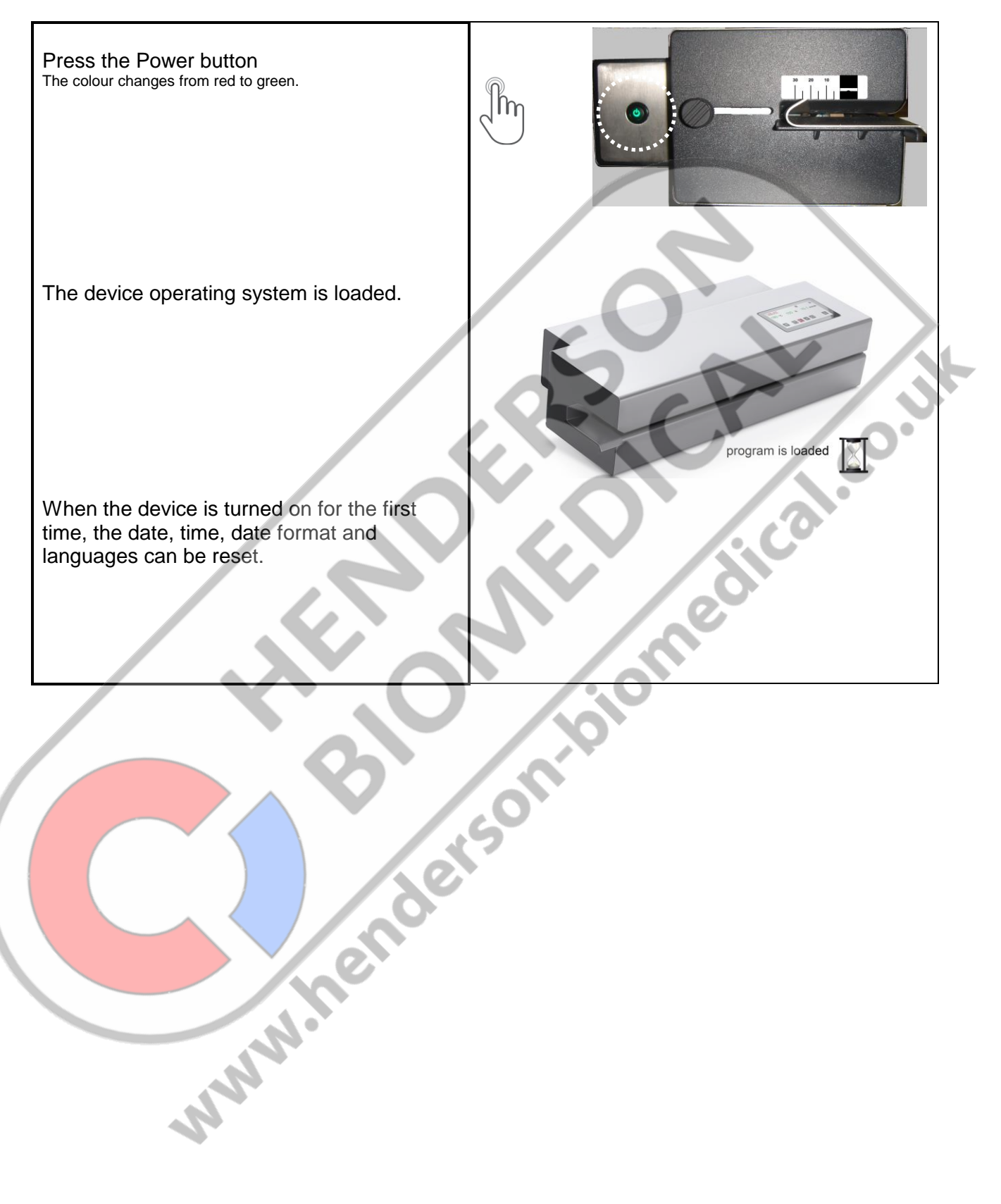

<span id="page-11-0"></span>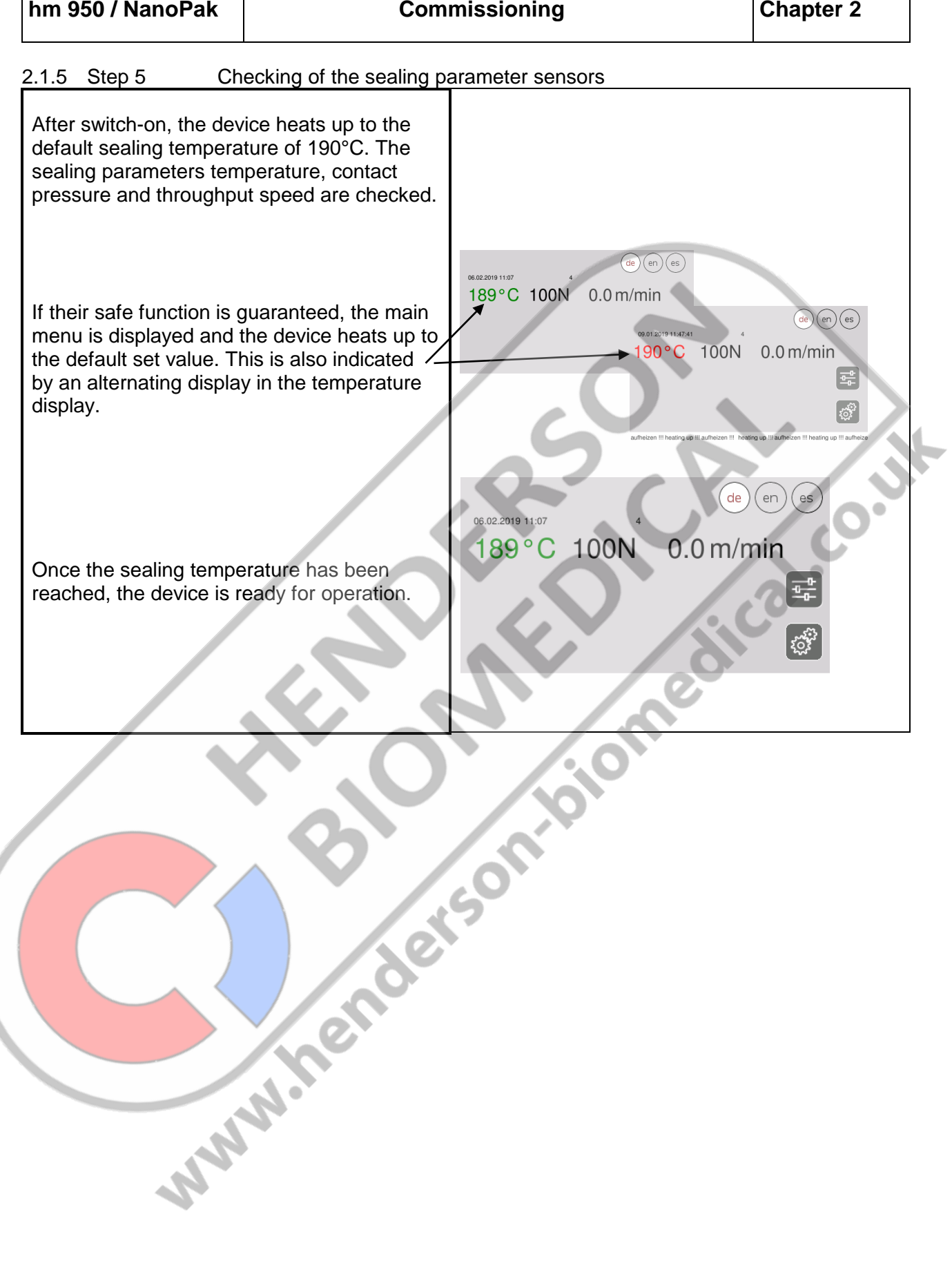

**ENGLISH**

<span id="page-12-0"></span>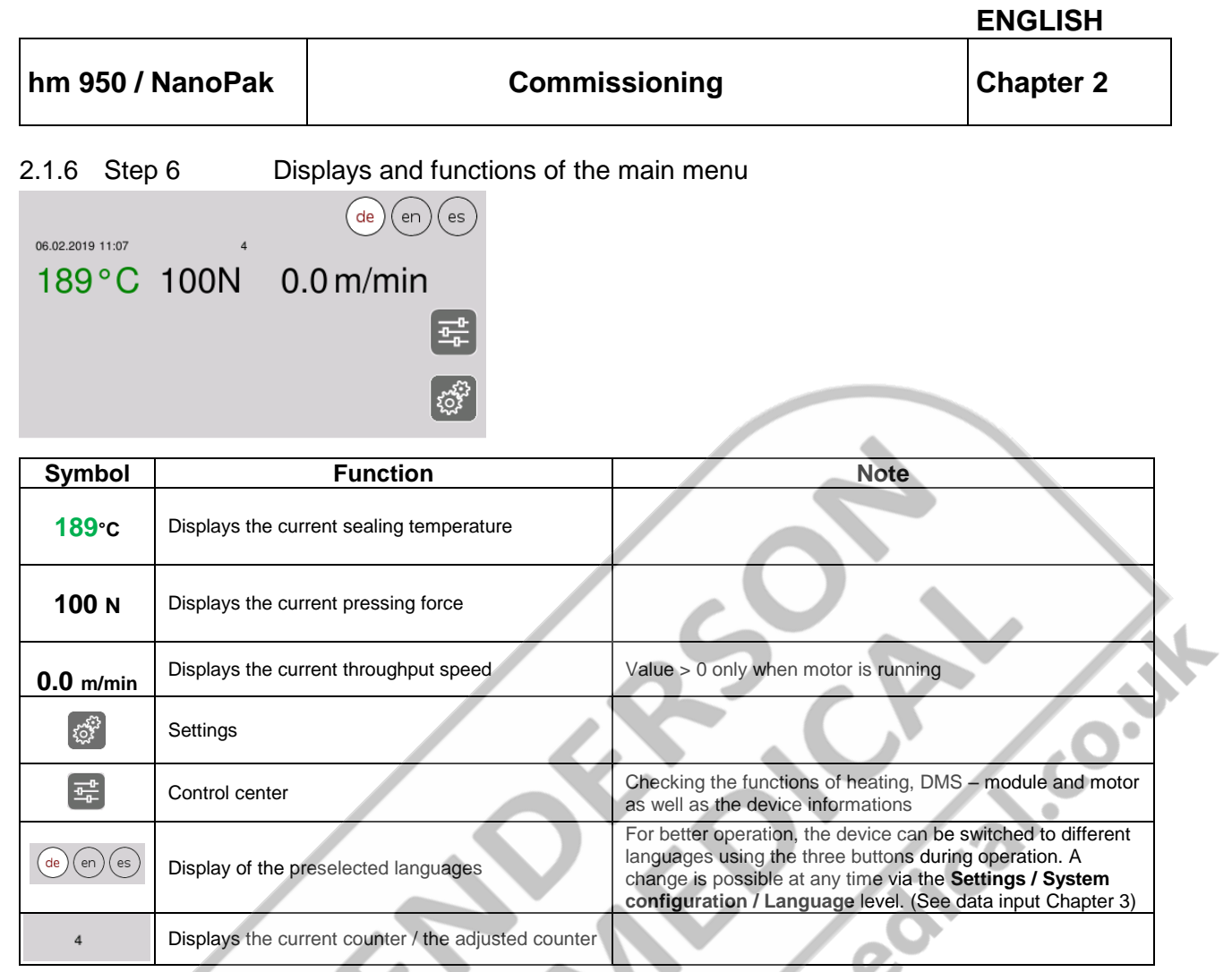

<span id="page-12-1"></span>2.1.7 Step 7 Change menu level 1 till 7 by "Swiping"

To change to another menu level, swipe across the display in the desired direction.

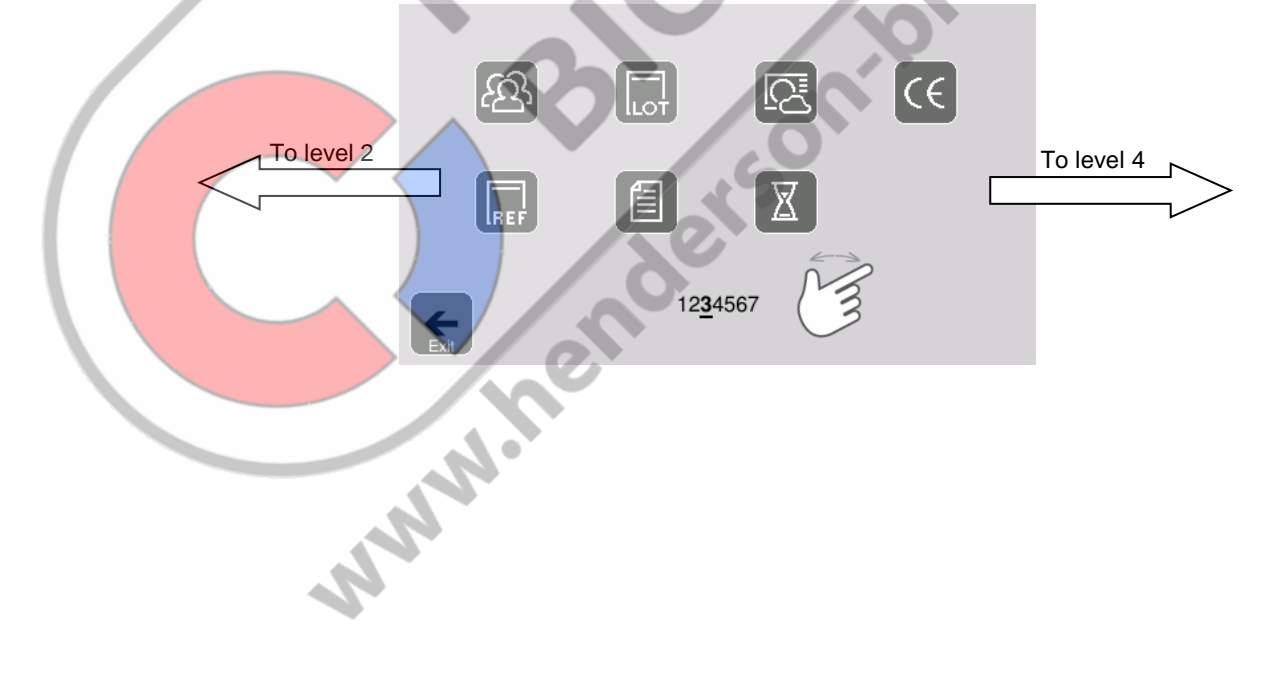

#### <span id="page-13-0"></span>2.1.8 Step 8 The first sealing process

The default sealing temperature is 190°C and the throughput speed is 10 m/min. This ensures pouches and reels are sealed in accordance with EN 868-5 and EN ISO 11607-1. The internal printer is "active" in delivery mode, but without print data.

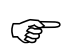

The material to be sealed must be sealed according to the manufacturer's instructions. Sealable pouches and reels must only be filled to ¾ full (DIN 58953-7). The limited filling prevents too great a load being placed on the sealing seams.

#### **Setting the peel edge**

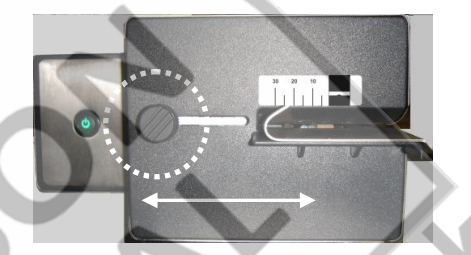

After releasing the locking device, the peel edge can be steplessly adjusted by between 0 mm and 35 mm by moving the infeed section.

A sufficient overhang must be present between the sealing seam and the reel interface on the extraction side (in accordance with DIN 58953-7 min. 10 mm).

Sterilisation packaging must be inserted from the left-hand side, always with the side to be printed face down. The drive is switched on automatically.

Remove the sealed sterilisation packaging and leave briefly to cool.

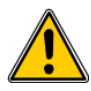

 $\mathbb{R}$ 

The correct sealing temperature must be identified by means of test sealings. (DIN 58953-7).

Sealing must be performed in such a way that the sealing seam meets the quality characteristics required in EN ISO 11607-2, even with varying material thicknesses. The following quality characteristics must be met:

- Intact sealing across the entire sealing seam width
- No channels or open seals
- No punctures or tears
- No delamination or material separation **Supplied Street**

#### <span id="page-14-0"></span>2.1.9 The individual levels of the device

#### <span id="page-14-1"></span>2.1.9.1 Level 1 General

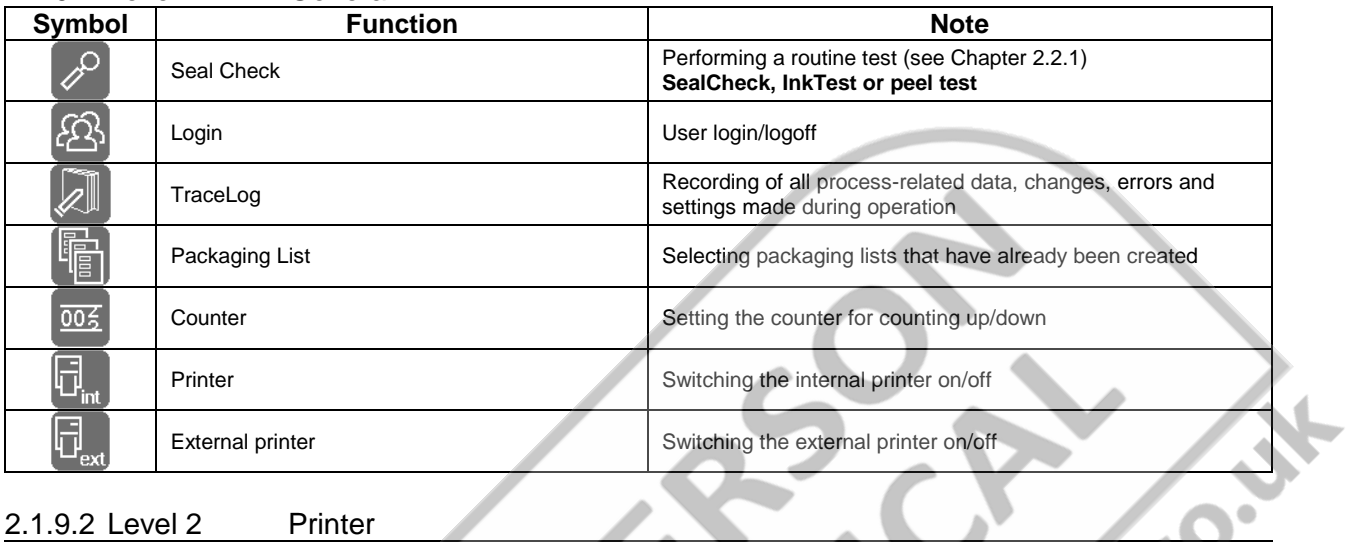

### <span id="page-14-2"></span>2.1.9.2 Level 2 Printer

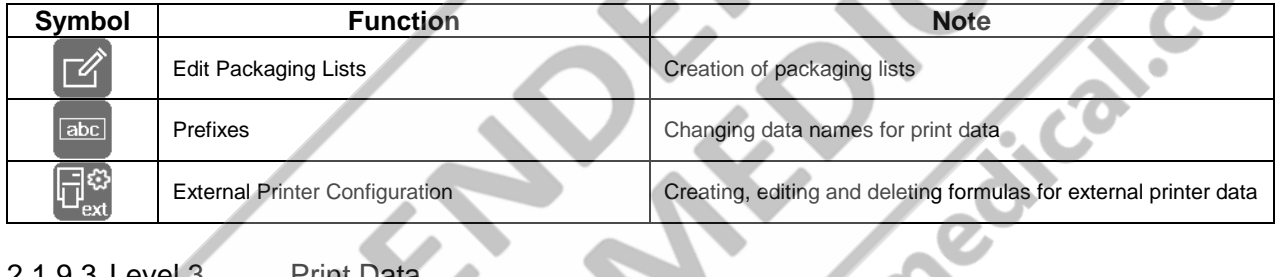

# <span id="page-14-3"></span>2.1.9.3 Level 3 Print Data

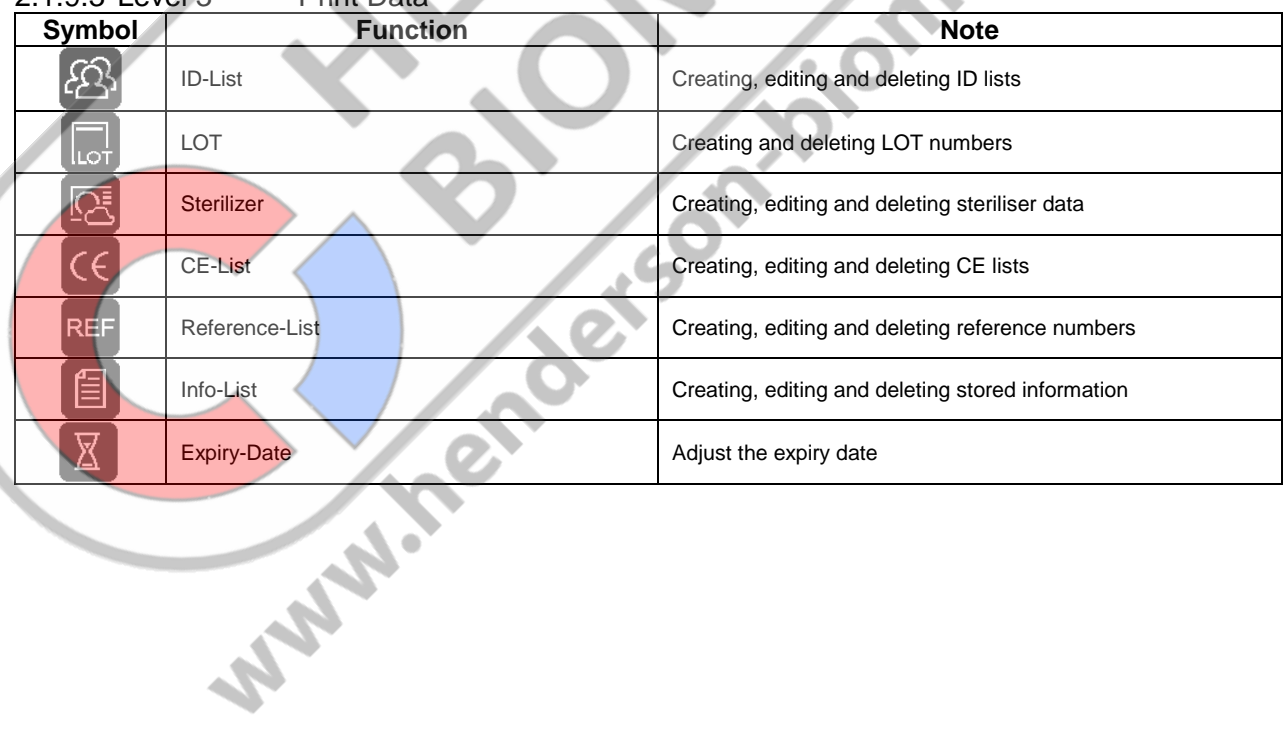

#### <span id="page-15-0"></span>2.1.9.4 Level 4 Standby

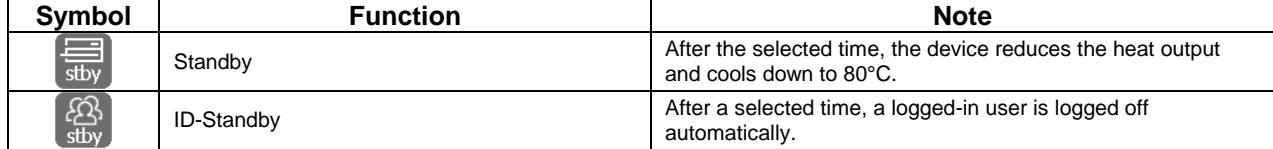

#### <span id="page-15-1"></span>2.1.9.5 Level 5 Monitoring

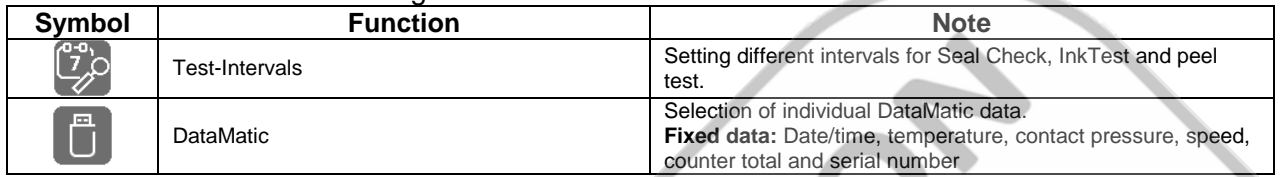

#### <span id="page-15-2"></span>2.1.9.6 Level 6 Special Features

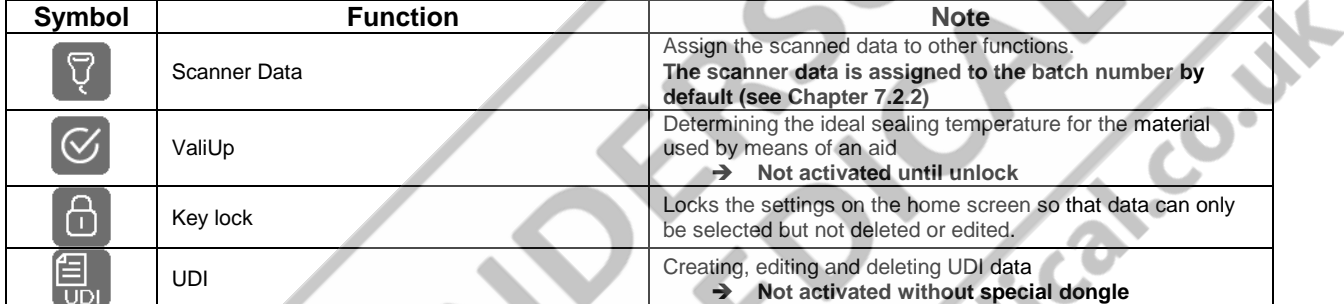

### <span id="page-15-3"></span>2.1.9.7 Level 7 System Configuration

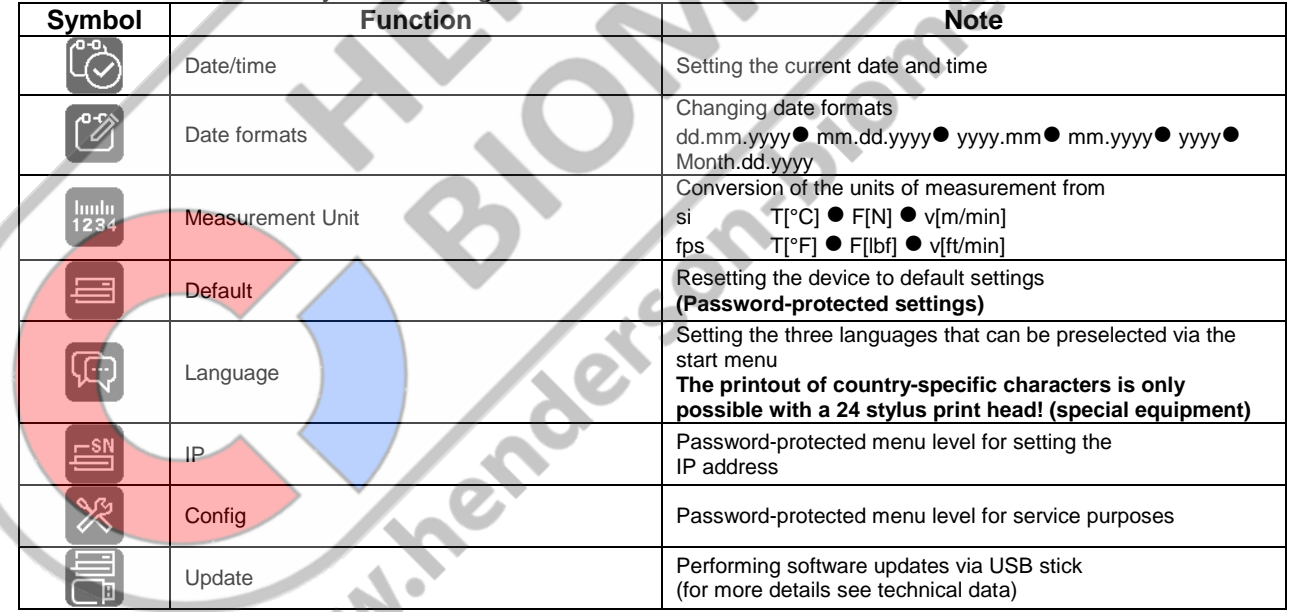

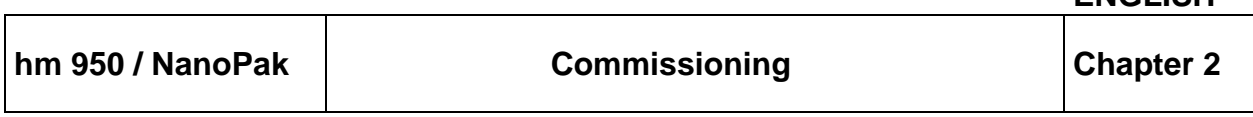

#### <span id="page-16-0"></span>2.2 The sealing seam test

Testing of the critical process parameters temperature, contact pressure and sealing time by means of the sealing seam test. This test should be performed and documented before and after the daily work process and/or before/after each lot (EN ISO 11607-2). The sealing parameters are displayed during the tests.

Activating and starting the sealing seam test

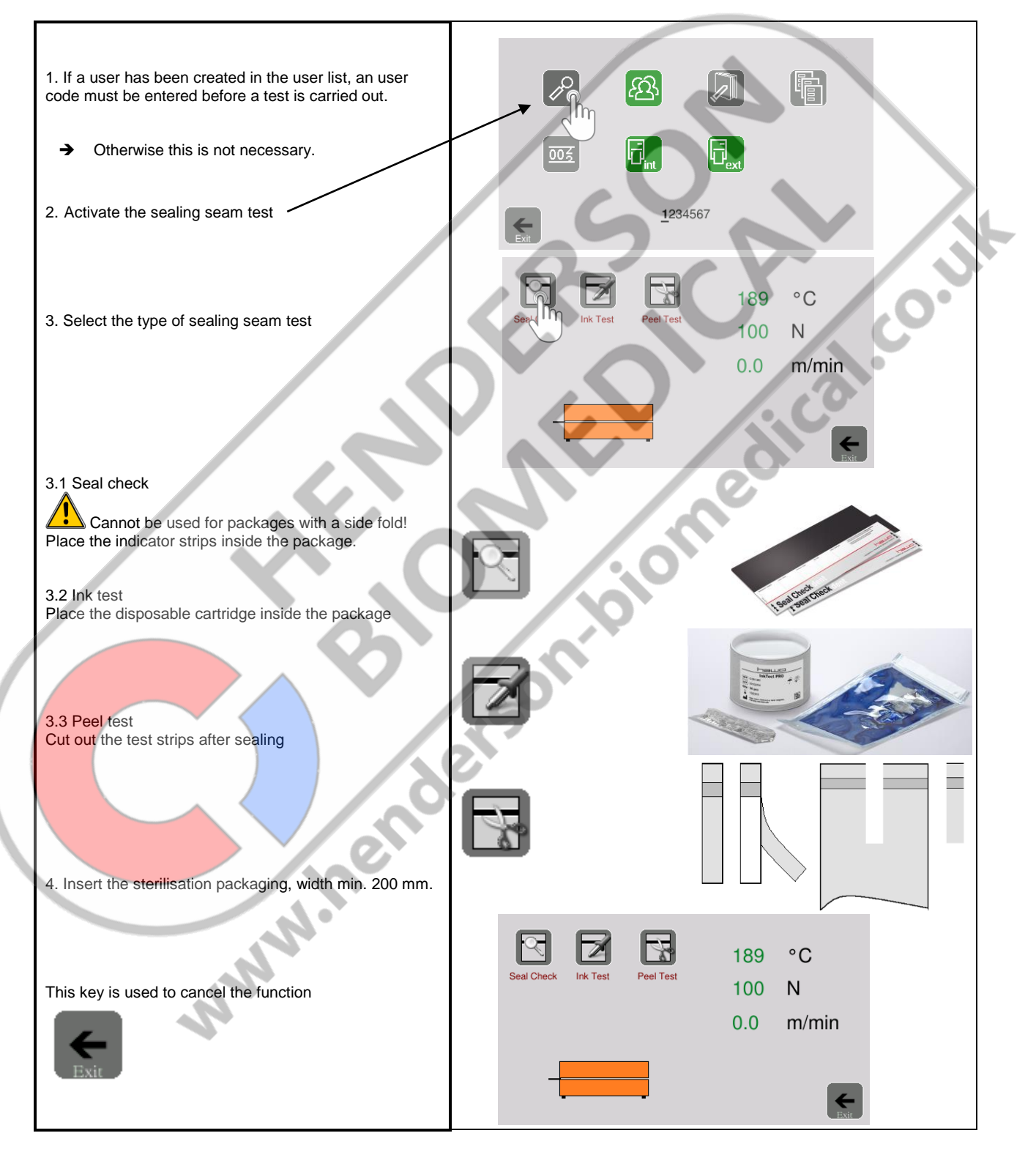

**ENGLISH**

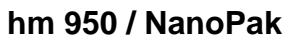

<span id="page-17-0"></span>2.2.1 Locked machine due to failed Seal Check

As soon as the Seal Check has been done twice without passed result, the machine asked for lock function.

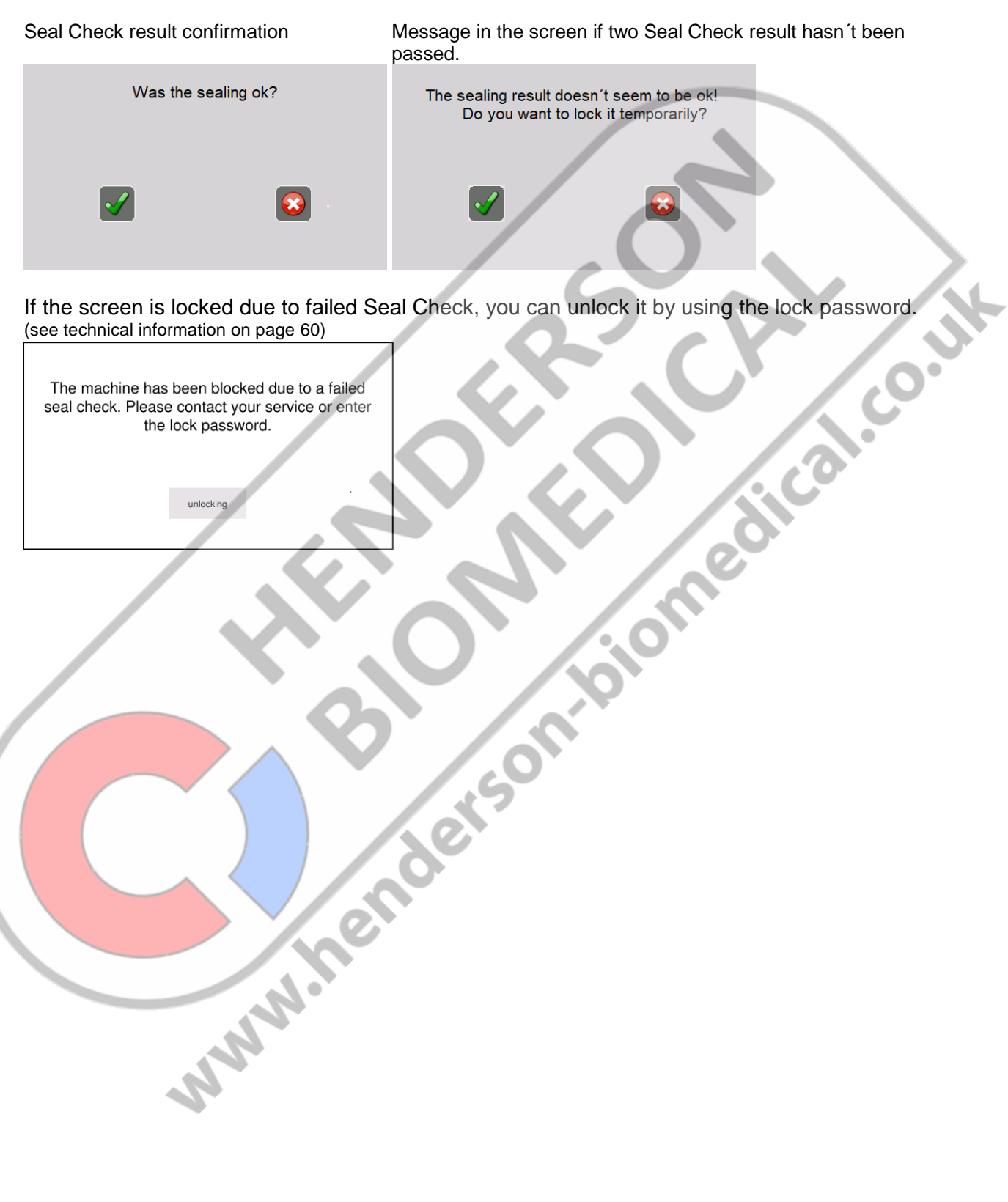

(see technical information on page 60)

The machine has been blocked due to a failed seal check. Please contact your service or enter

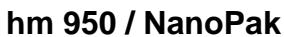

#### <span id="page-18-0"></span>2.2.2 Printing of the test parameters on a package

<span id="page-18-1"></span>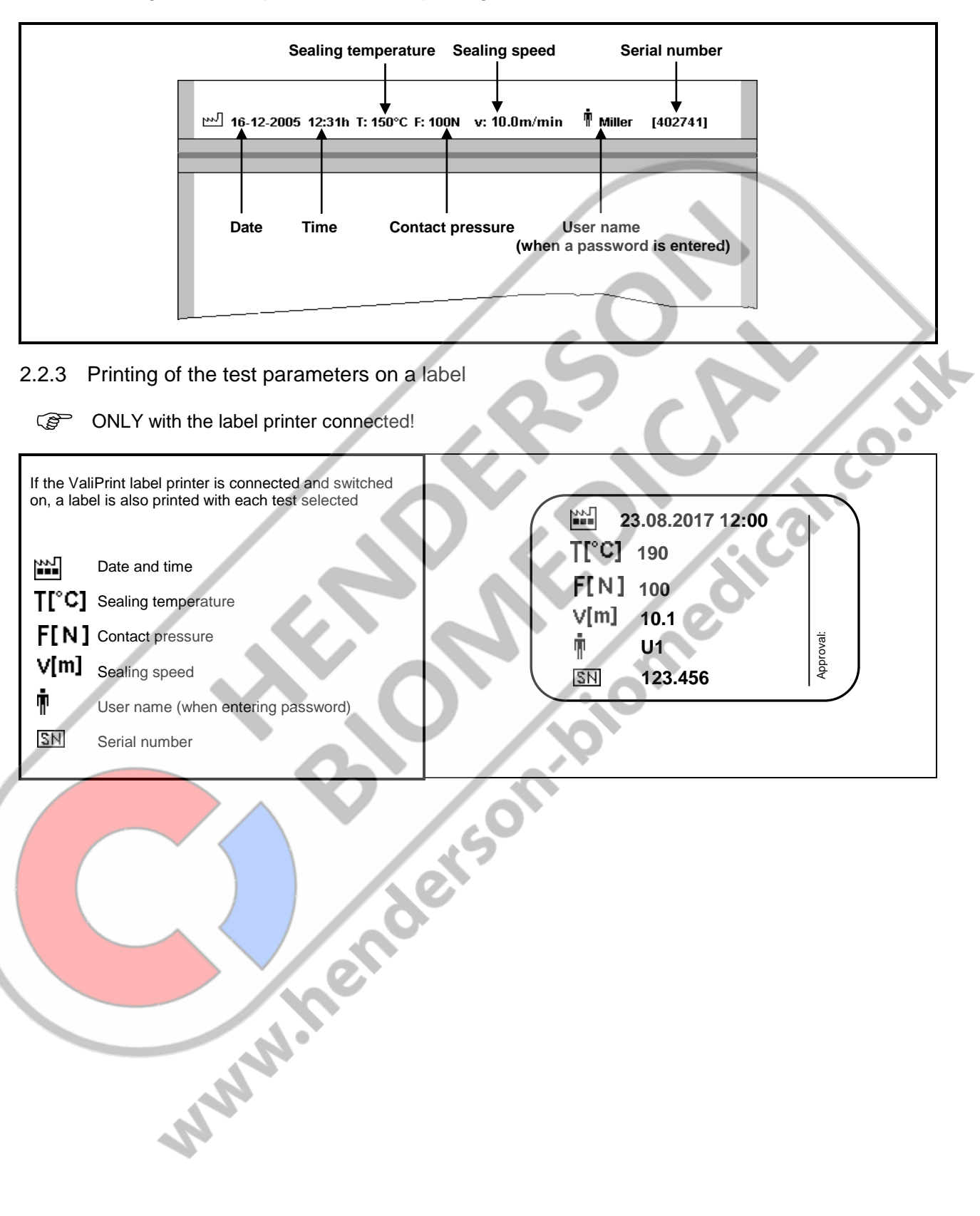

#### <span id="page-19-0"></span>**3 Data input**

#### <span id="page-19-1"></span>3.1 Creating data for different languages

When entering data, it should be noted that lists, names and all freely editable texts are only printed correctly after a packaging list has been selected if they have been created in the selected language.

#### **The corresponding language in the start menu must also be selected.**

This means that a text created in Japanese, for example, can only be printed correctly in a packing list if the language in the start screen has been changed to Japanese and the Japanese keyboard has been used to enter the text.

The same applies to all other languages.

#### <span id="page-19-2"></span>3.2 The ID-List

The names and passwords of users who will be operating the device are entered into the user list. The users on the list can/must log in to the device before starting their task via the password entered into the list, i.e. they can also log out when their task is complete.

If the **User standby** function was activated in the **Settings menu**, the user is automatically logged out after a set time after which no sealing process has taken placed.

**PED** 

A logged in user name is automatically printed on the packaging when using the "**Test**" function.

It is possible to record the user name with each sealing process using the **DataMatic** function. You can activate the printout of a logged in user name on the packaging in a packaging list.

#### <span id="page-19-3"></span>3.2.1 **The menu**

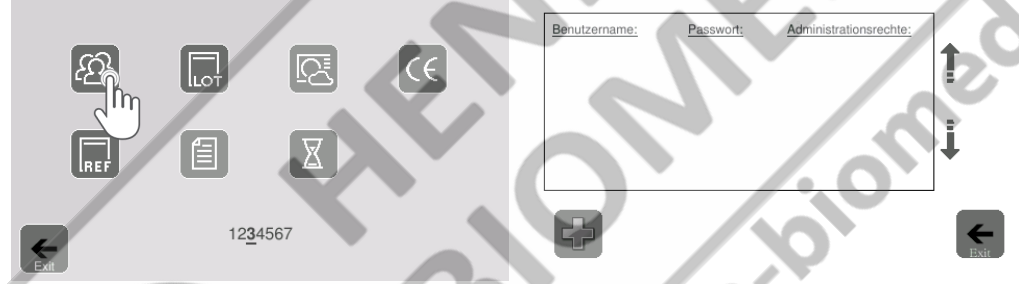

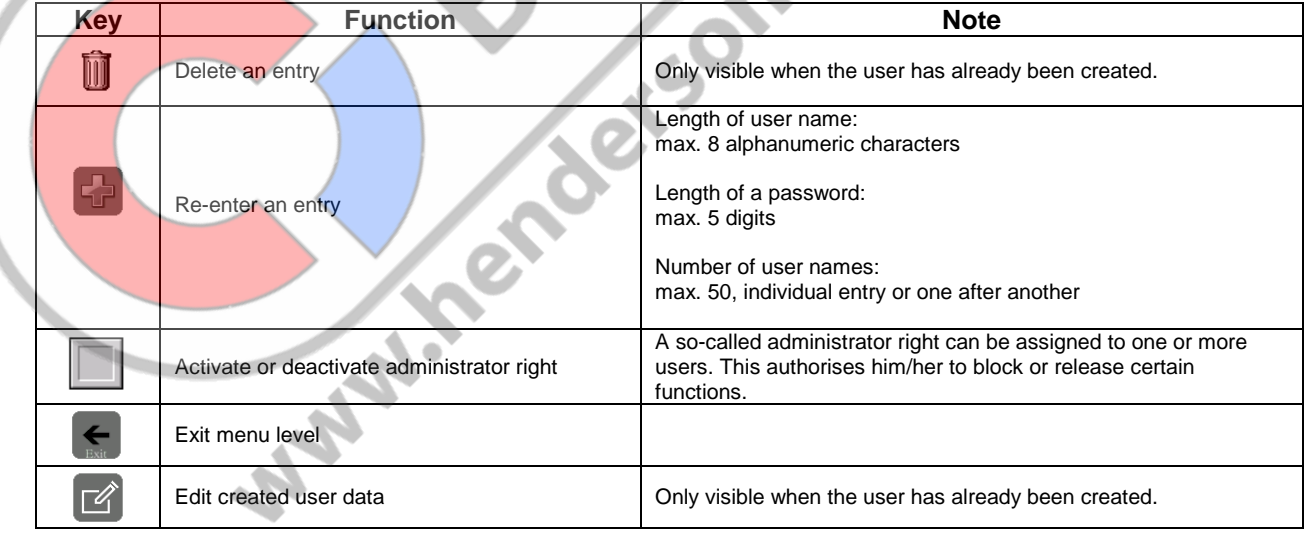

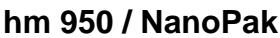

#### <span id="page-20-0"></span>3.2.2 Entry of user data/administrator rights

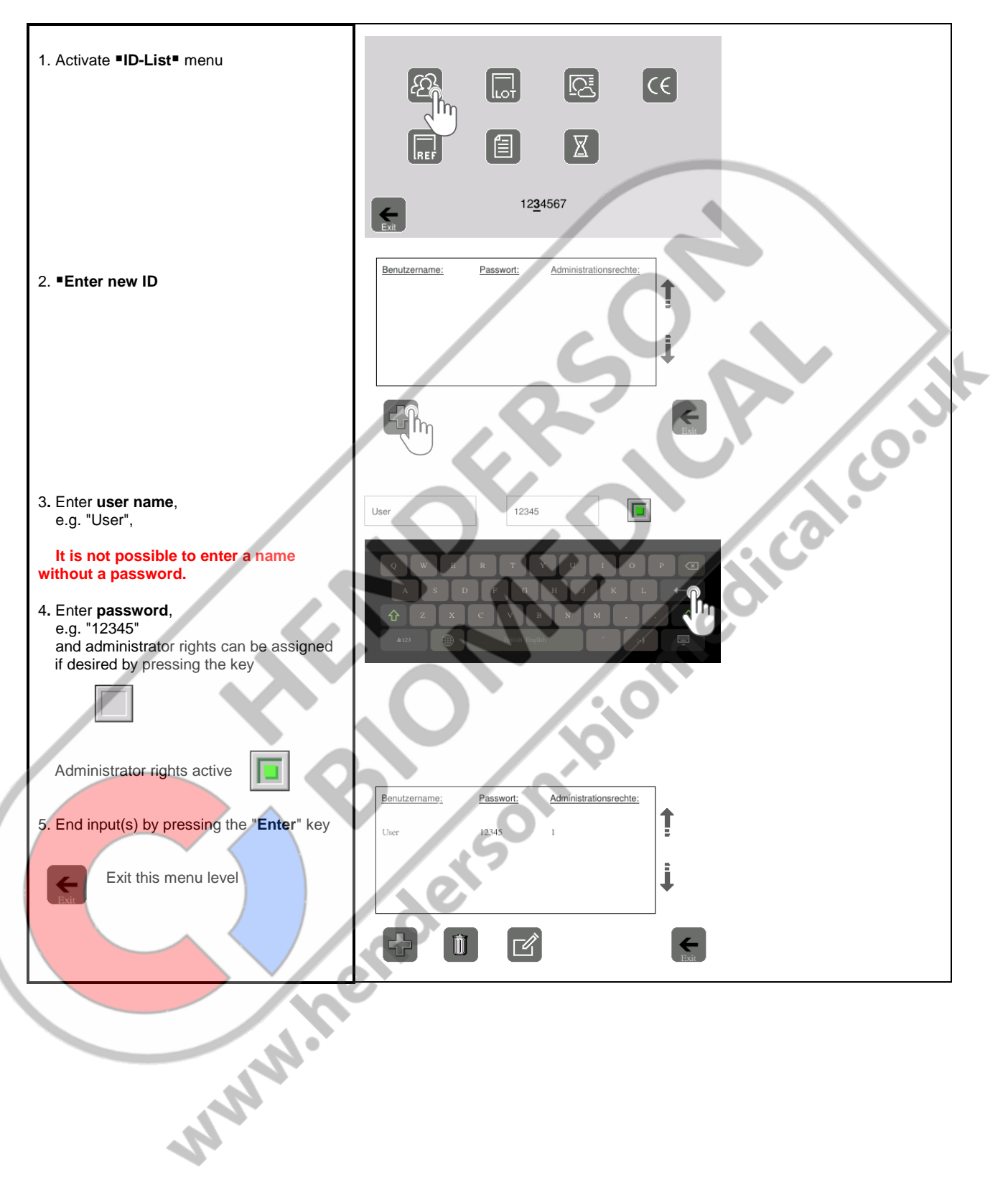

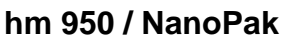

#### <span id="page-21-0"></span>3.2.3 Removing administrator rights

<span id="page-21-2"></span><span id="page-21-1"></span>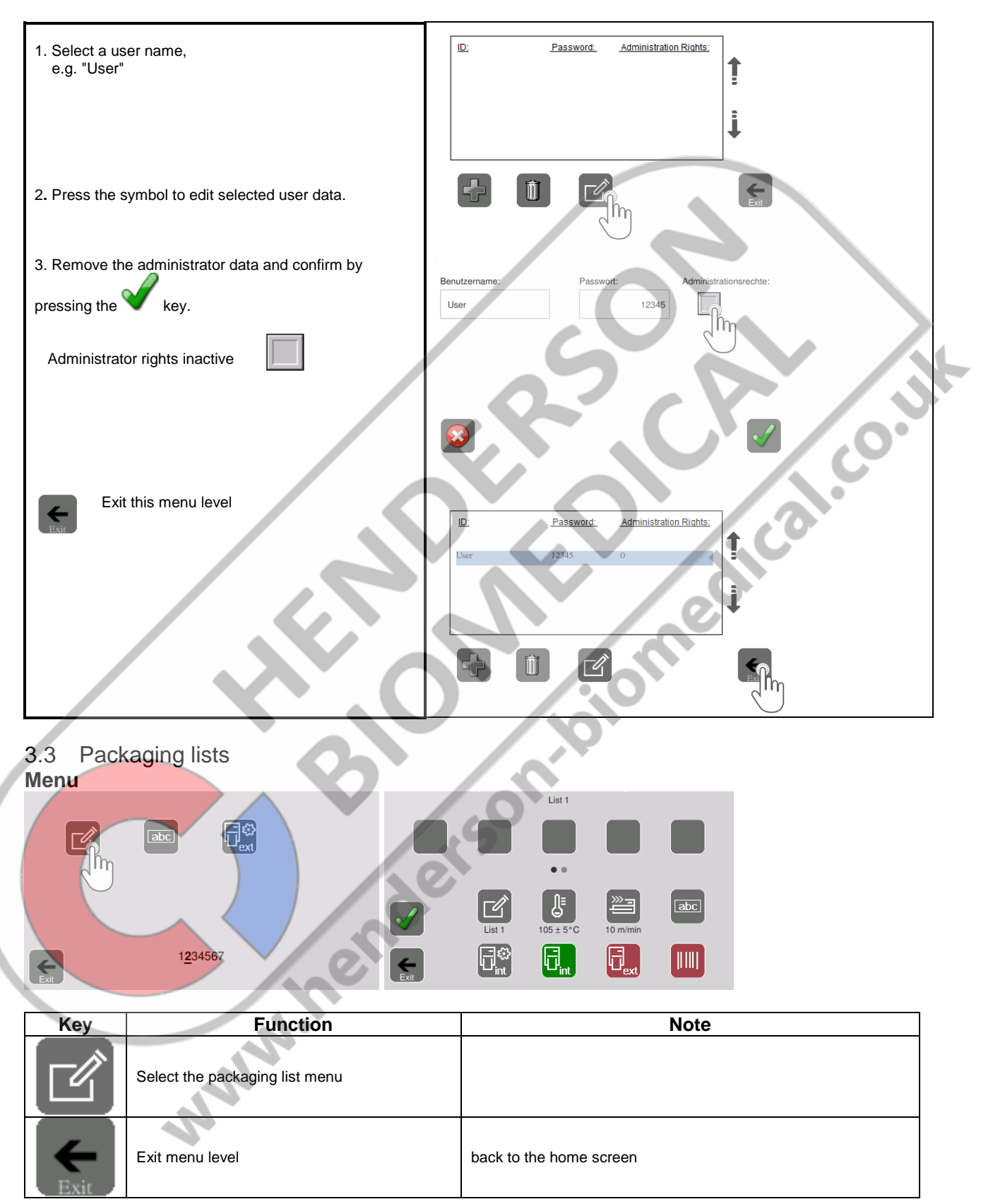

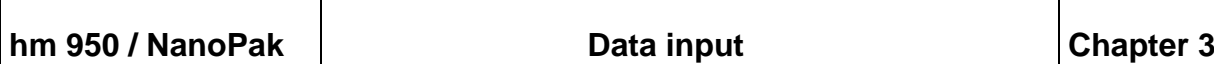

#### <span id="page-22-0"></span>3.3.1 **The settings of a packaging list**

A max. of twenty lists can be created for different types of packaging.

These correspond to various "formulas" with different settings from the following table.

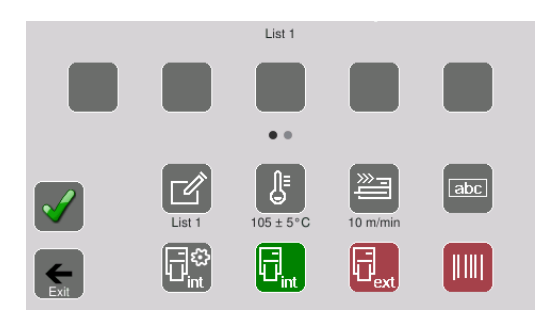

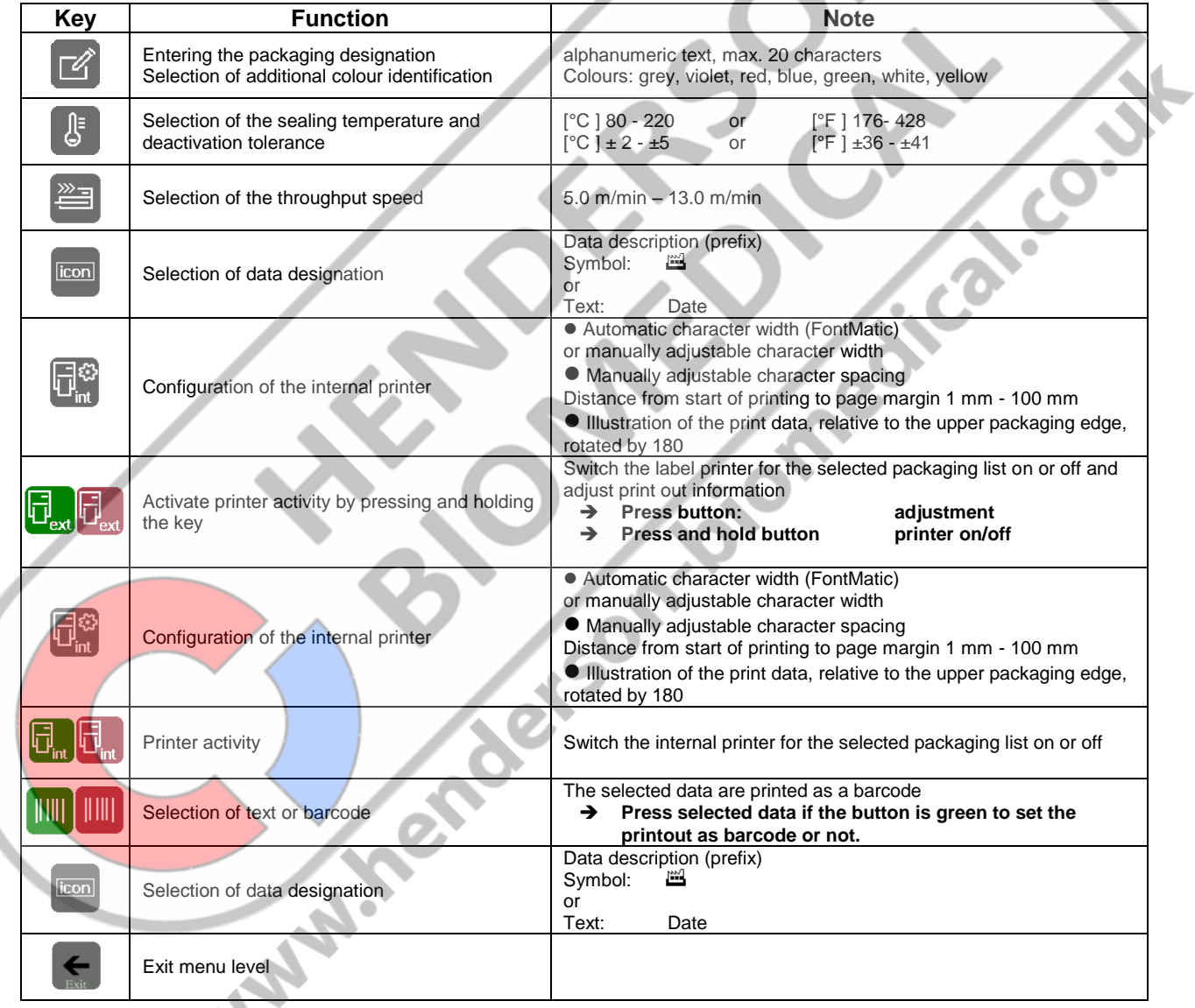

 $\frac{1}{4}$ 

#### <span id="page-23-0"></span>3.3.2 **The printer data of a packaging list**

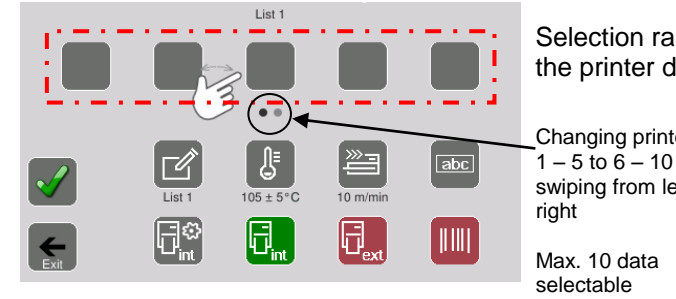

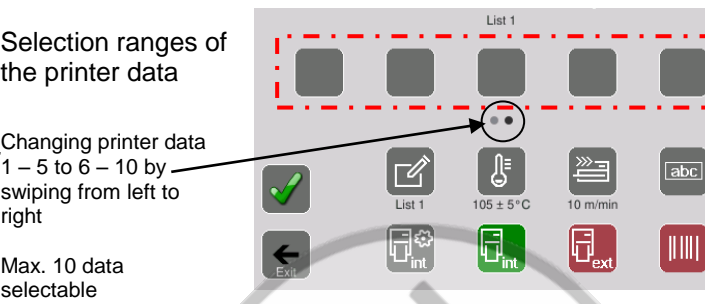

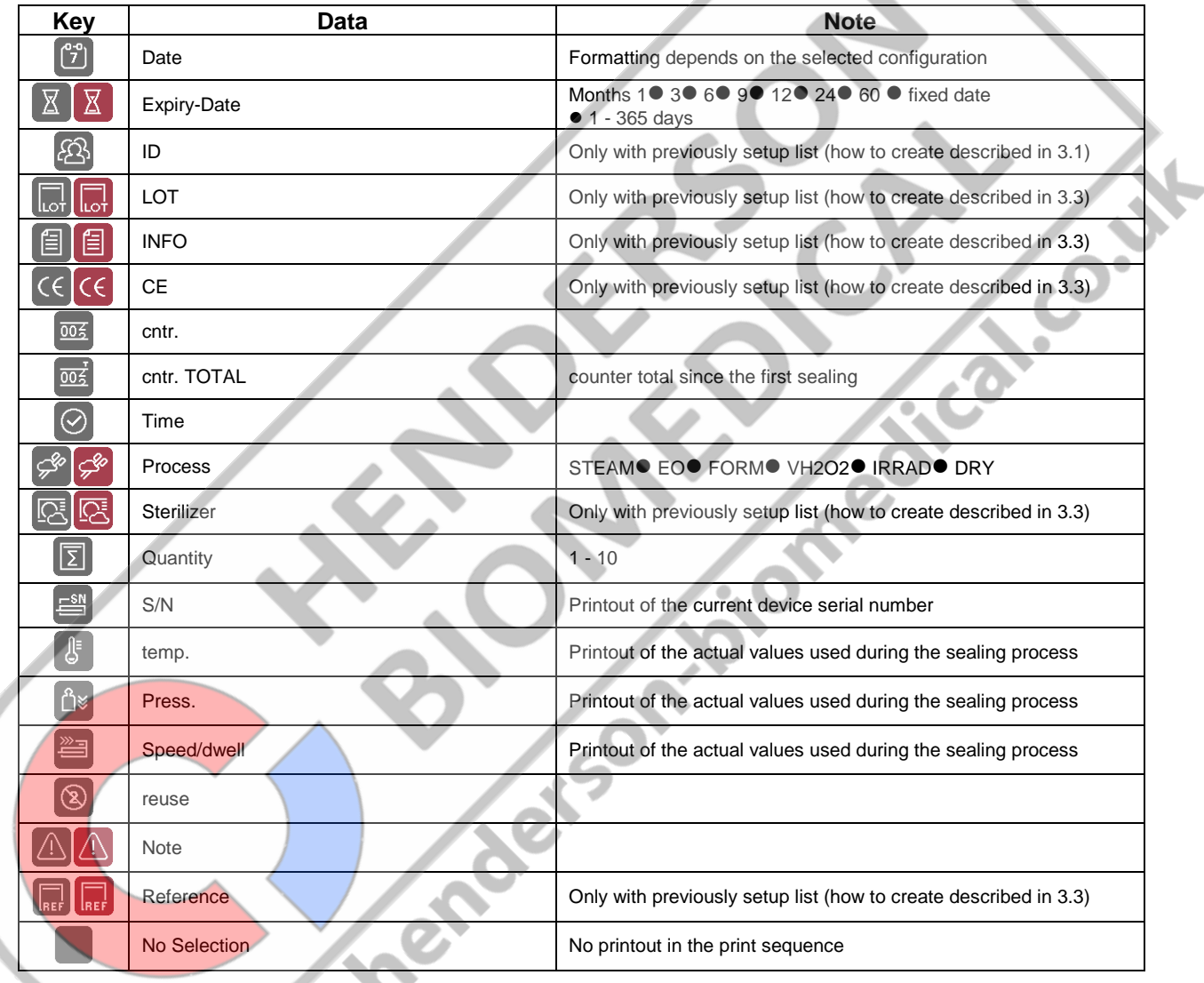

A red symbol means <u>variable</u> data such as sterile product storage period<br>
A red symbol means <u>variable</u> data such as sterile product storage period<br>
A red symbol means <u>variable</u> data such as sterile product storage perio

#### <span id="page-24-0"></span>3.3.3 **Printer data selection**

<span id="page-24-1"></span>The individual printer data can be printed by pressing the desired free fields several times 1-5 or 6-10 can be set in the selection ranges.

 $\rightarrow$  Selectable data is shown and explained in Chapter 3.3.3.

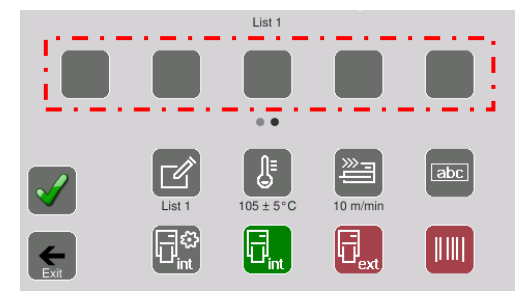

#### <span id="page-24-2"></span>3.3.4 **Example of creating a packaging list**

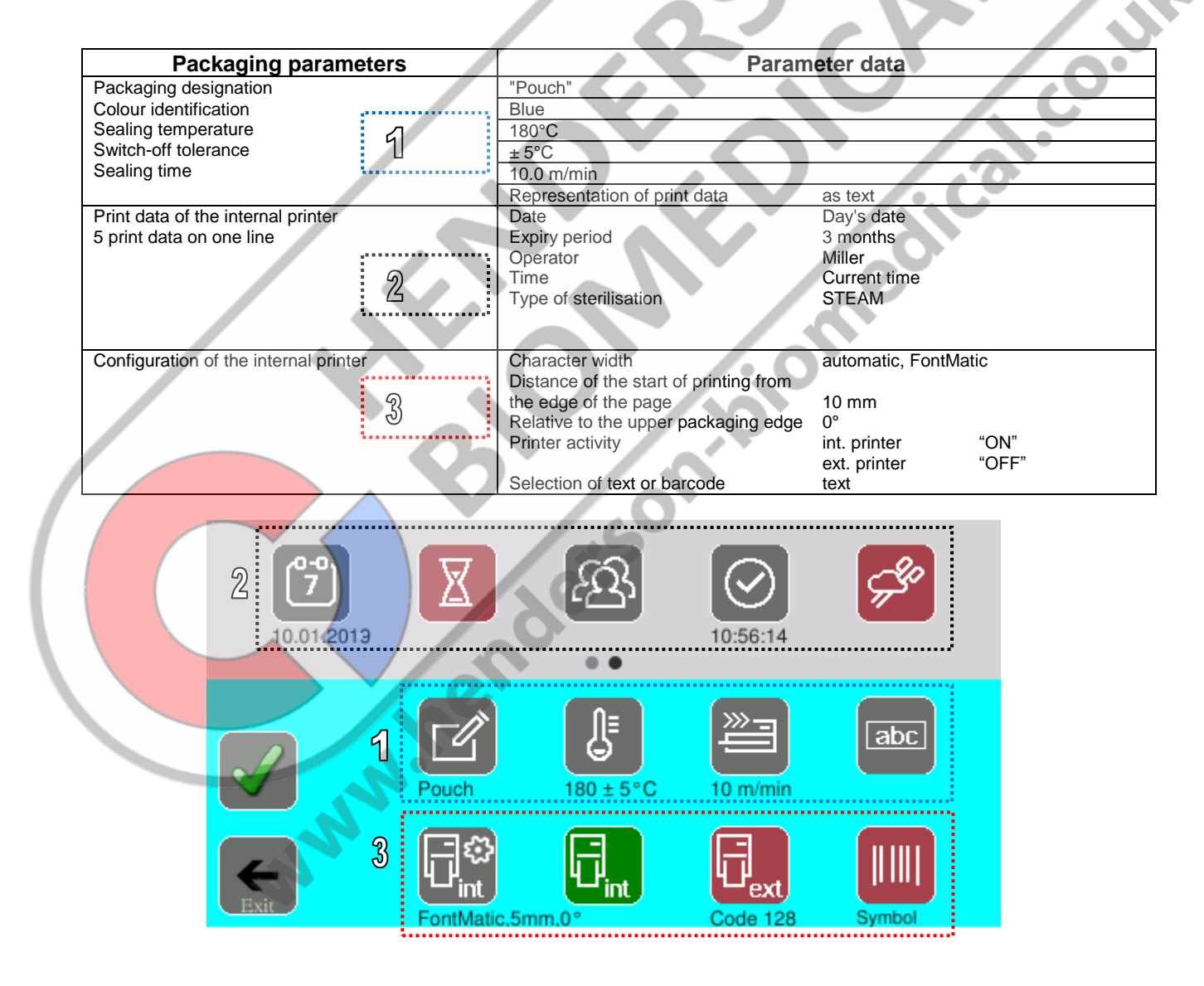

#### <span id="page-25-0"></span>3.3.4.1Enter the package designation and determine an identification colour

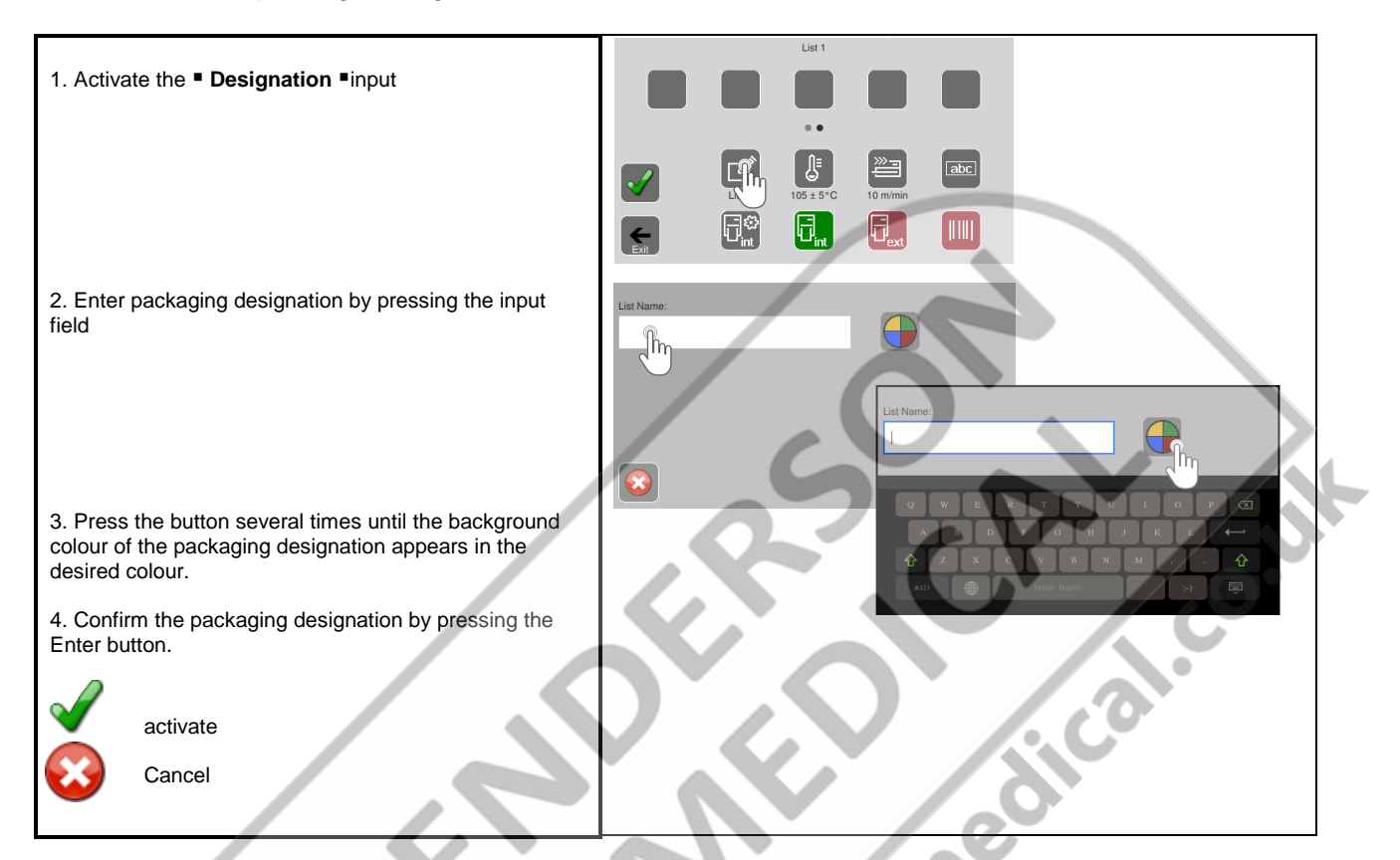

#### <span id="page-25-1"></span>3.3.4.2Select the sealing temperature

△

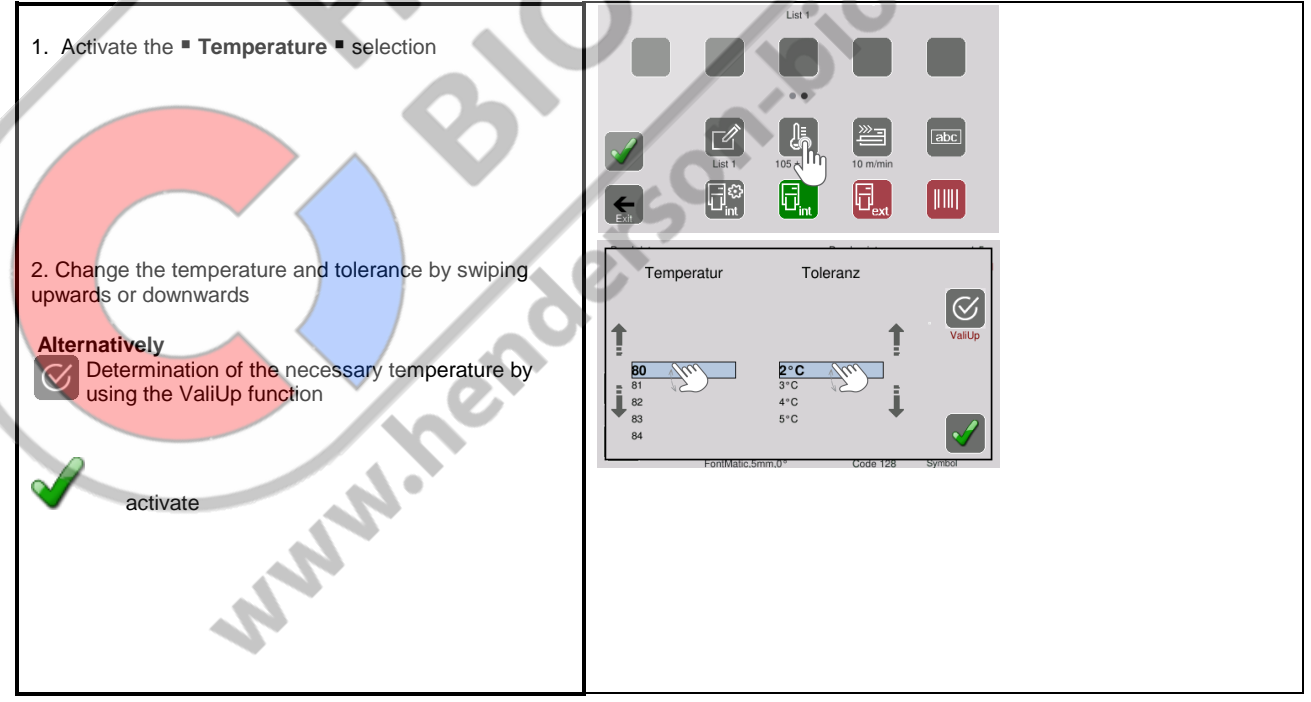

#### <span id="page-26-0"></span>3.3.4.3The settings of the internal printer

The internal printer can be set individually for each packaging list.

3.3.4.3.1.1 The menu

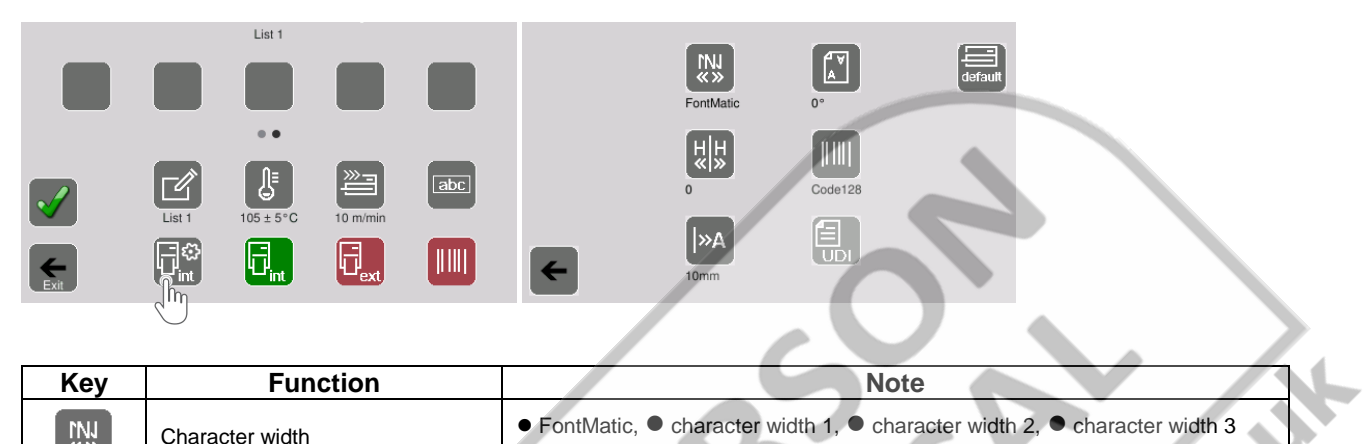

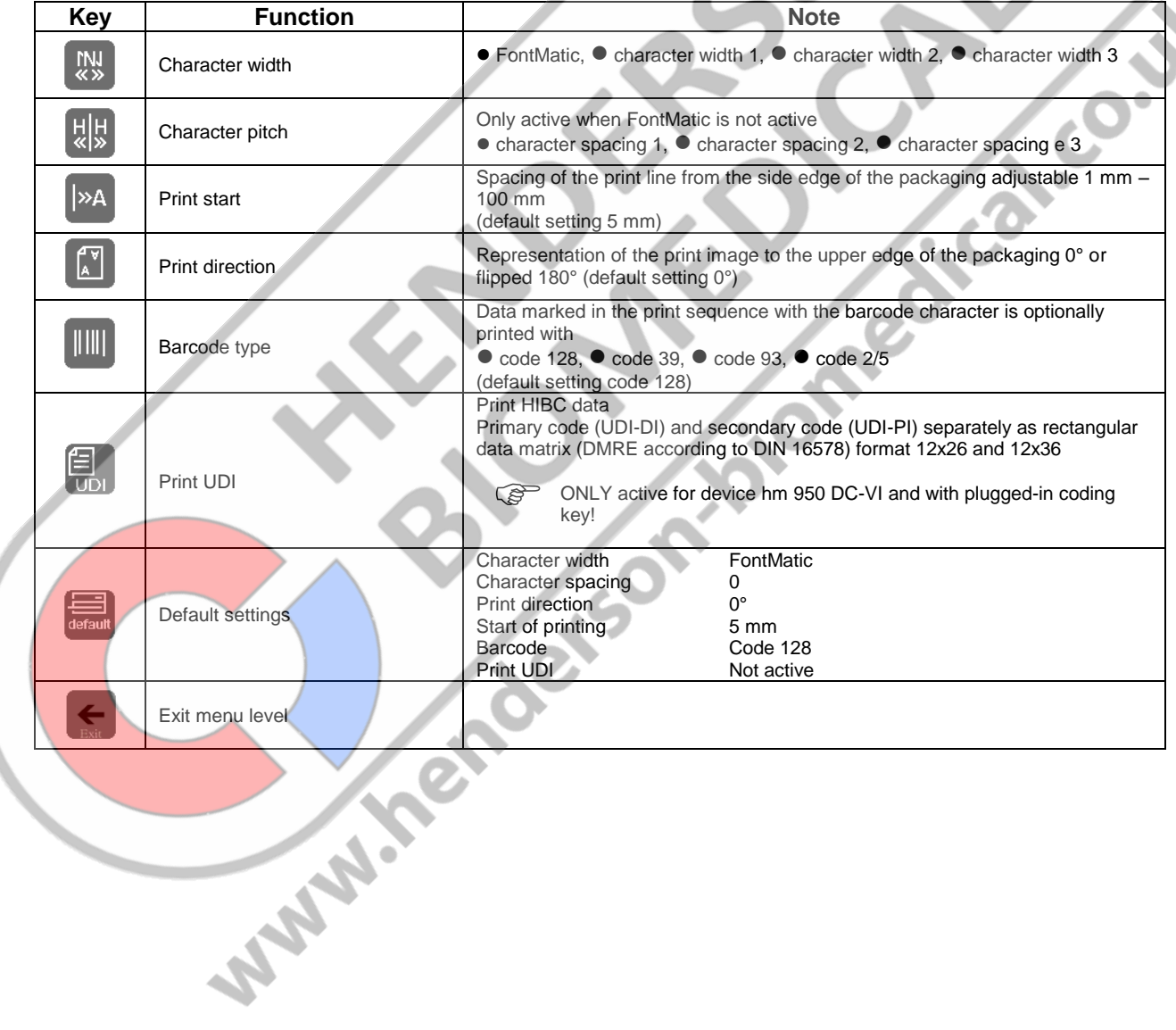

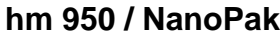

3.3.4.3.2 The settings of the external label printer

The external label printer can be set individually for each packaging list!

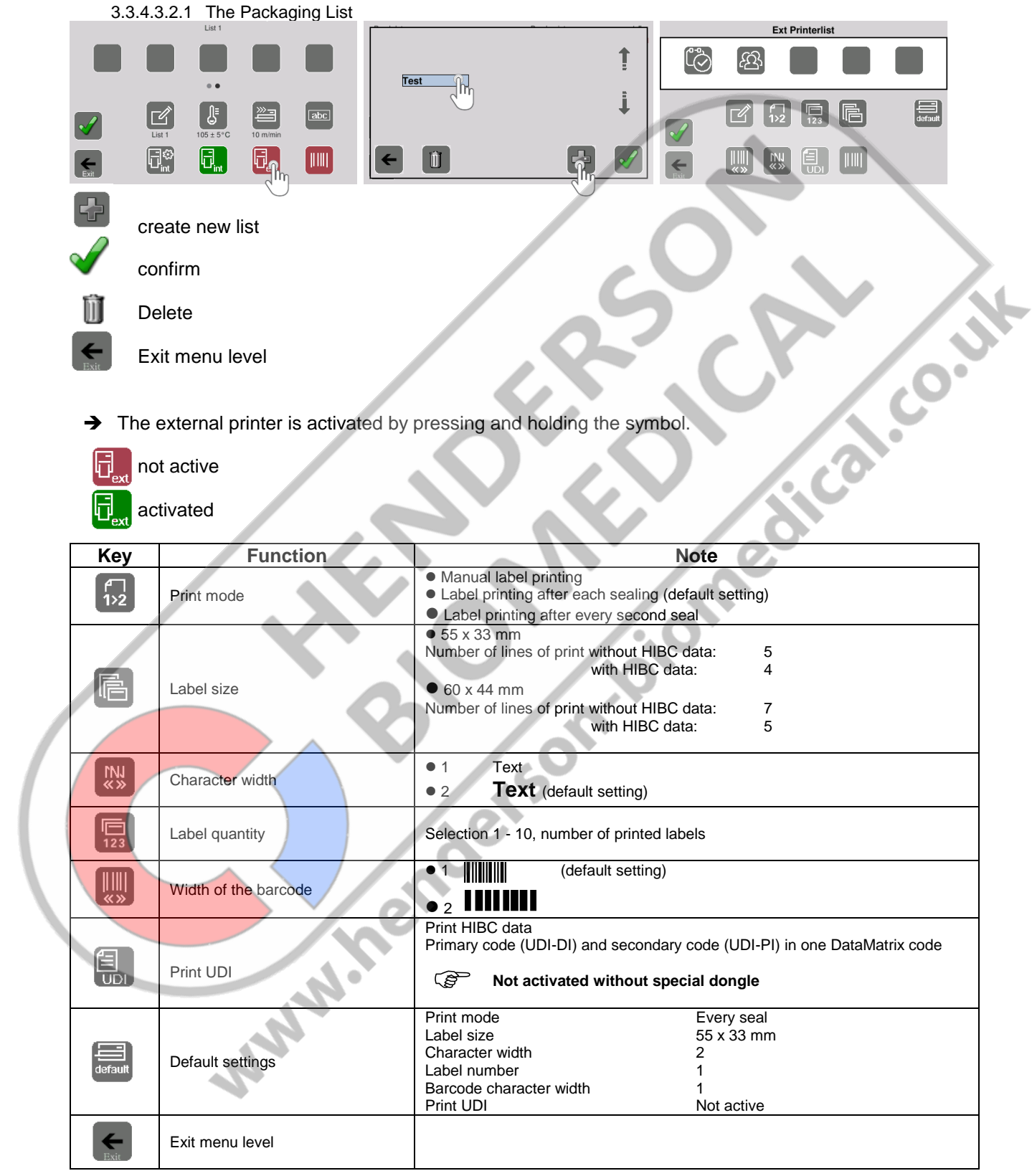

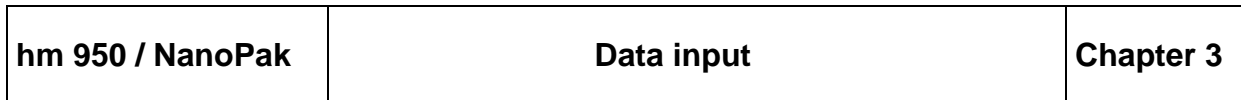

#### <span id="page-28-0"></span>3.3.4.4Display the packaging list

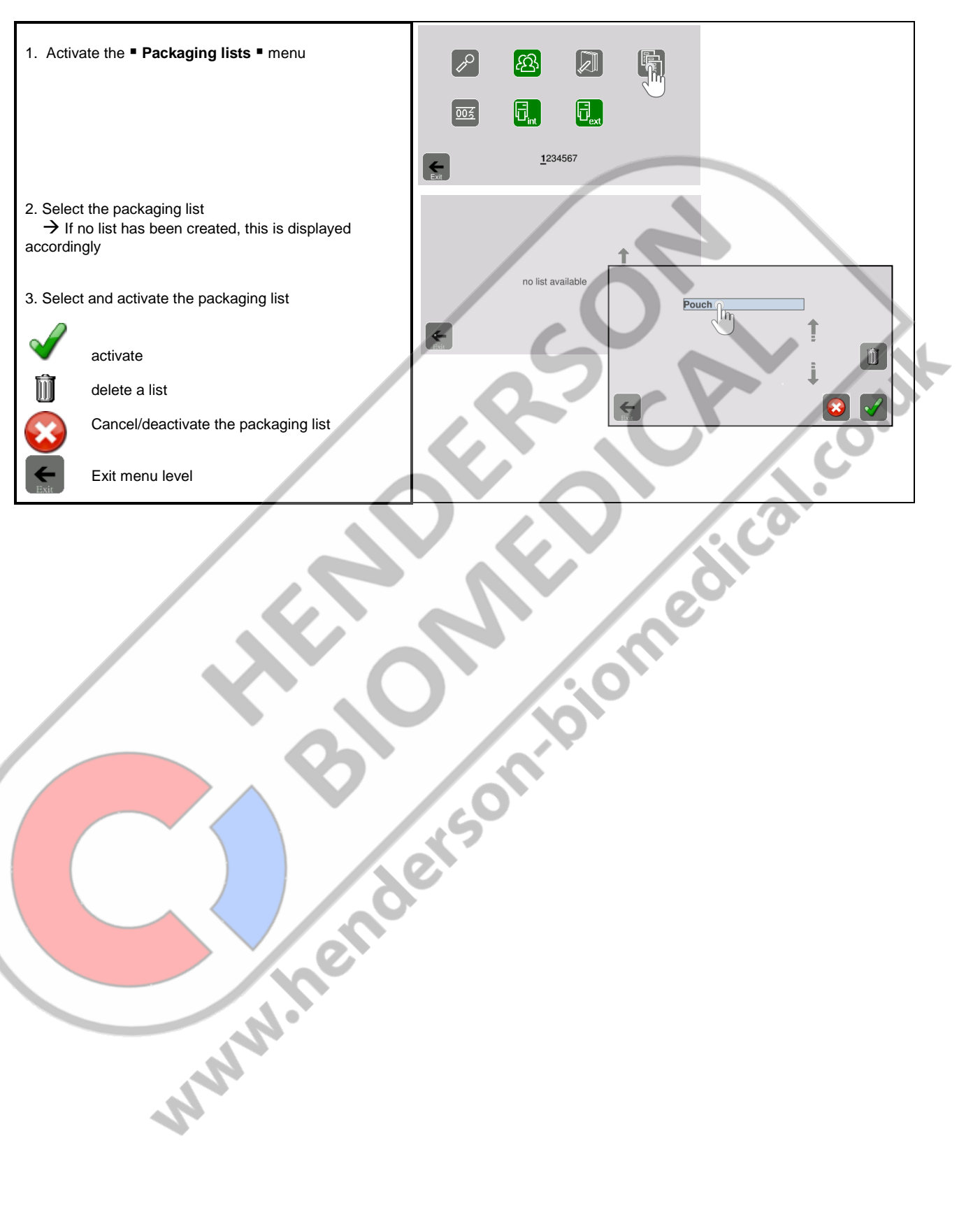

**ENGLISH**

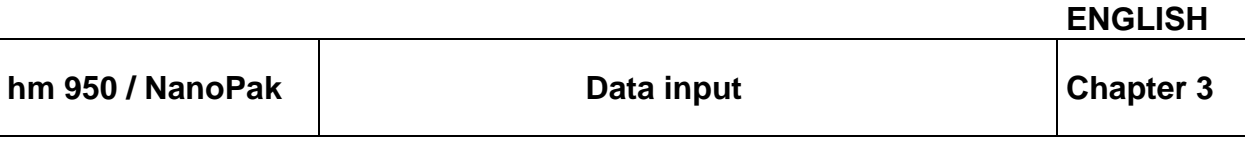

#### <span id="page-29-0"></span>3.4 Data lists

#### <span id="page-29-1"></span>3.4.1 **The selection menu**

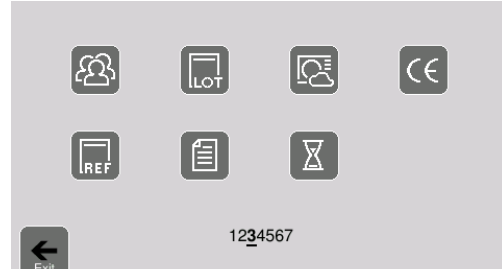

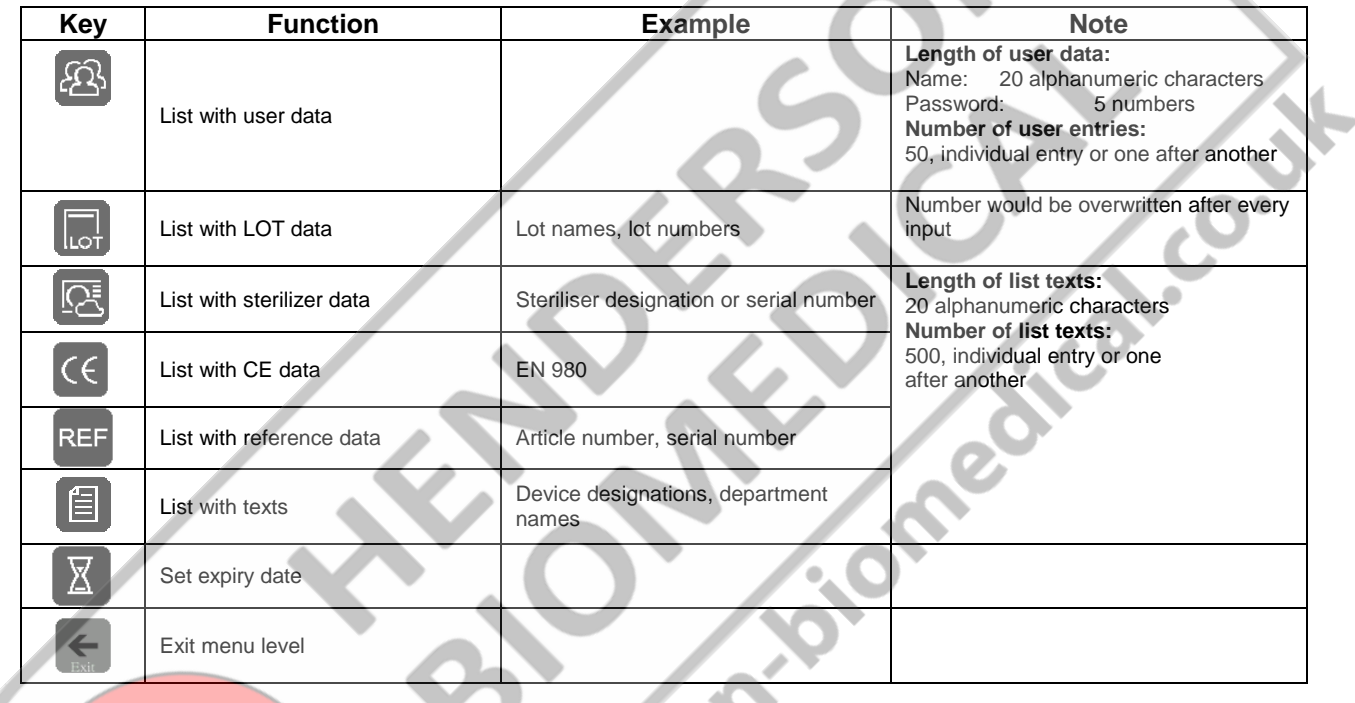

<span id="page-30-0"></span>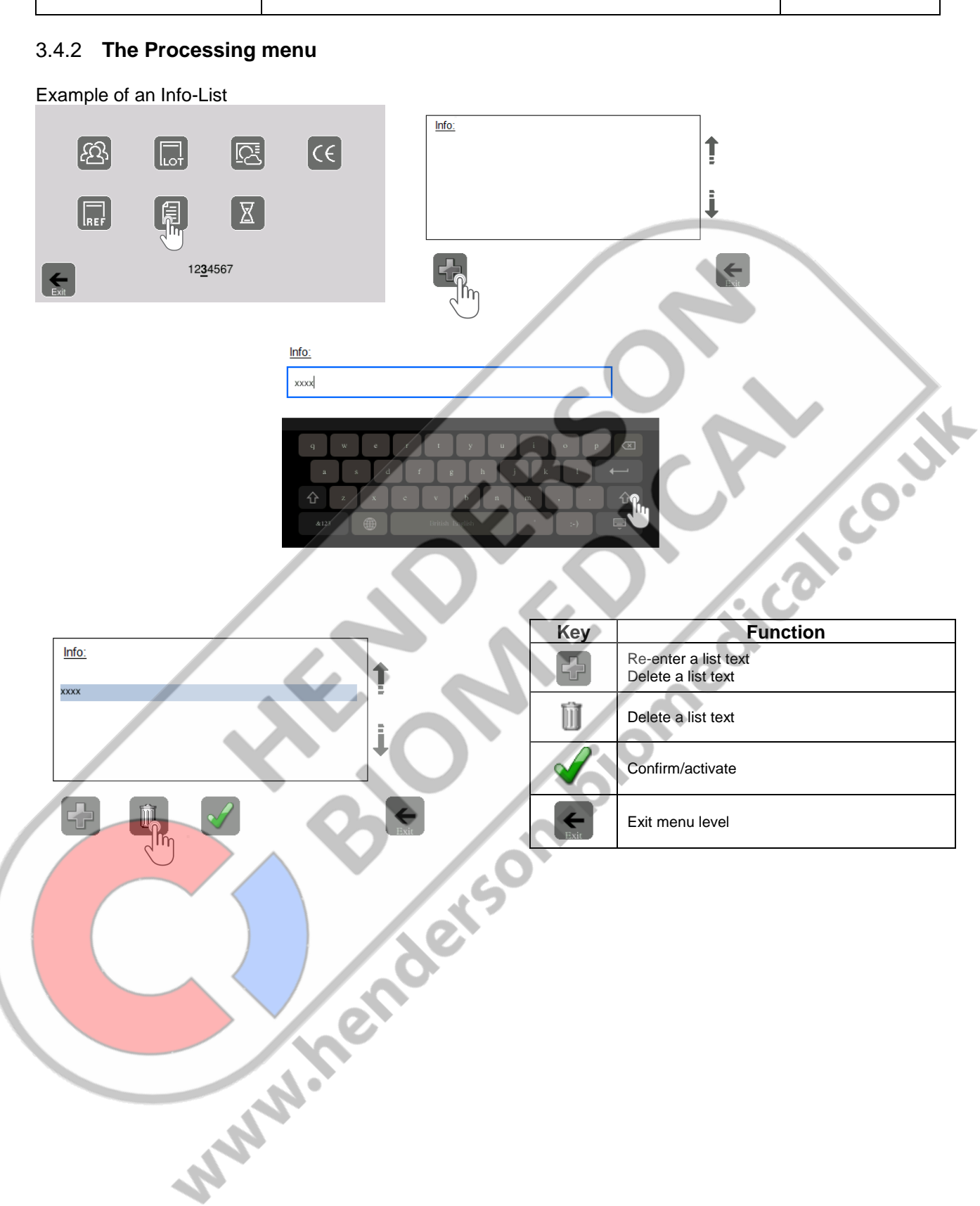

**hm 950 / NanoPak Data input Chapter 3**

**ENGLISH**

### <span id="page-31-0"></span>**4 Device configuration**

#### <span id="page-31-1"></span>4.1.1 **Counter**

#### <span id="page-31-2"></span>4.1.1.1Counter functions

#### **Counting forwards**

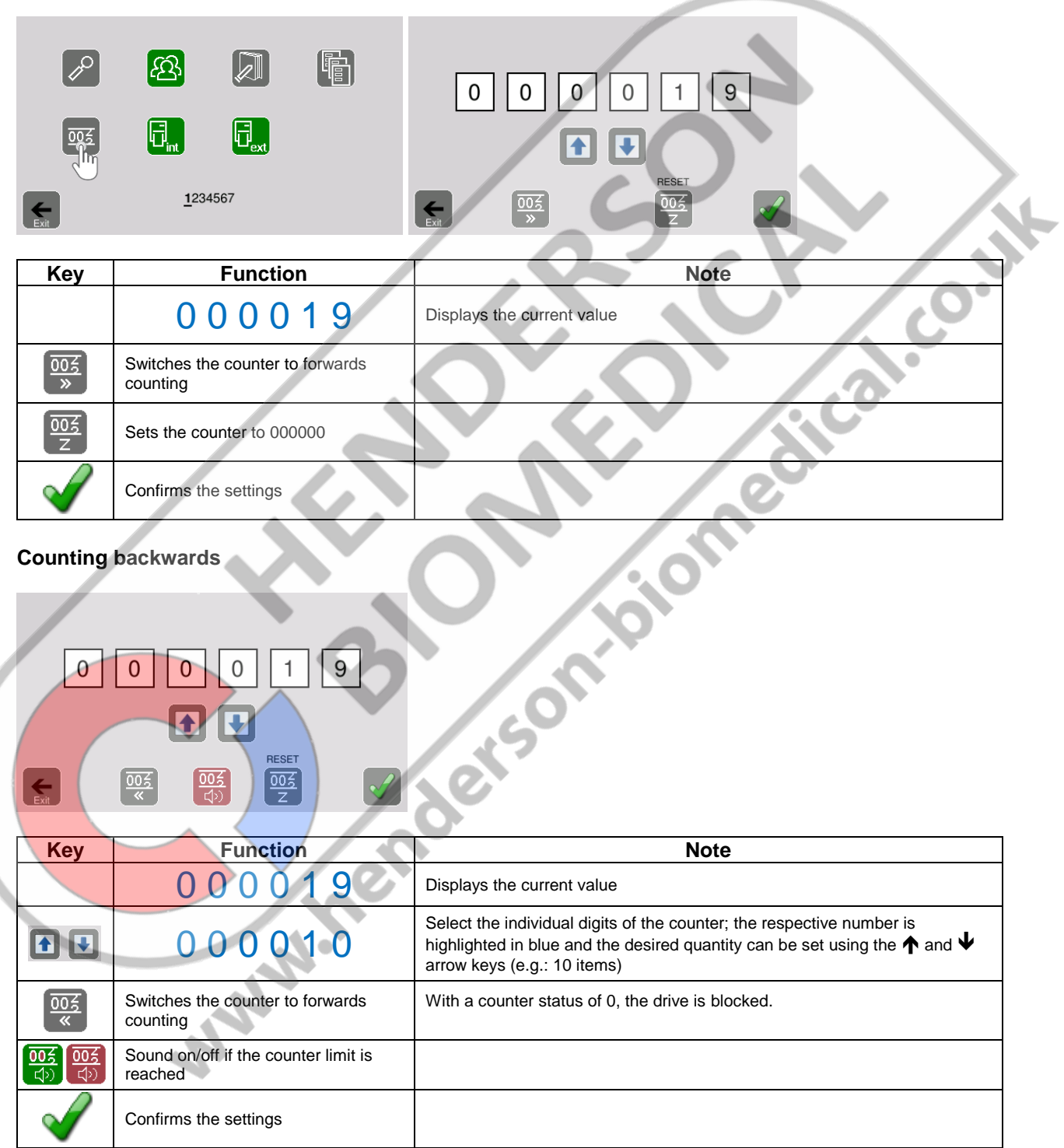

#### <span id="page-32-0"></span>4.1.2 **Key lock**

```
PER
```
You can only lock the keys if a user list was created in which at least one person in the list has the administrator right! Selecting or scanning data is not affected.

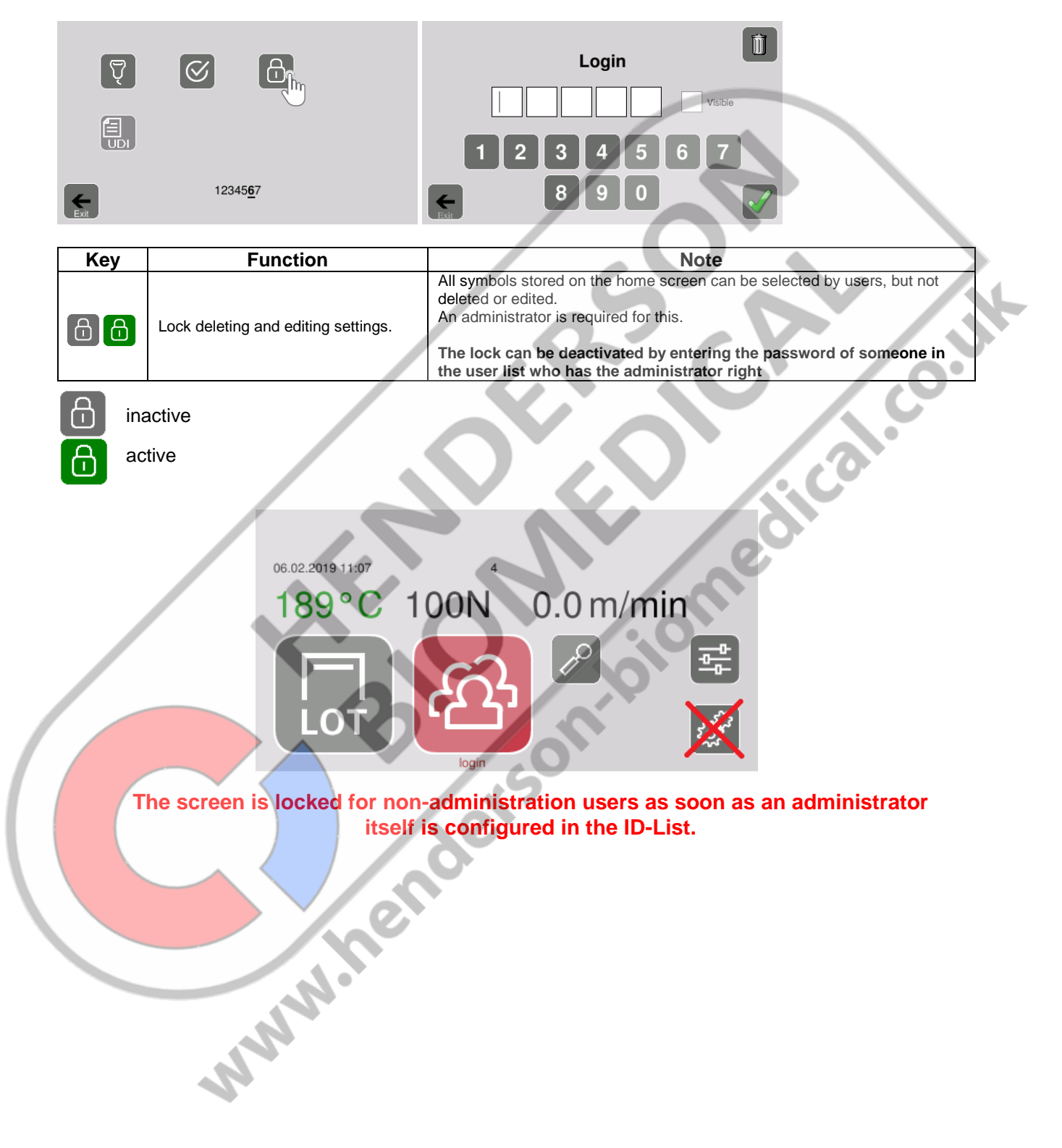

### <span id="page-33-0"></span>**5 Data recording**

#### <span id="page-33-1"></span>5.1 DataMatic

If any formatted USB stick is plugged into a free USB slot and the stick is detected, a message will appear on the display indicating that the DataMatic has been activated, if it is confirmed with "yes".

If you confirm this prompt with "no", no data will be written to the USB stick. However, the activation can still be carried out later in the menu/DataMatic.

The data is written in \*.csv format to the USB stick, and can be displayed in the device display, using a text editor such as the Windows Text Editor or Windows WordPad, or using a spreadsheet program such as Windows Excel.

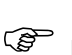

If the DataMatic function is activated, a sealing process can only be started if a USB stick is also plugged in!

The DataMatic data are output automatically via the RS 232 and Ethernet interfaces with each<br>seal even if the USB stick is not plugged in! seal, even if the USB stick is not plugged in!

#### <span id="page-33-2"></span>5.1.1 Activating DataMatic

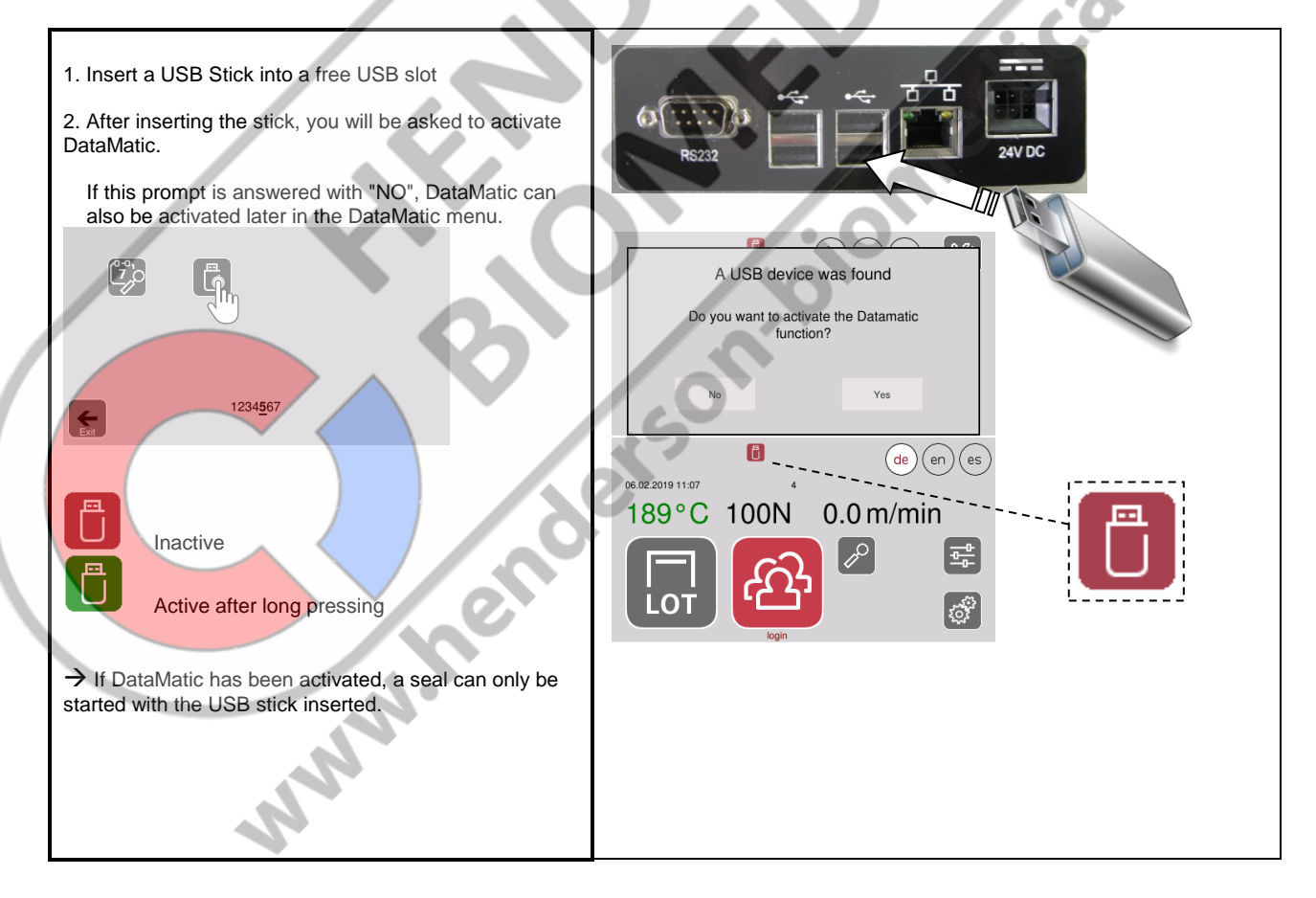

յհո

#### <span id="page-34-0"></span>5.1.2 Configuring DataMatic data

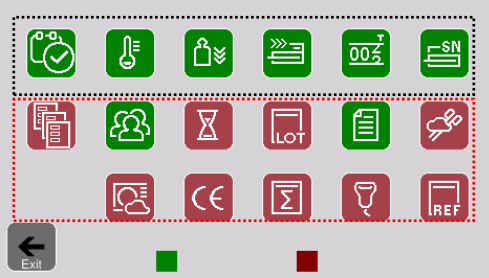

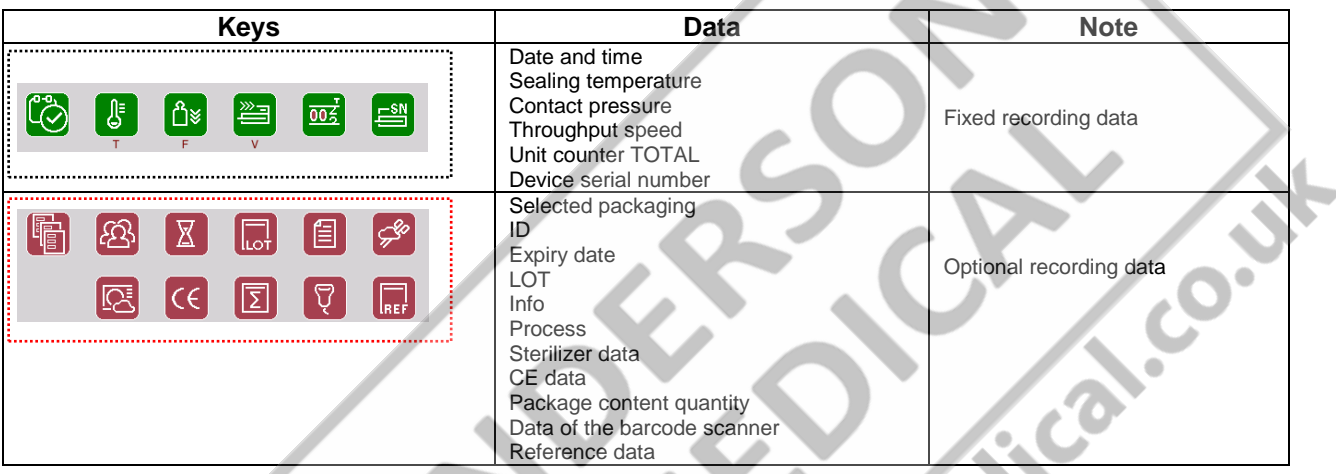

- <span id="page-34-1"></span>5.1.3 Show the DataMatic data on the device display
	- C<sub>2</sub><sup> $\degree$ </sup> Only possible with a contacted USB stick containing recorded data!
- <span id="page-34-2"></span>5.1.3.1The display menu

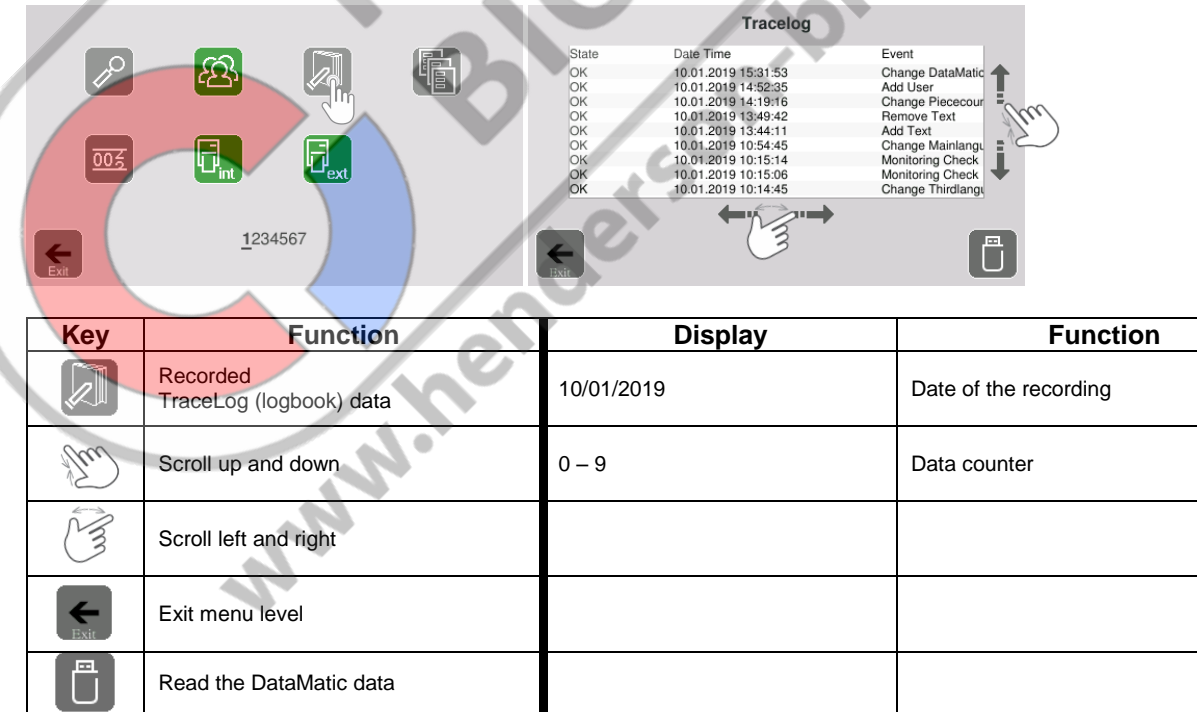

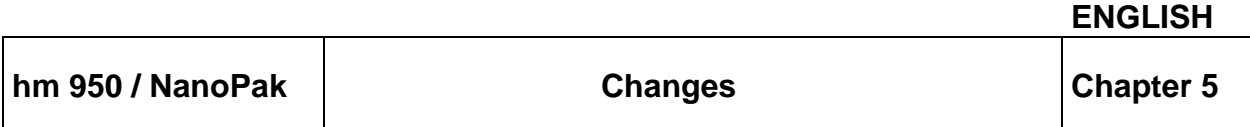

#### <span id="page-35-0"></span>5.1.3.2 View the recordings on the USB stick

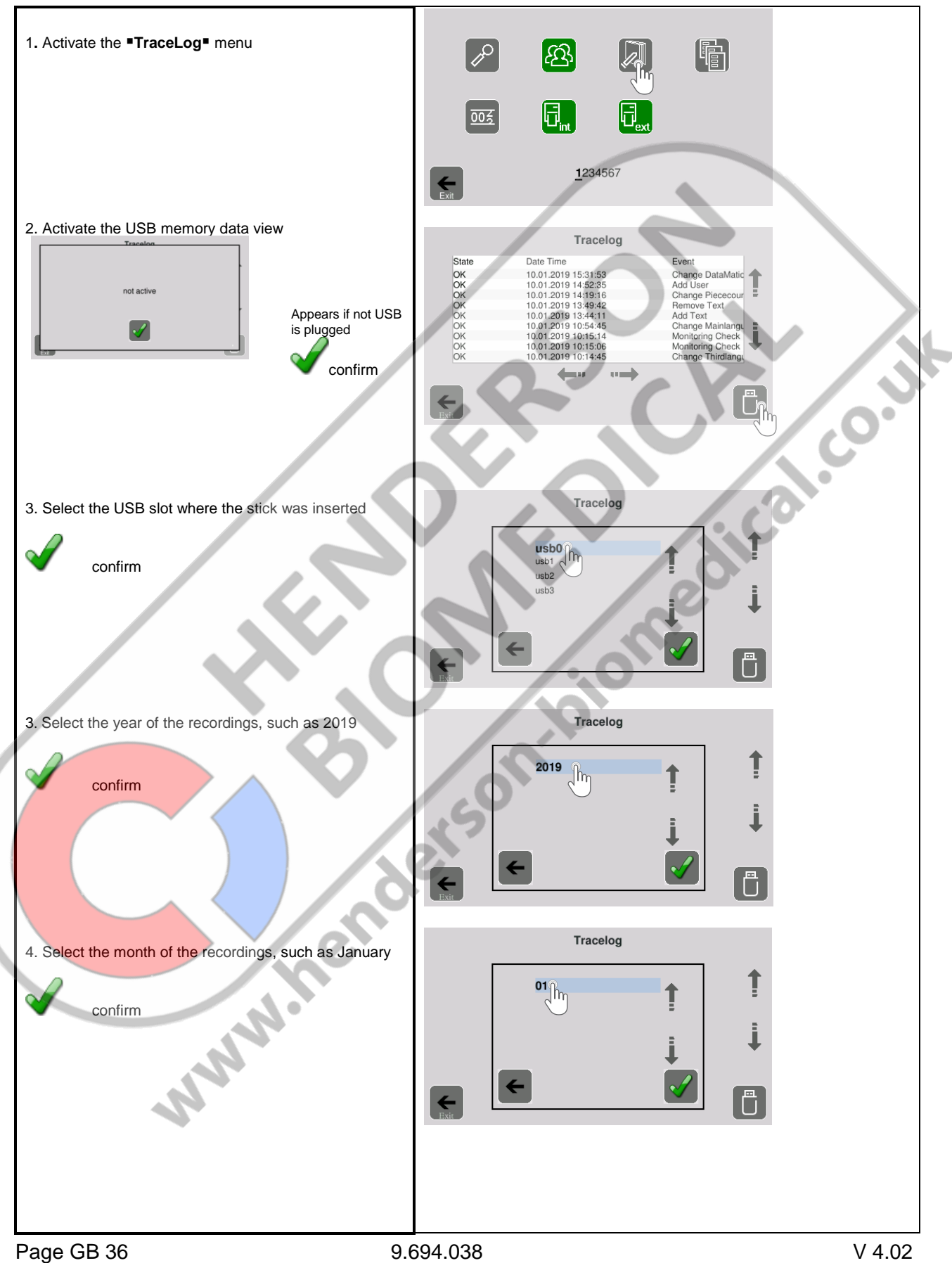

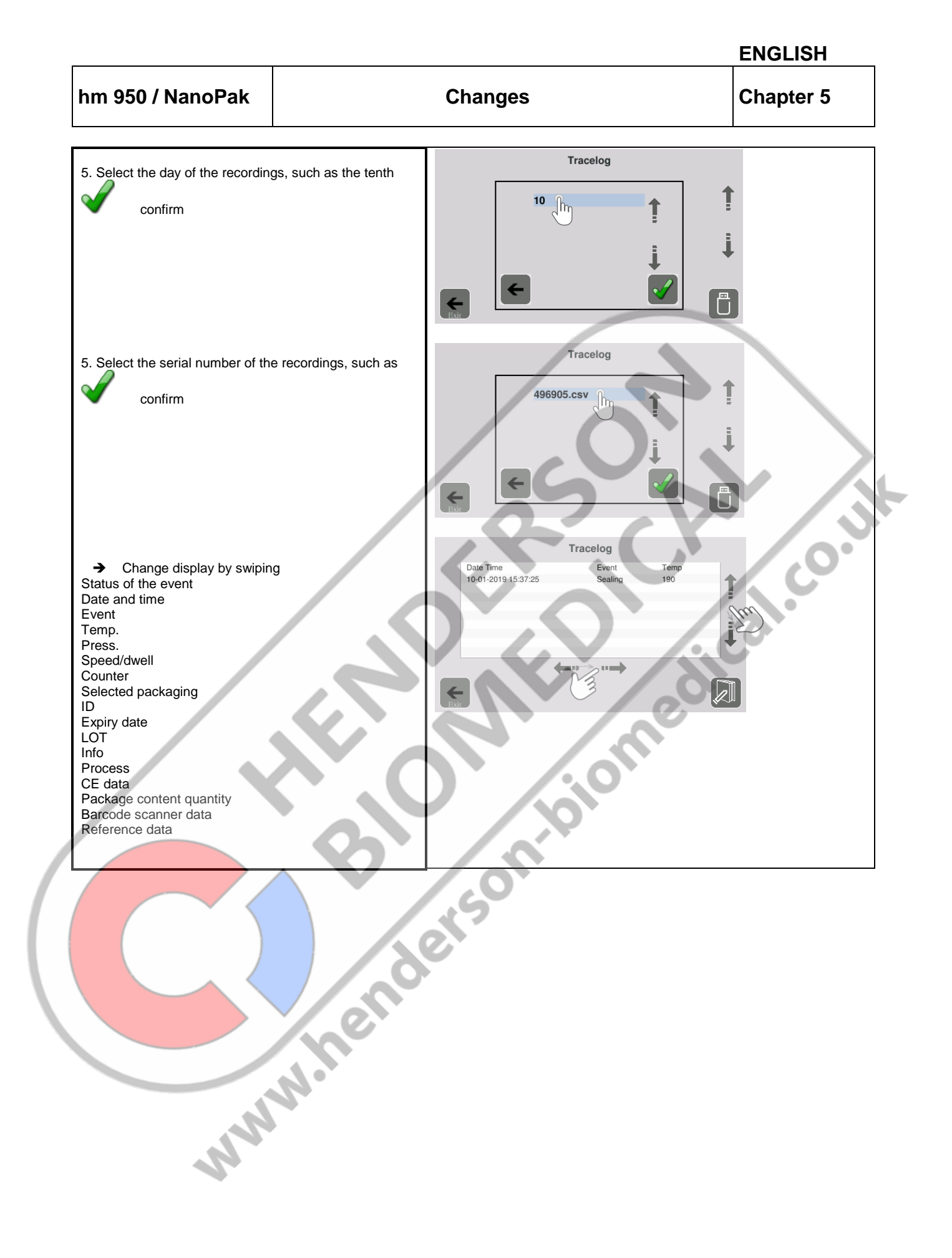

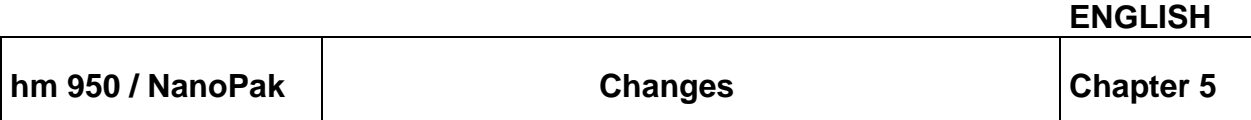

#### <span id="page-37-0"></span>5.1.4 Show the DataMatic data on a PC

USB stick directory with the recording data (for example: PC with Windows 7)

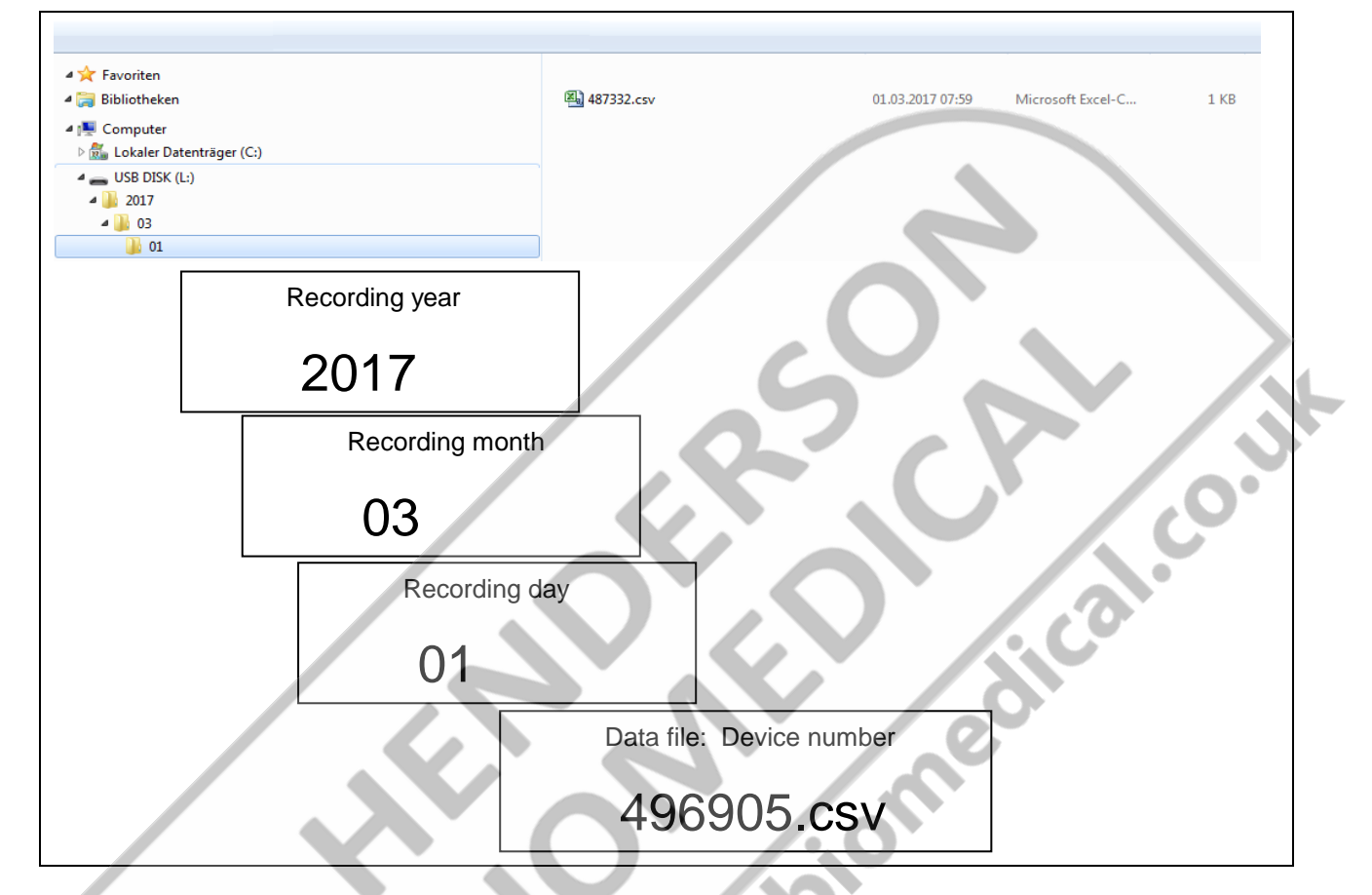

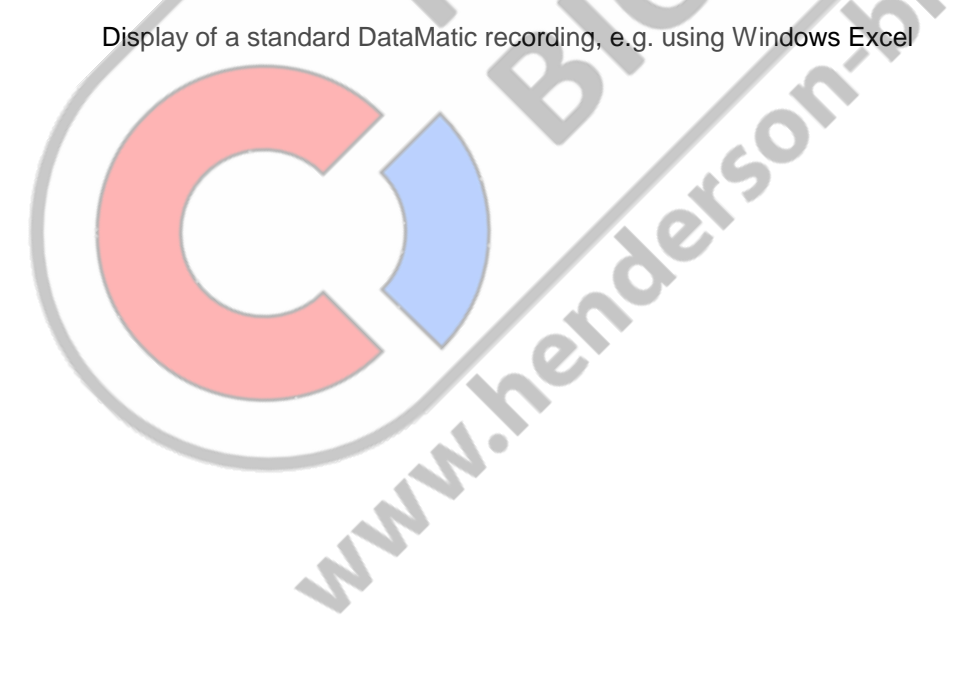

#### <span id="page-38-0"></span>5.2 TraceLog (logbook)

This logbook contains the temporary recording of various completed actions, events and faults that have occurred on the device.

These recordings are only viewable while the device is switched on, however if a USB stick is connected for the DataMatic function, the data are stored as an add-on to the DataMatic data on it in the event of a date change and during the switch-off process.

For reliable data transfer, the device must switch itself off after pressing the Power off button and once the shut-down period of one minute has elapsed. No "EMERGENCY STOP" must be carried out by holding the Power off button. **REP** 

#### <span id="page-38-1"></span>5.2.1.1The display menu

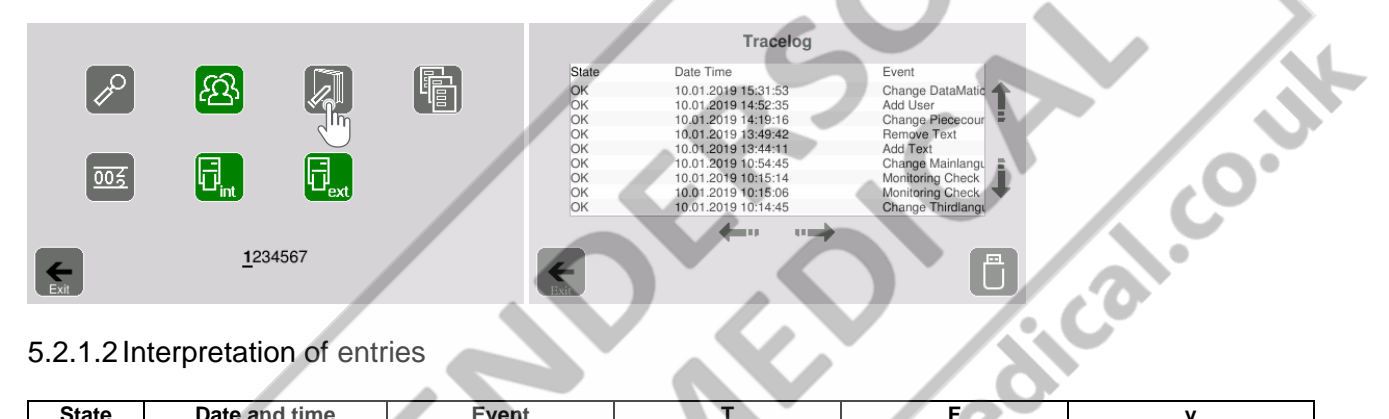

#### <span id="page-38-2"></span>5.2.1.2 Interpretation of entries

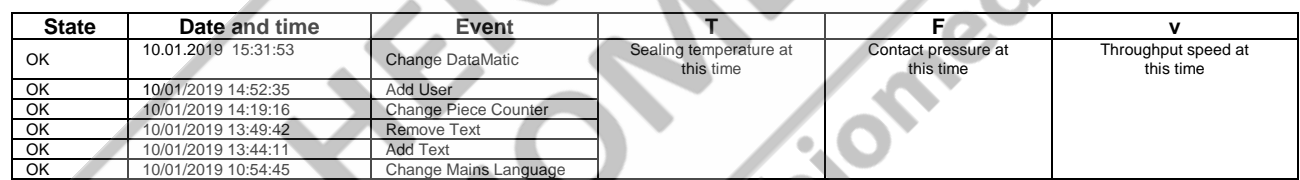

#### <span id="page-38-3"></span>5.3 Data readout via Ethernet

**SAMALACE** 

If an address is assigned to the device in the Settings / System Configuration / IP menu, the corresponding CSV file of DataMatic can be read out via network connection and saved on the PC.

**Caution: A direct connection between the device and PC is not possible. The device needs to be on a computer network for this.**

 $\mathbb{Q}$ 

<span id="page-39-0"></span>5.4 Data designator (prefix) - Symbol or text

A text as a data designator is only possible for the internal printer!

The data designator for different print data can be a symbol or text. If the text is selected as the data designator, this must be created beforehand

#### **The prefix is defined in the individual packaging lists See Chapter 3.3.2**

Using the packaging date as an example:

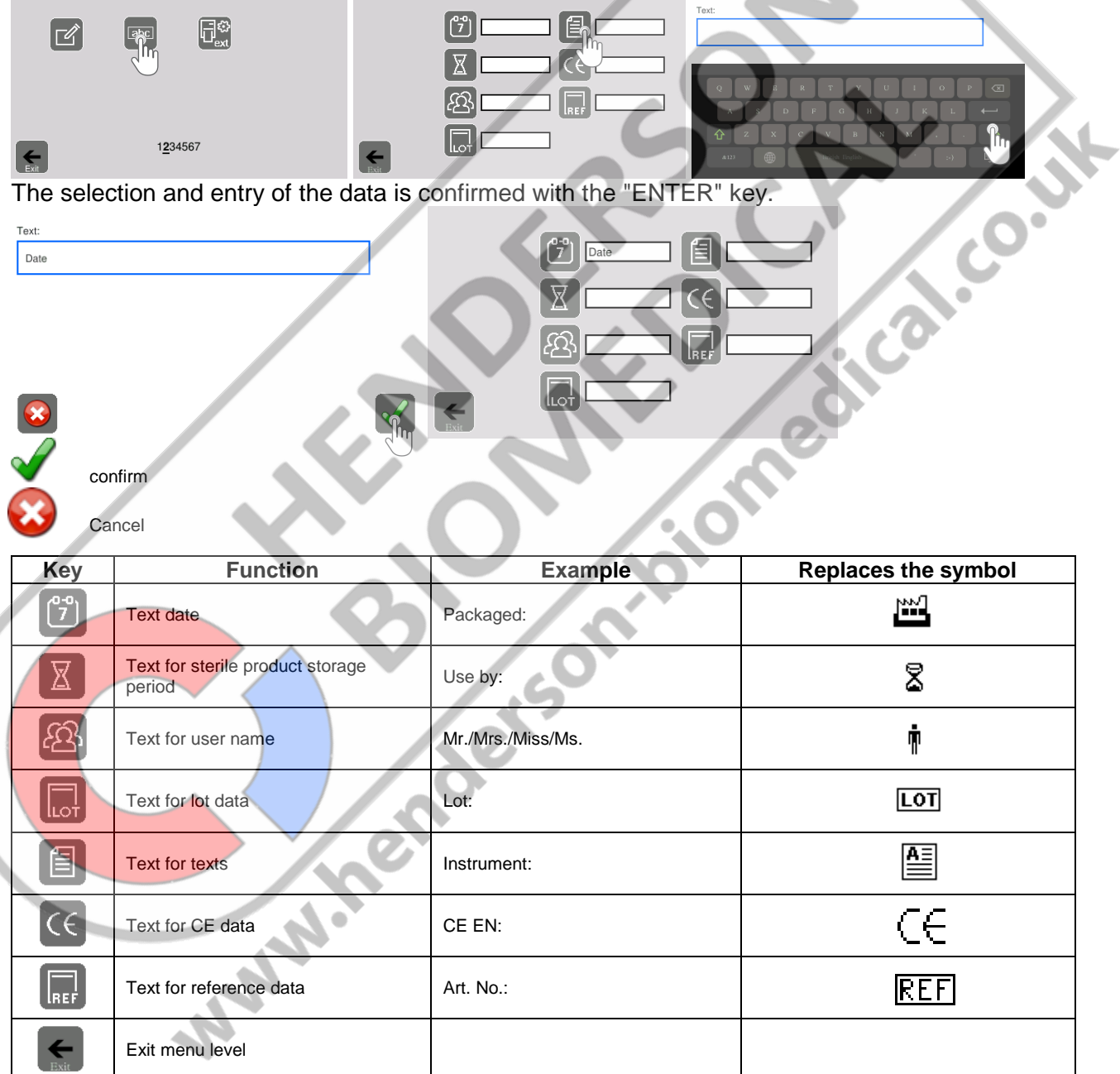

F

#### <span id="page-40-0"></span>5.5 Print data as a barcode

 $\mathbb{G}$ 

The printing of data as a barcode is only possible if the language German or English has been set! This applies for the internal printer and the label printer!

The following data are NOT printed as a barcode:

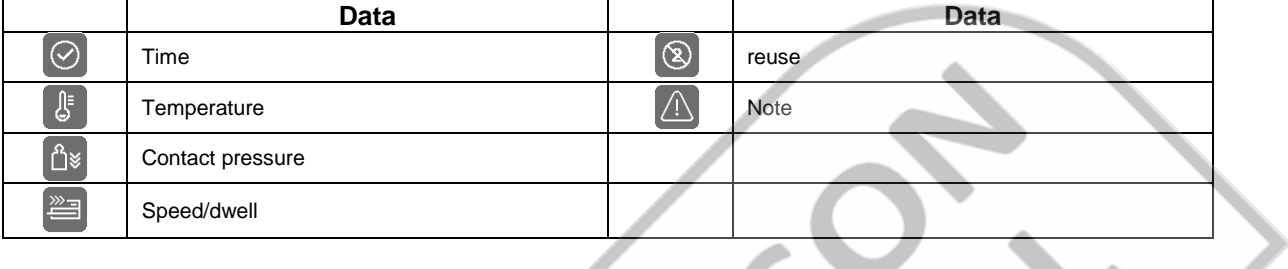

- 1

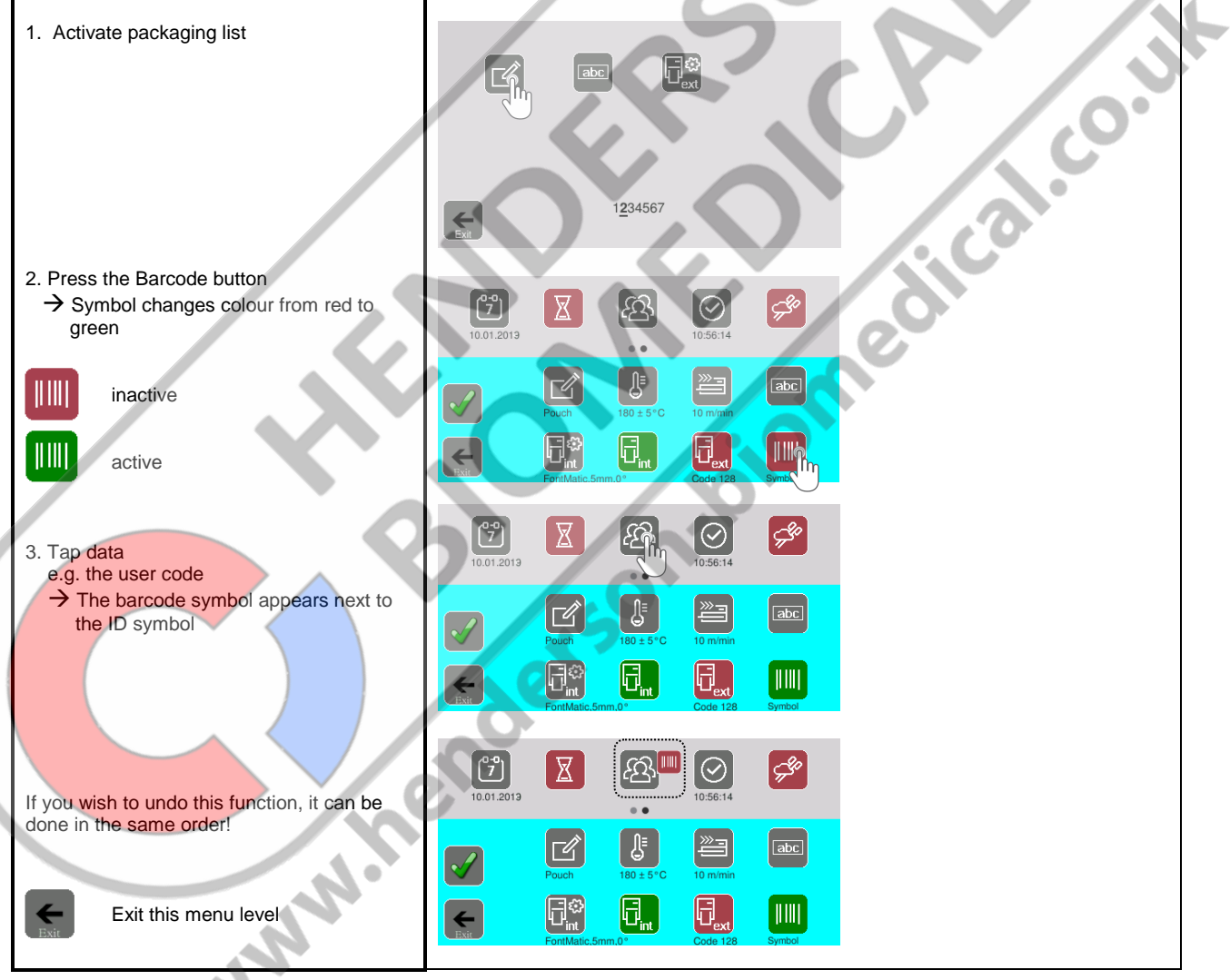

#### <span id="page-41-0"></span>5.6 Direct change of the process parameters of a selected packaging

The sealing temperature or throughput speed of the packaging currently selected can be changed directly without calling up any menus.

#### <span id="page-41-1"></span>5.6.1 Changing the sealing temperature

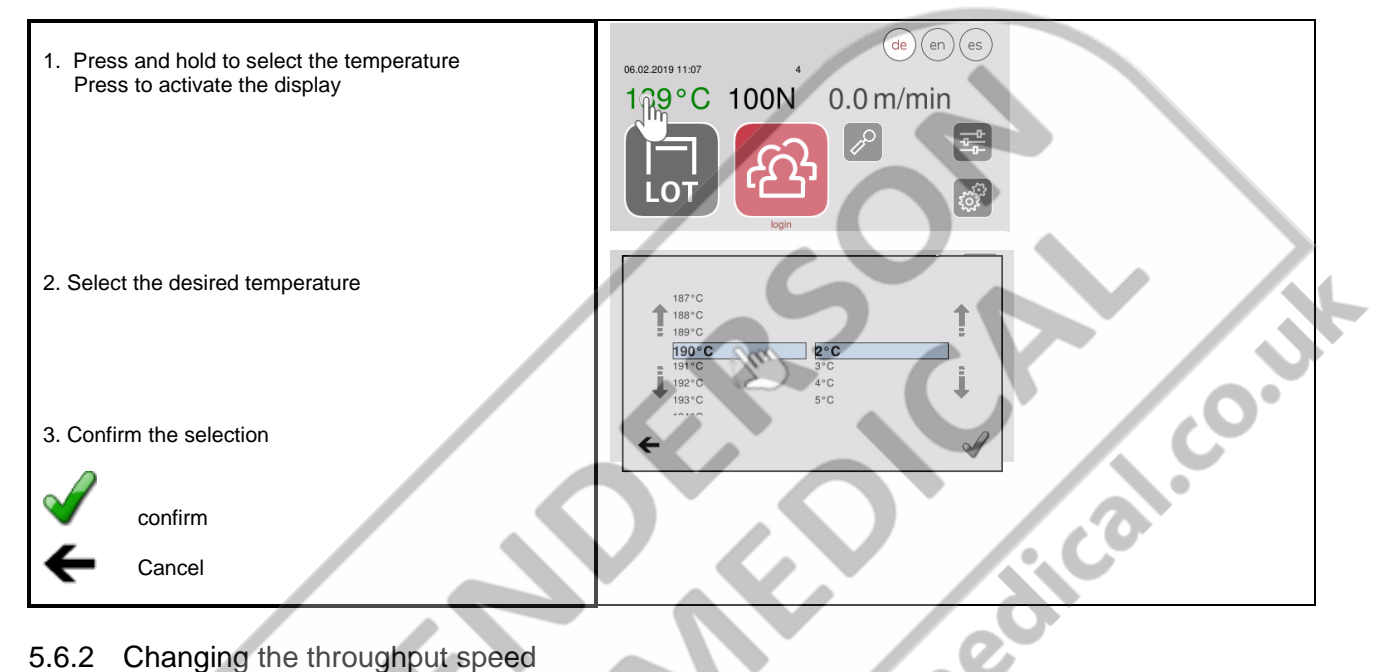

#### <span id="page-41-2"></span>5.6.2 Changing the throughput speed

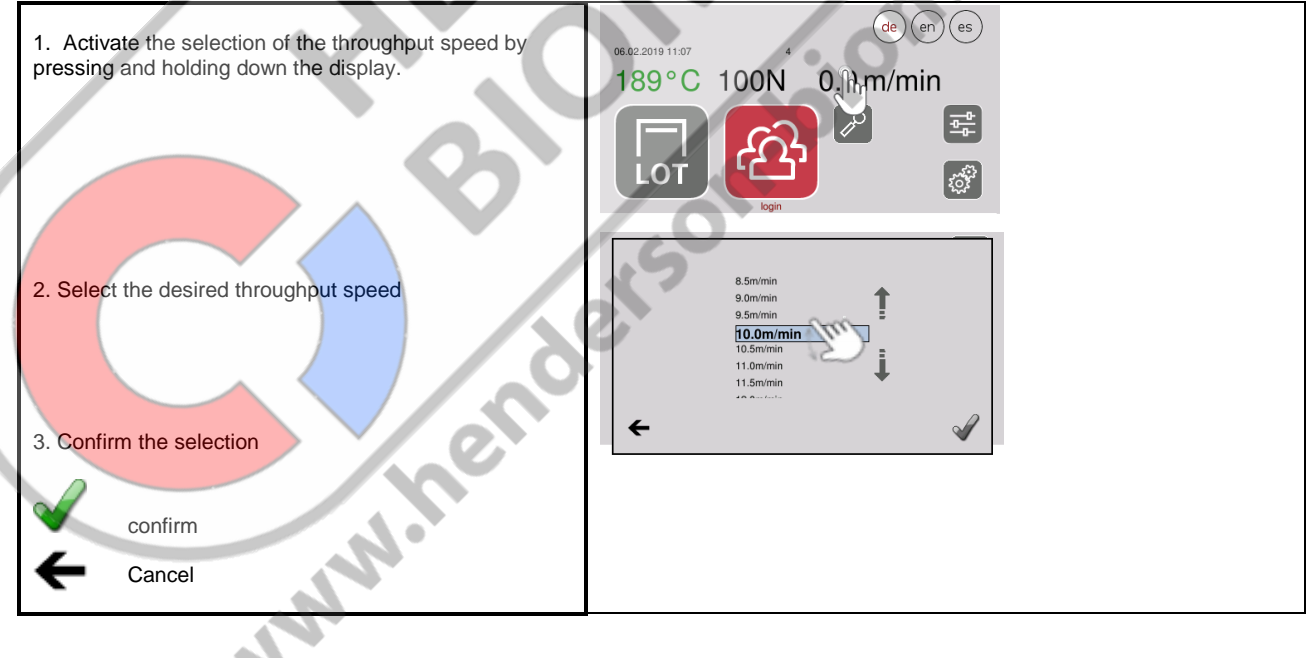

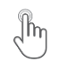

#### <span id="page-42-0"></span>5.7 UDI marking

The marking is made using the HIBC coding system in accordance with the ANSI standard "ANS HIBC 2.5" embedded in the ISO standards for product and packaging marking ISO 22742, ISO 28219.

If the UDI marking is created and active, the primary code (UDI-DI) and secondary code (UDI-PI) are printed as separate, rectangular Data Matrices (DMRE) on the packaging and if the label printer is connected as a standard, square DataMatrix on one label.

To create or activate a UDI marking, the coding key (Art. No.: 1.561.007) must be inserted in one of the USB sockets!

<span id="page-42-1"></span>5.7.1 The Processing menu

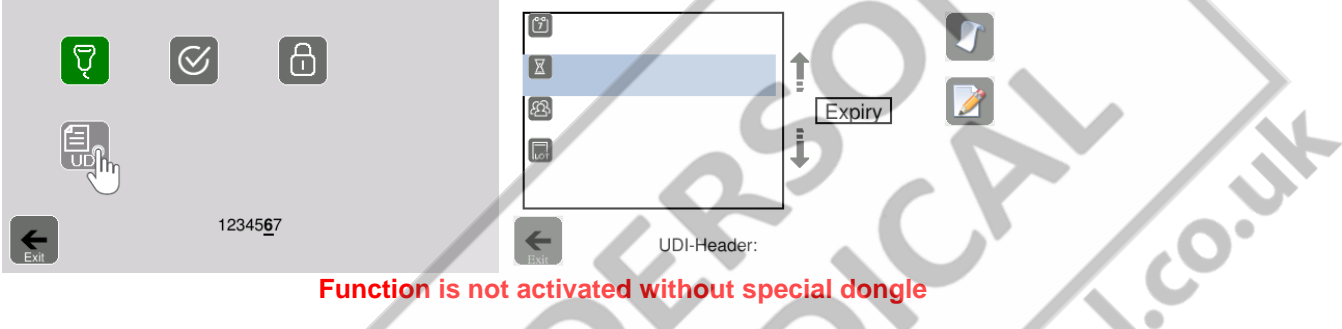

#### **Function is not activated without special dongle**

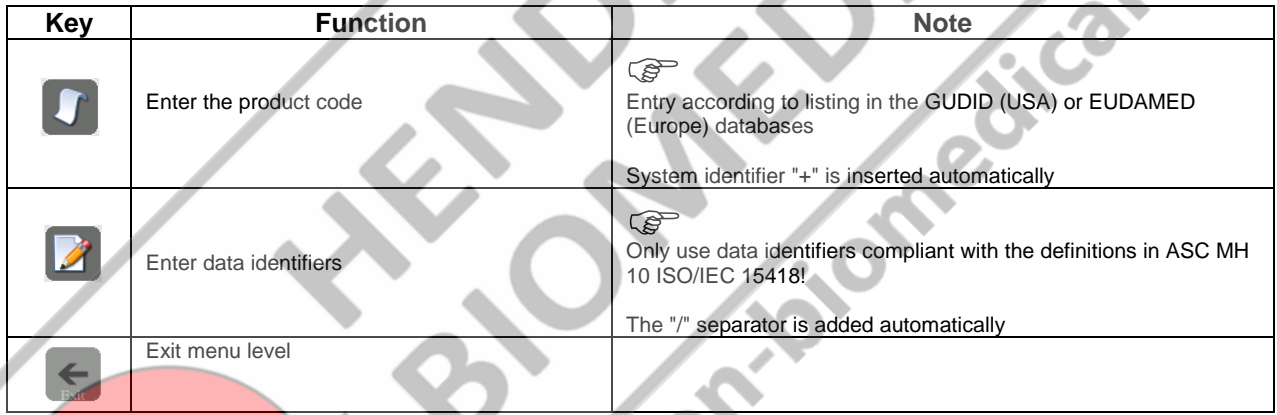

#### **Example for entering the UDI header**

Select the header symbol and enter the corresponding names using the keypad. Confirm with the ENTER key and finally activate with the checkmark.

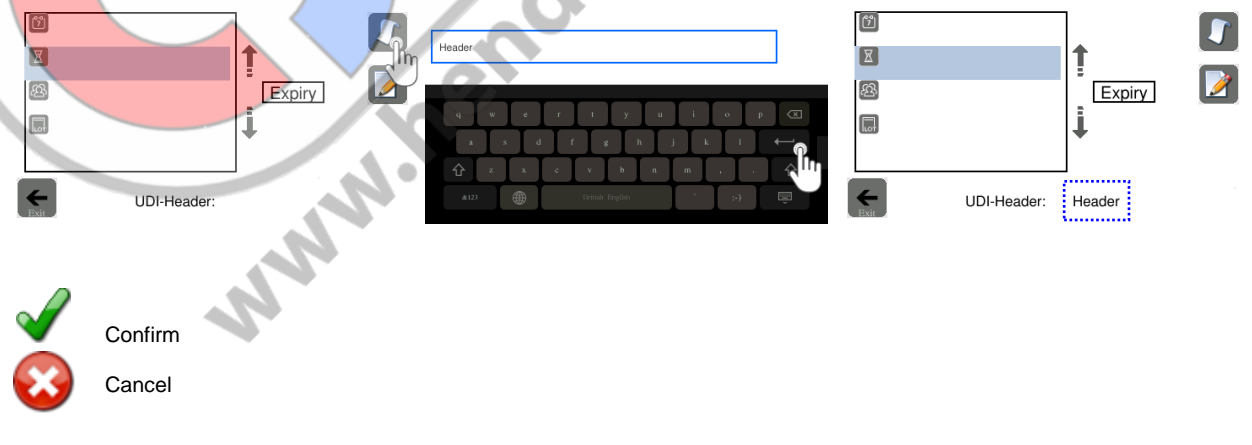

#### <span id="page-43-0"></span>5.8 External keyboard for data entry

A country-specific, external keyboard can be connected to enter packaging designations and the data for the various lists

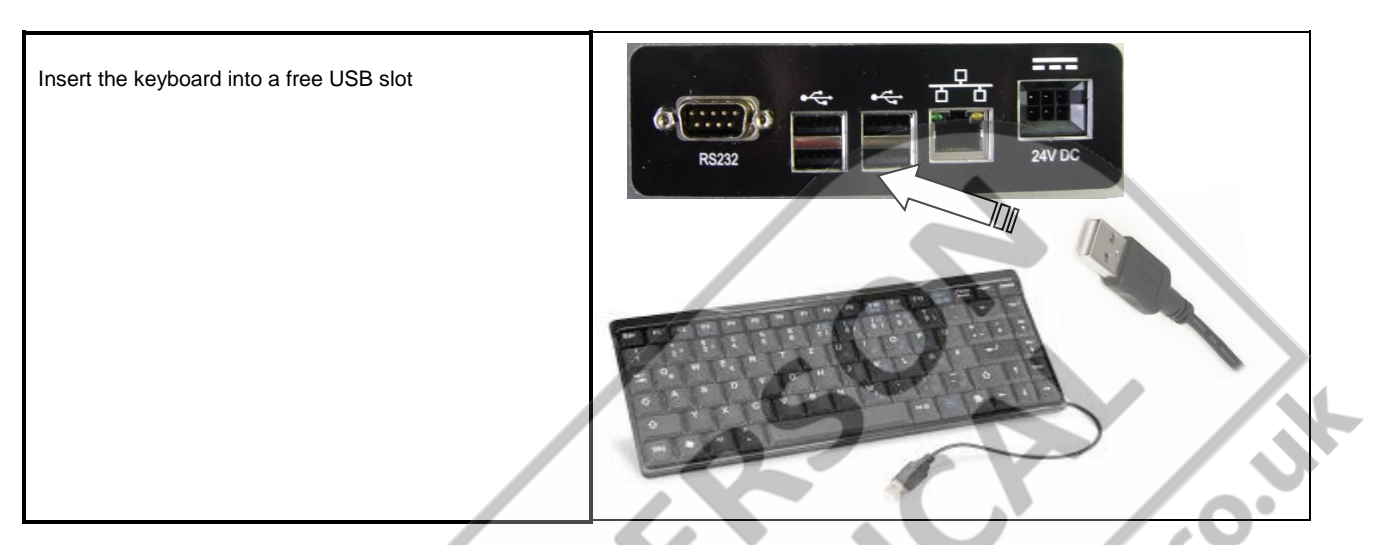

#### <span id="page-43-2"></span><span id="page-43-1"></span>5.9 Display 5.9.1 Standby

Stand by is active, the sealing temperature decreases to the ambient temperature Reactivate device function The display is darker and the device cools down to the default set temperature of 80°C.

#### <span id="page-43-3"></span>5.9.2 Counter status 0

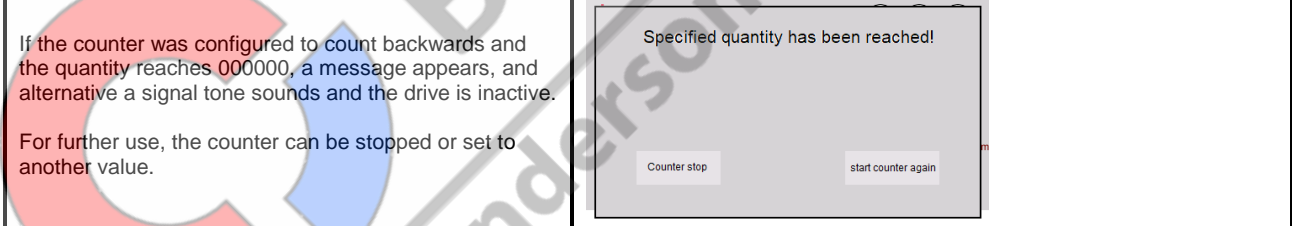

### <span id="page-43-4"></span>5.9.3 Display of the set test interval

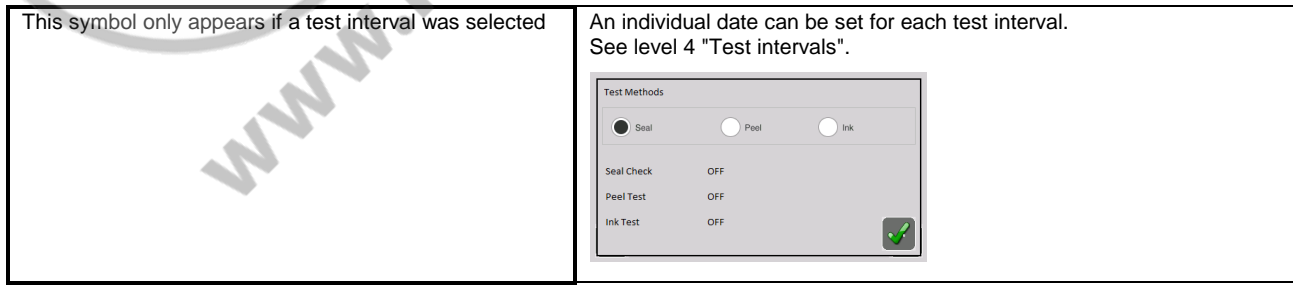

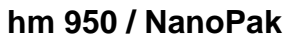

**hamis below the Separate Chapter 5** 

#### <span id="page-44-0"></span>5.9.4 Maintenance indicator

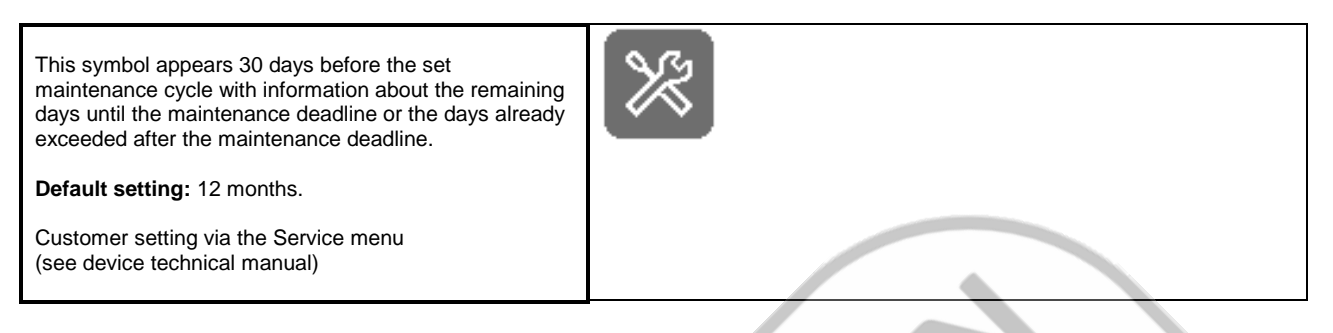

#### <span id="page-44-1"></span>5.9.5 RS 232 data interface active display

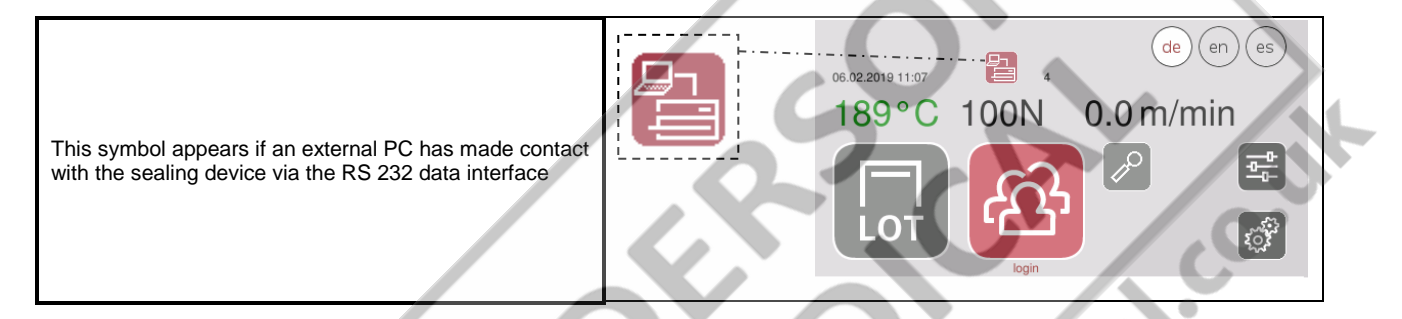

#### <span id="page-44-2"></span>5.9.6 Display of password startup interlock

The symbol appears if the password startup interlock is active This means that the motor will only start if a previously You must be logged in to operate the machine listed password has been entered This function can only be activated or deactivated in service mode!

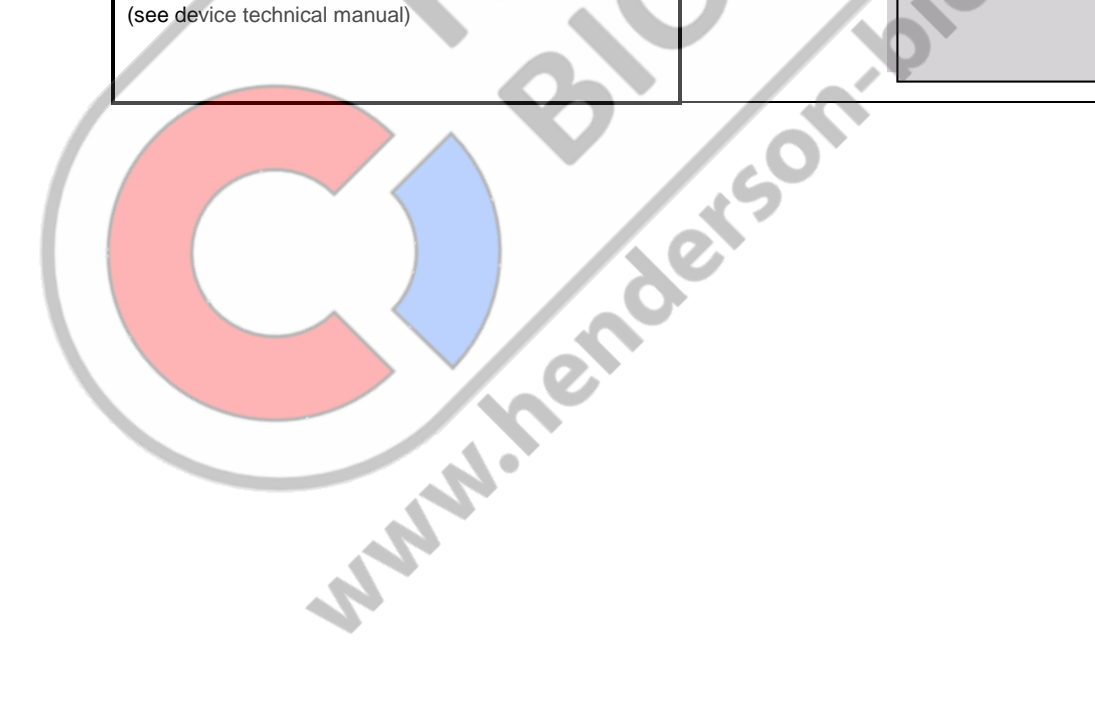

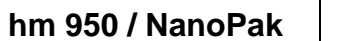

#### <span id="page-45-0"></span>5.9.7 The display of control center

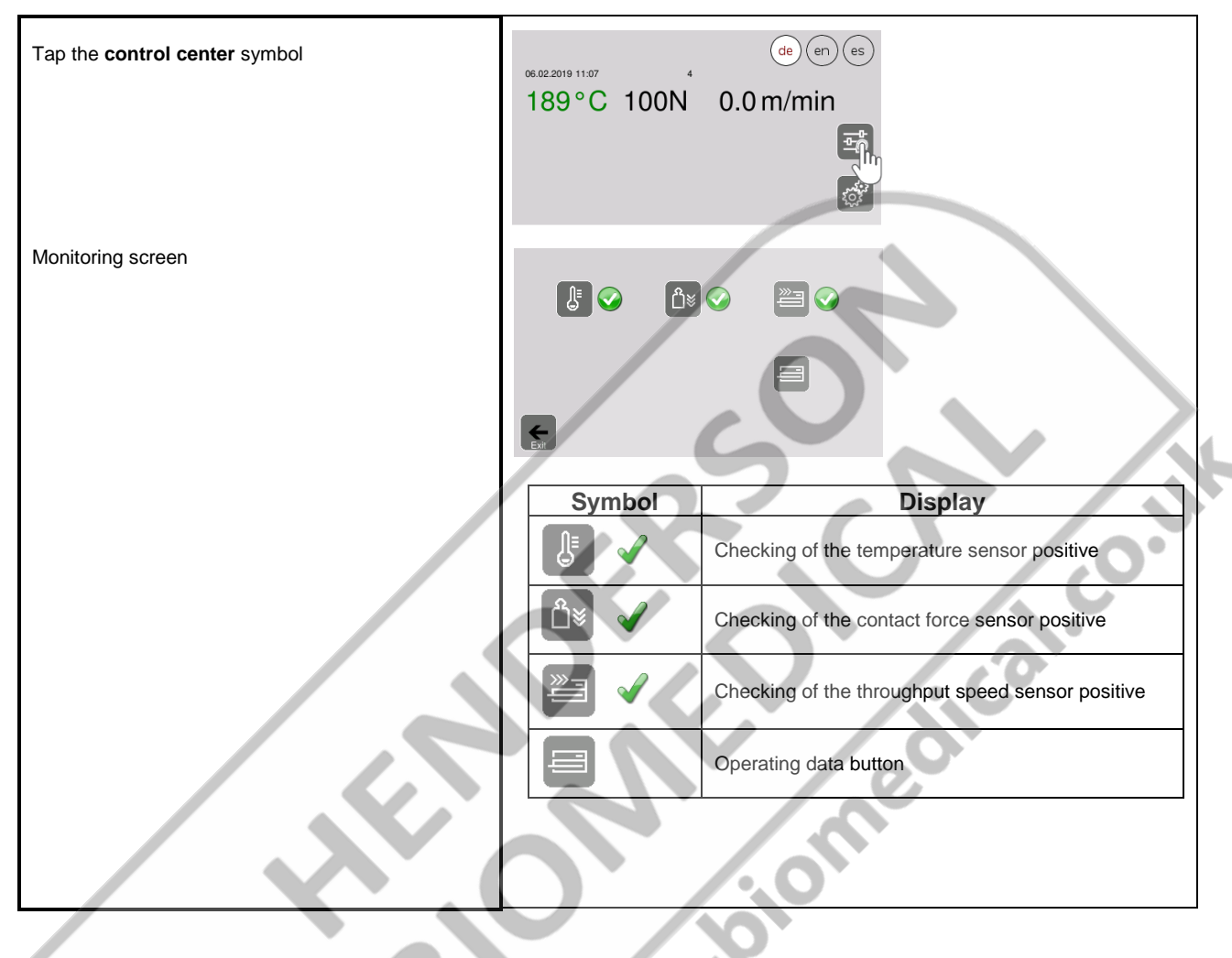

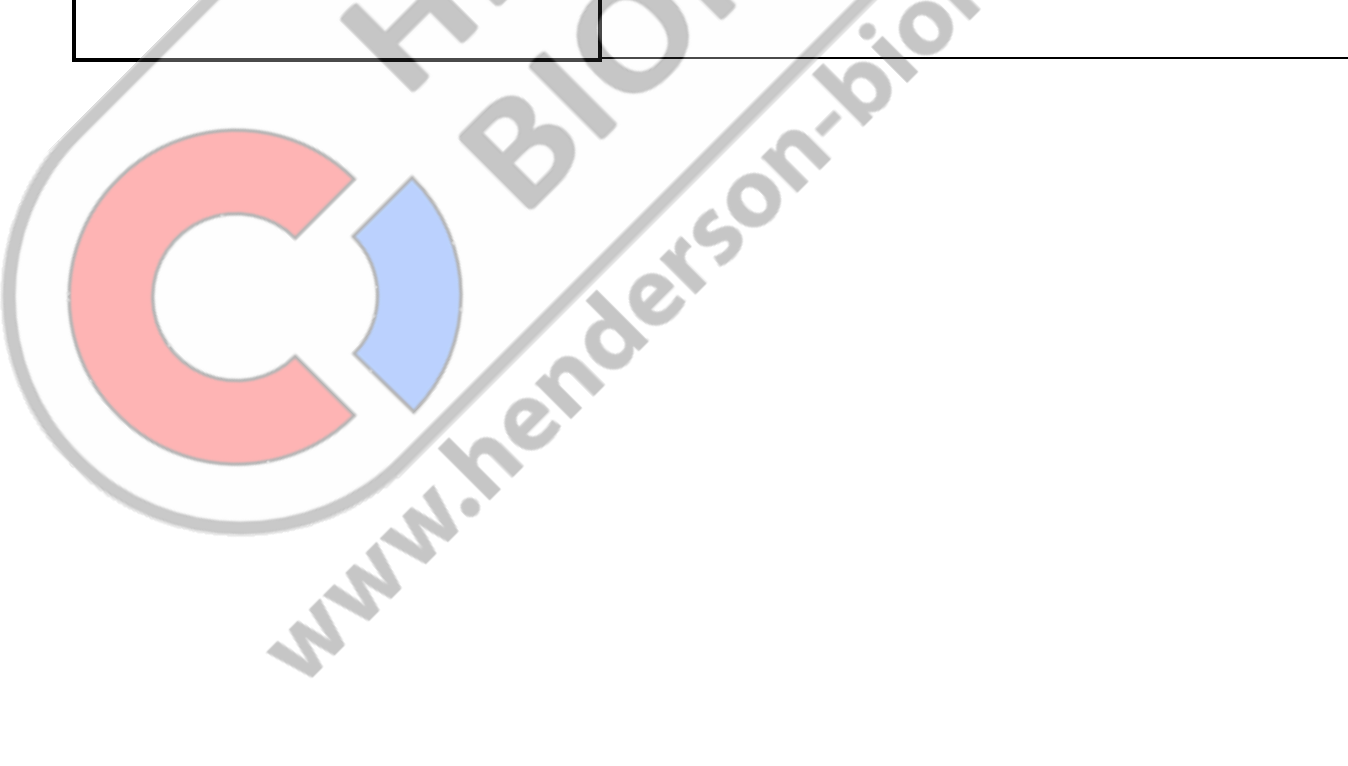

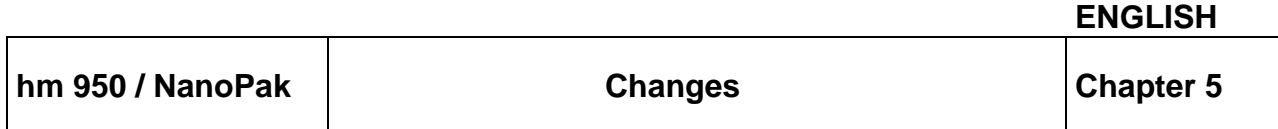

#### <span id="page-46-0"></span>5.9.8 Display of operating data

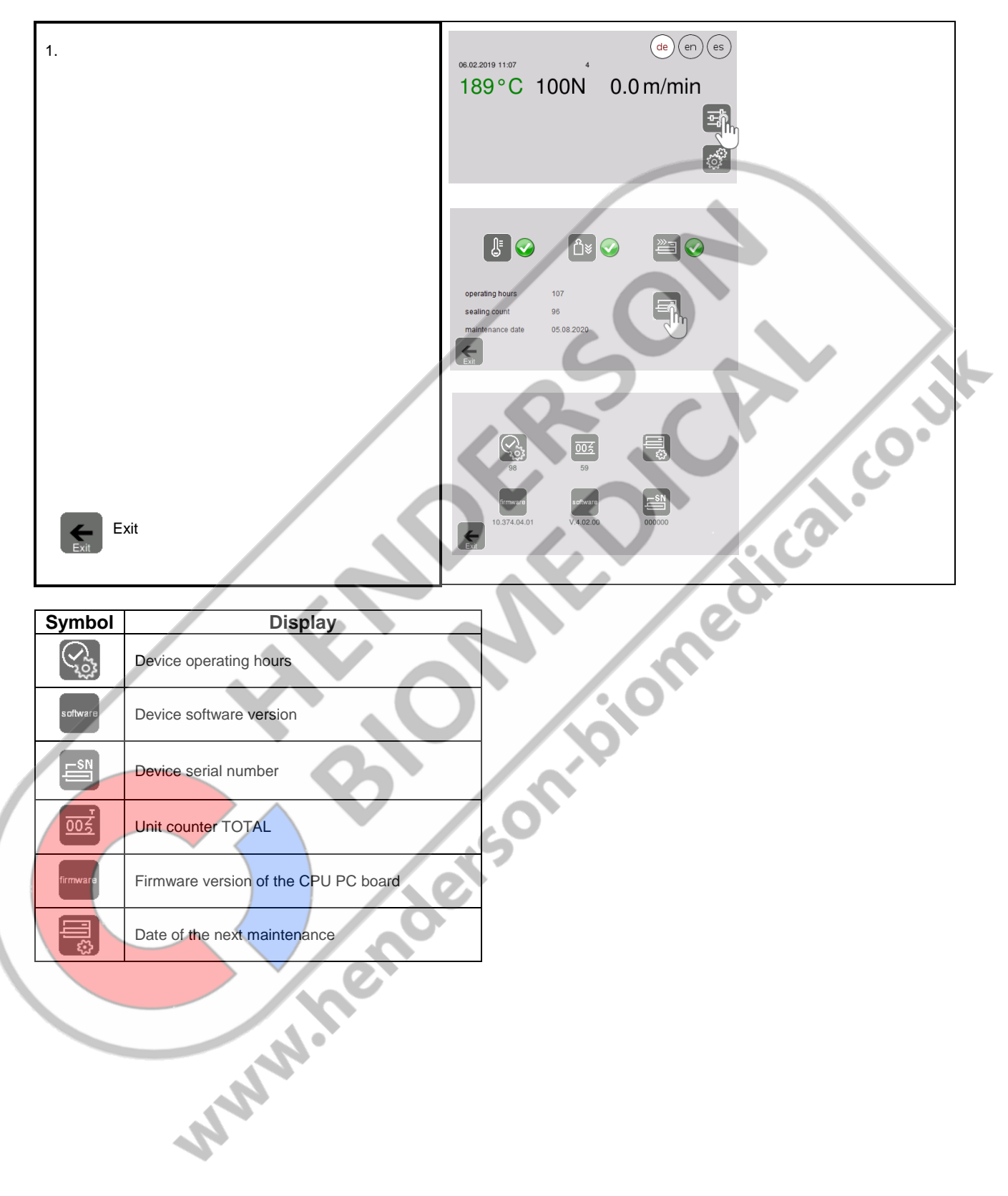

### <span id="page-47-0"></span>**6 Special functions**

Individual setting of the home screen

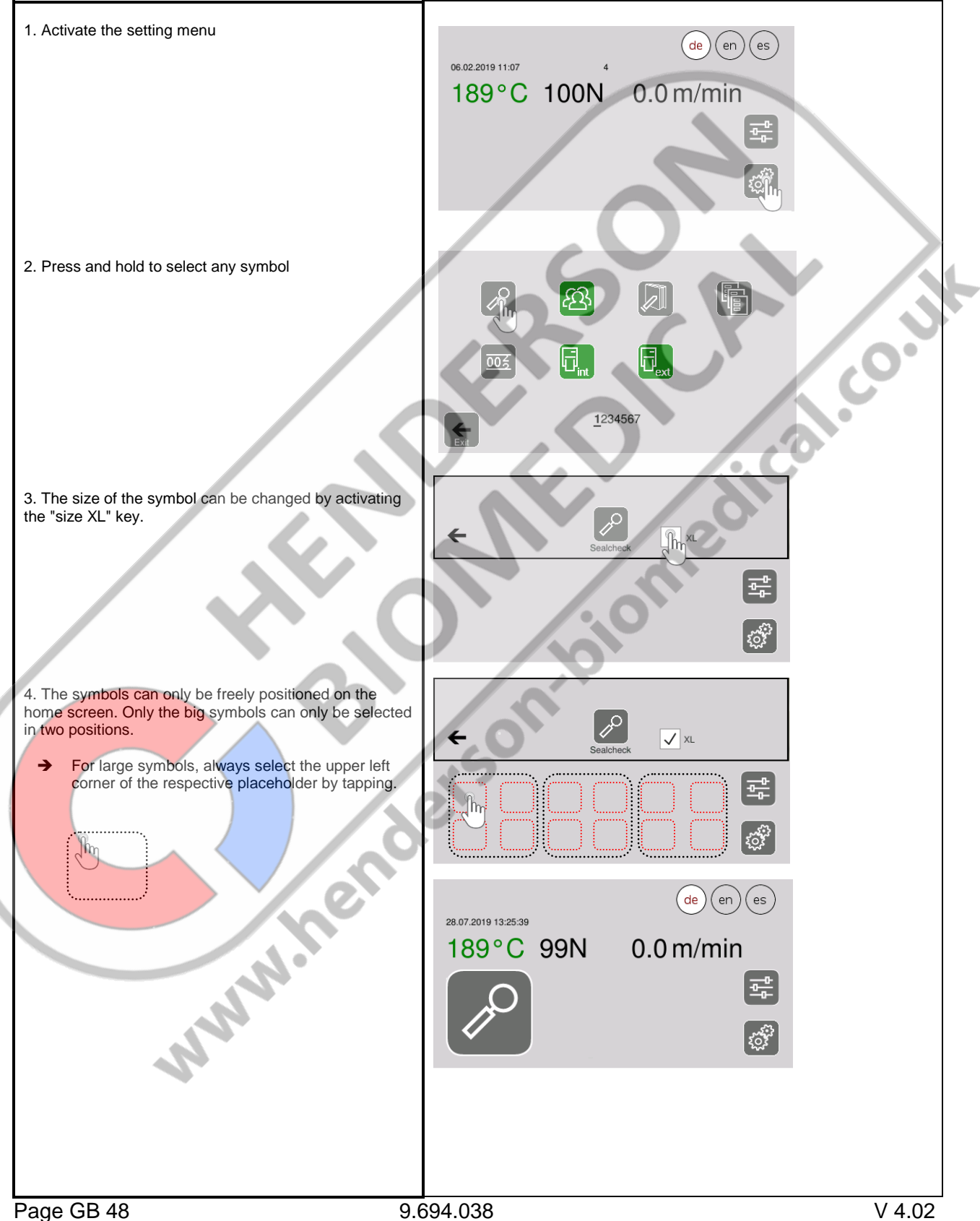

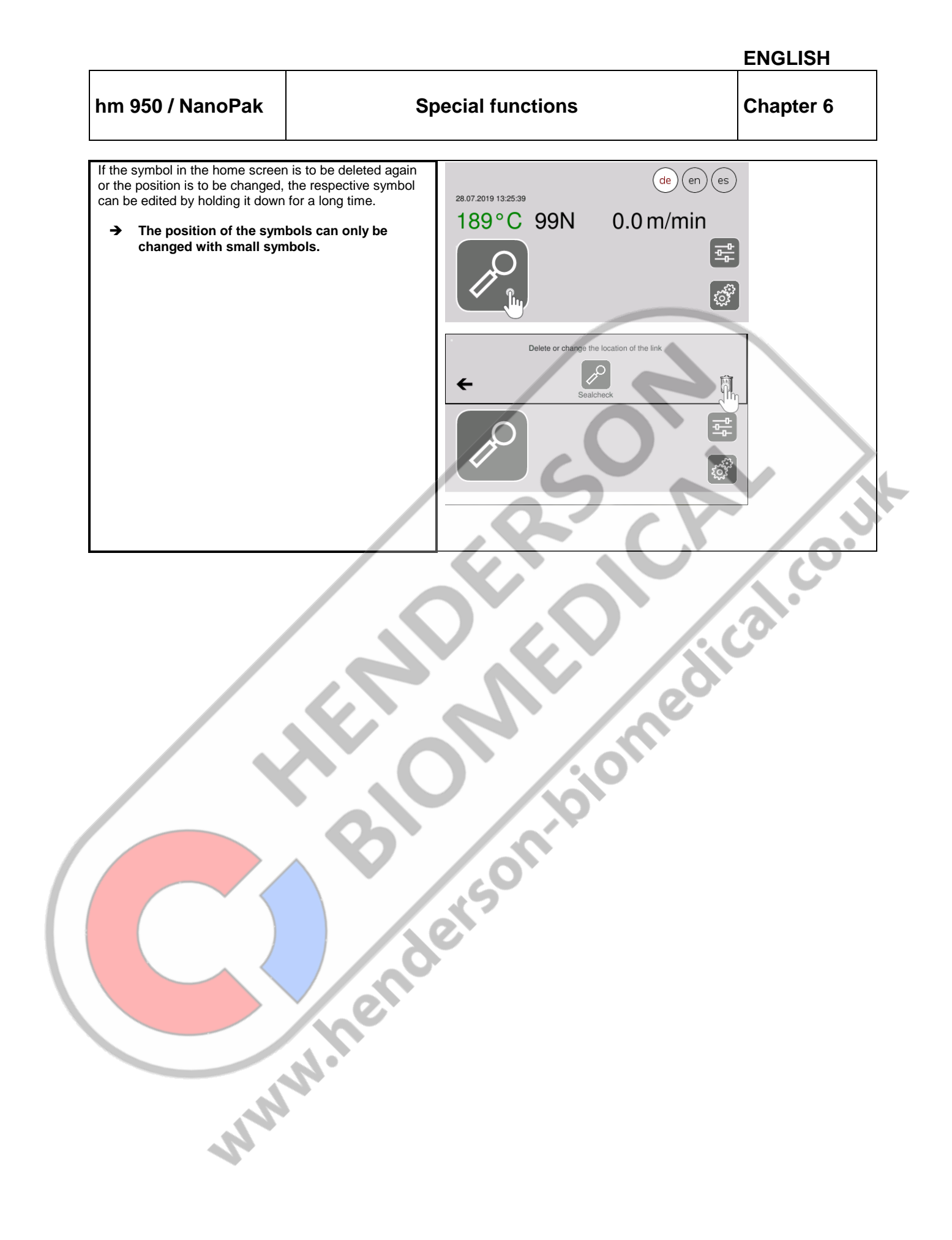

**hm 950 / NanoPak 12 by Barcode scanner Chapter 7** 

### <span id="page-49-0"></span>**7 The barcode scanner (1.490.029)**

- The barcode scanner is an optional accessory and not part of the sealing device scope of delivery! A connected barcode scanner that has not been approved by the device delivery! A connected barcode scanner that has not been approved by the device manufacturer can cause the device to fail!
- <span id="page-49-1"></span>7.1 Commissioning the barcode scanner
- <span id="page-49-2"></span>7.1.1 Step 1 Unpacking the barcode scanner

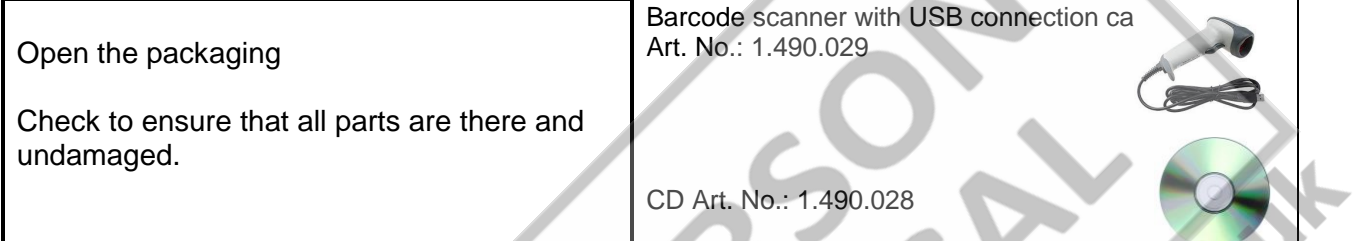

#### <span id="page-50-0"></span>7.1.2 Step 2 Connecting the device

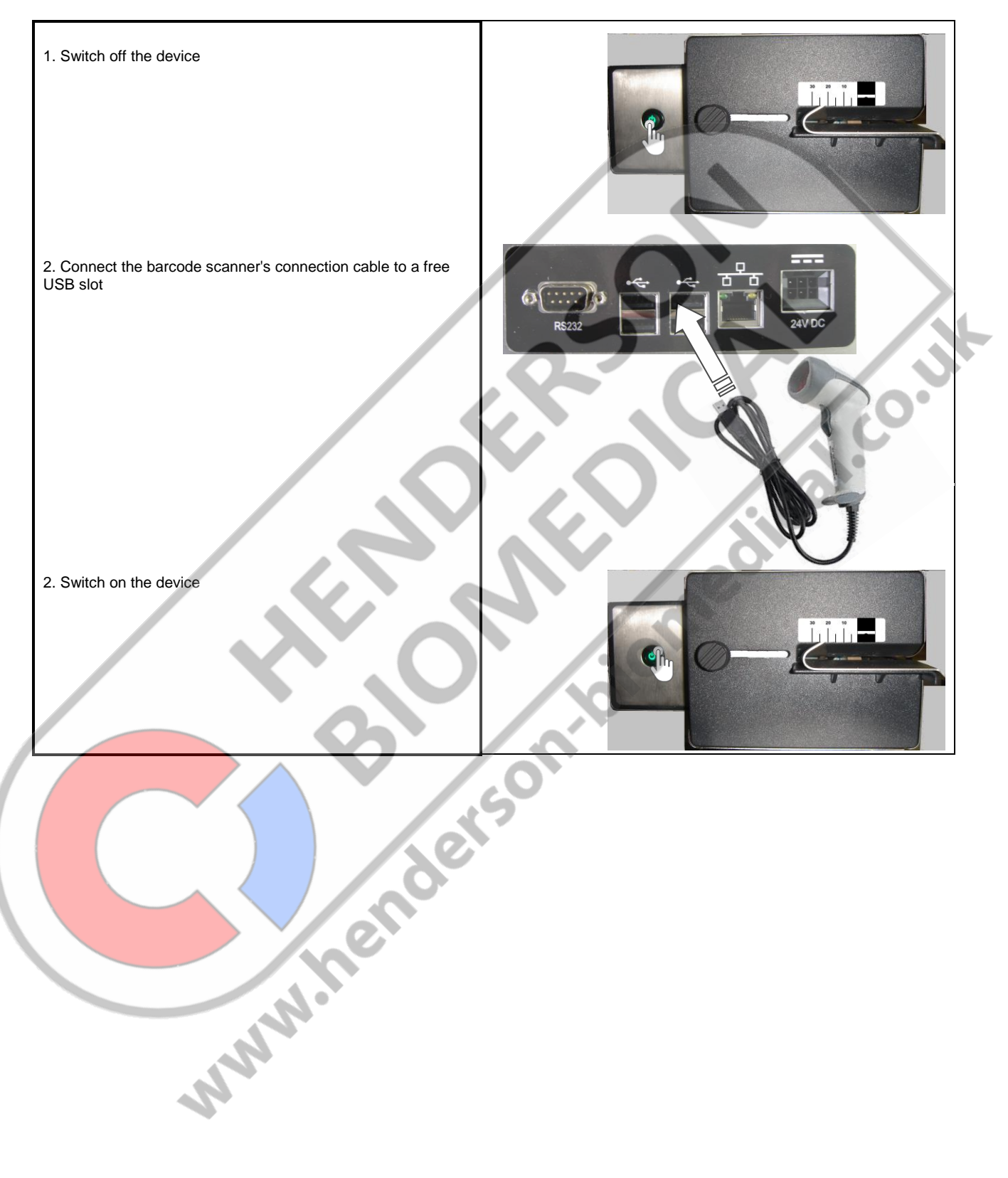

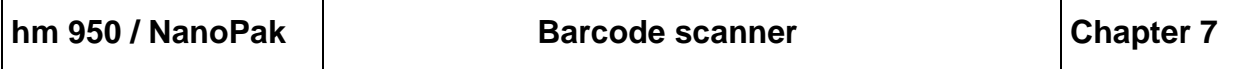

#### <span id="page-51-0"></span>7.2 Recording data using the barcode scanner

The capture of data with a barcode scanner is only possible if the language German or English has been set!

#### <span id="page-51-1"></span>7.2.1 Data of a created barcode list

**REP** 

Only the print data of the internal printer of an activated packaging list can also be changed with a barcode scanner, provided they are activated in their print sequence.

The data are read in via a scan list that has been created with the hs 980 BR software (Art. No.: 1.490.028).

The data read in with the scanner are not saved. They are only current while the device is switched on!

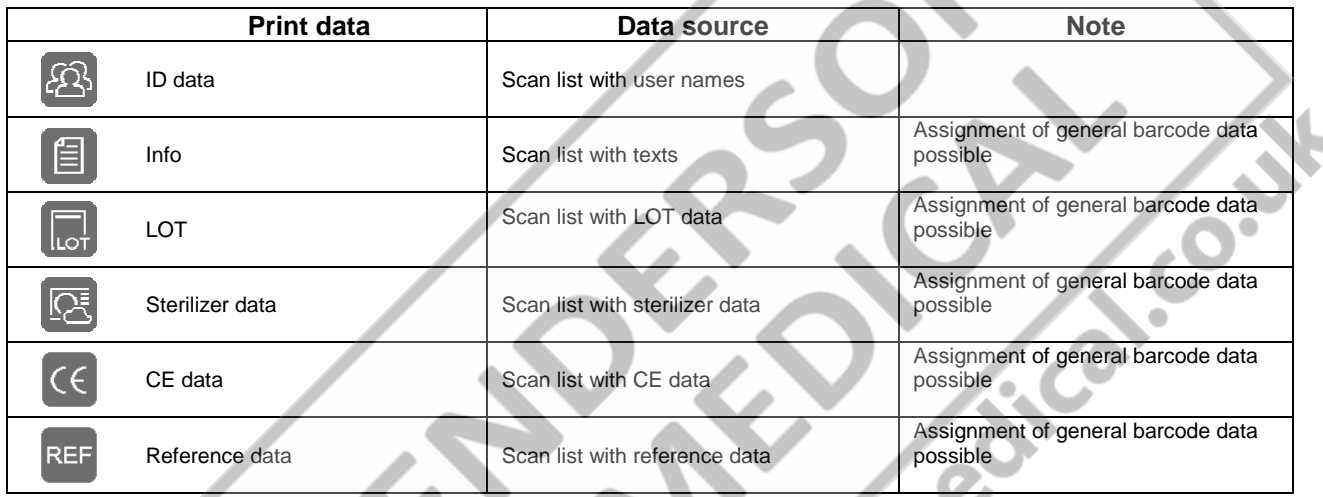

#### <span id="page-51-2"></span>7.2.2 General barcode data

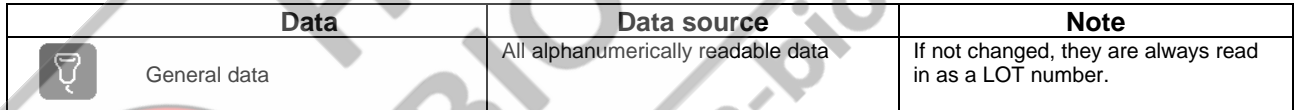

#### <span id="page-51-3"></span>7.2.2.1 Assignment of general barcode data

△

All data collected by the scanner is assigned to the previously selected function. This means that data captured by the scanner can be scanned and updated independently of editing the packaging list. packaging list.

### <span id="page-52-0"></span>**8 The external printer**

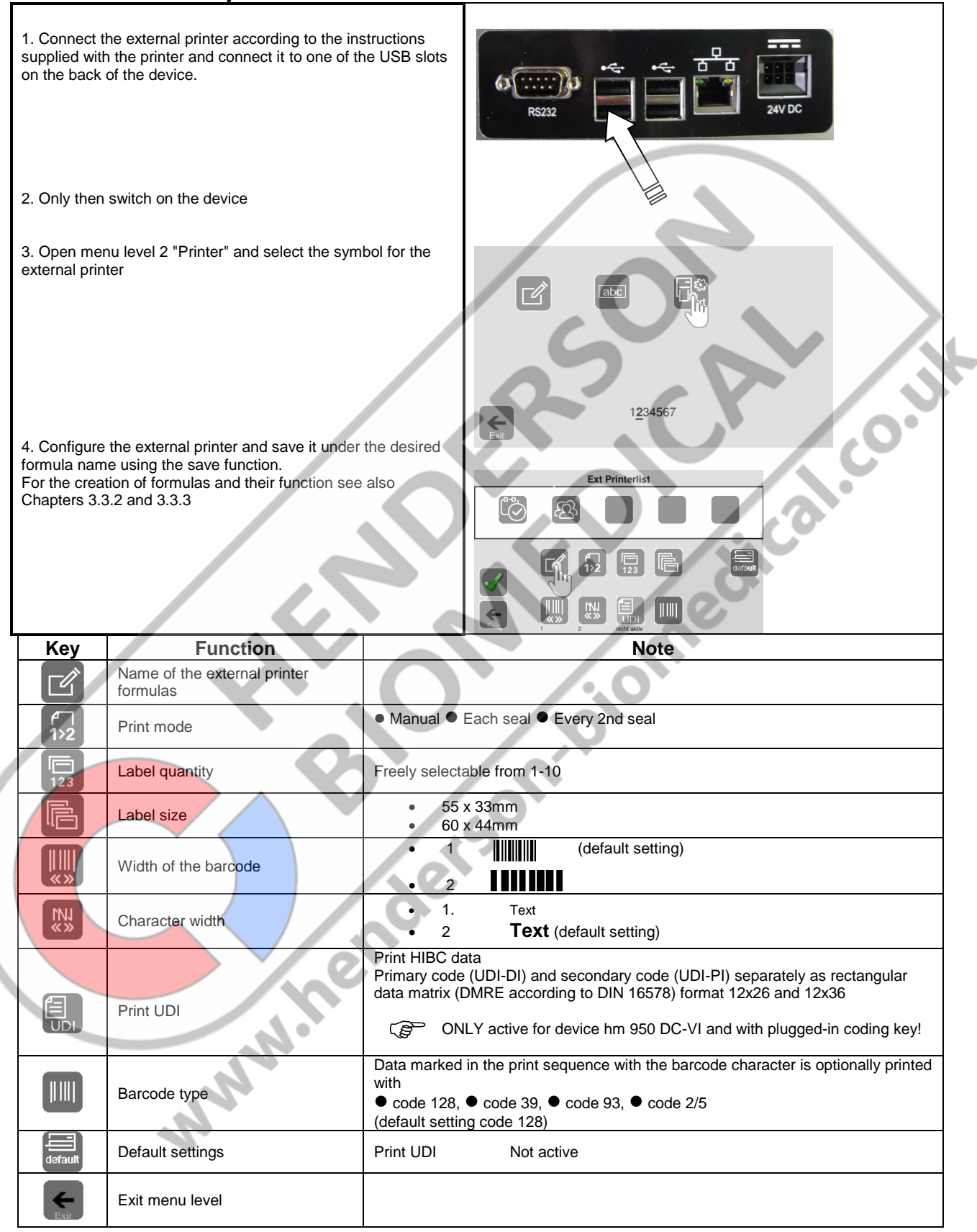

### <span id="page-53-0"></span>**9 Switch off the device**

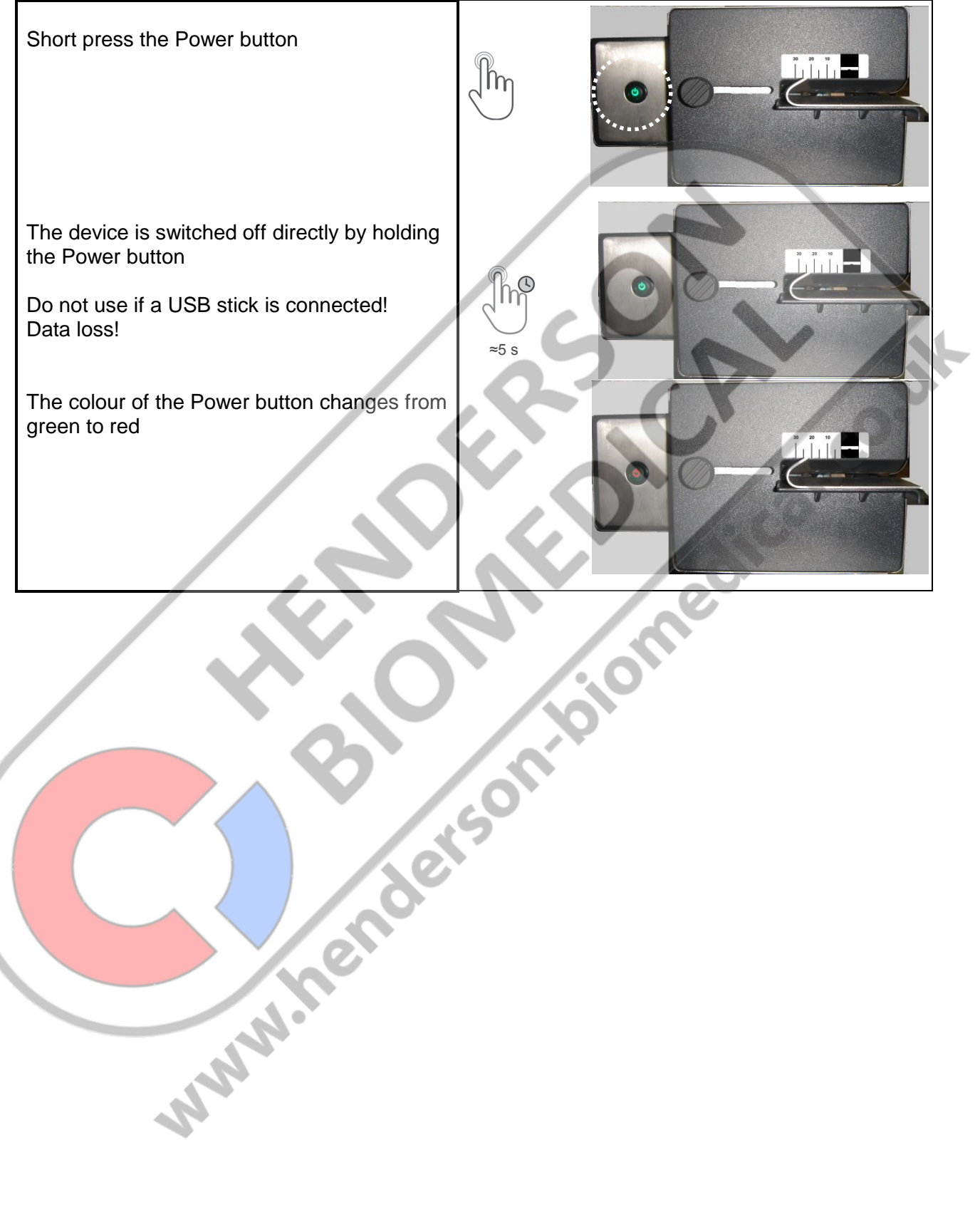

**10**

### <span id="page-54-0"></span>**10 Troubleshooting and maintenance**

#### <span id="page-54-1"></span>10.1 Troubleshooting checklist

The malfunction corrections highlighted in grey may only be performed by authorised service technicians!

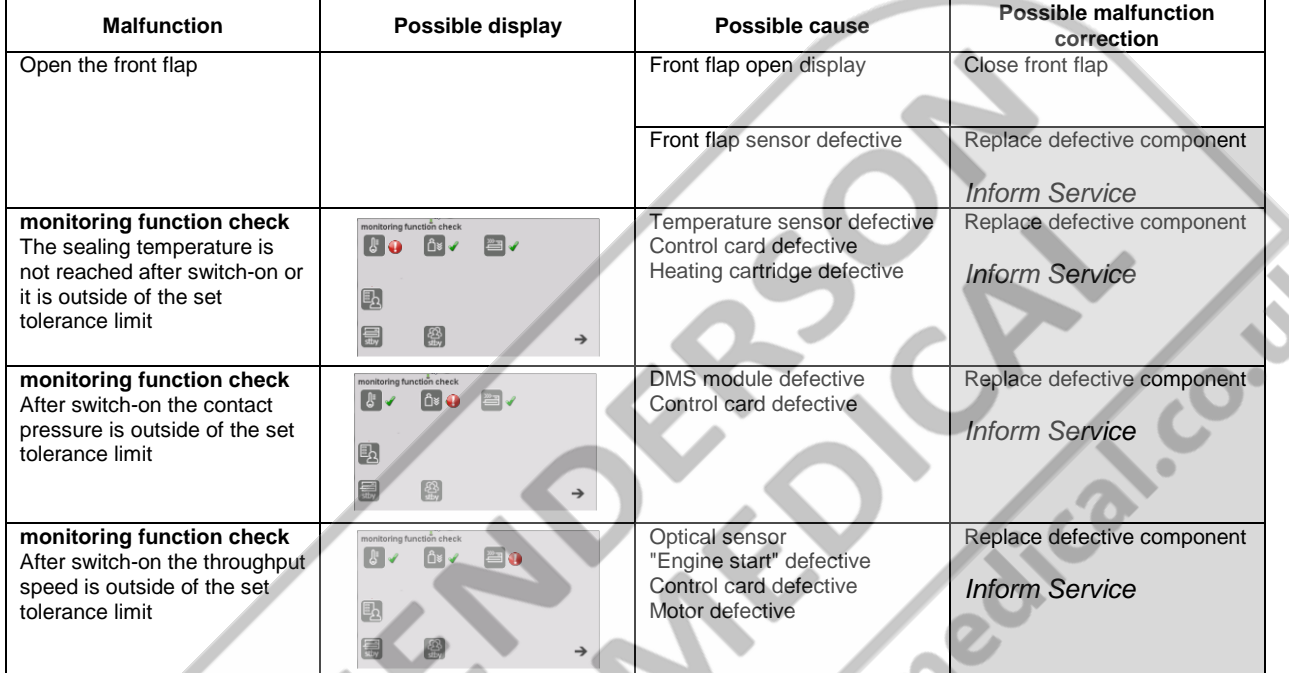

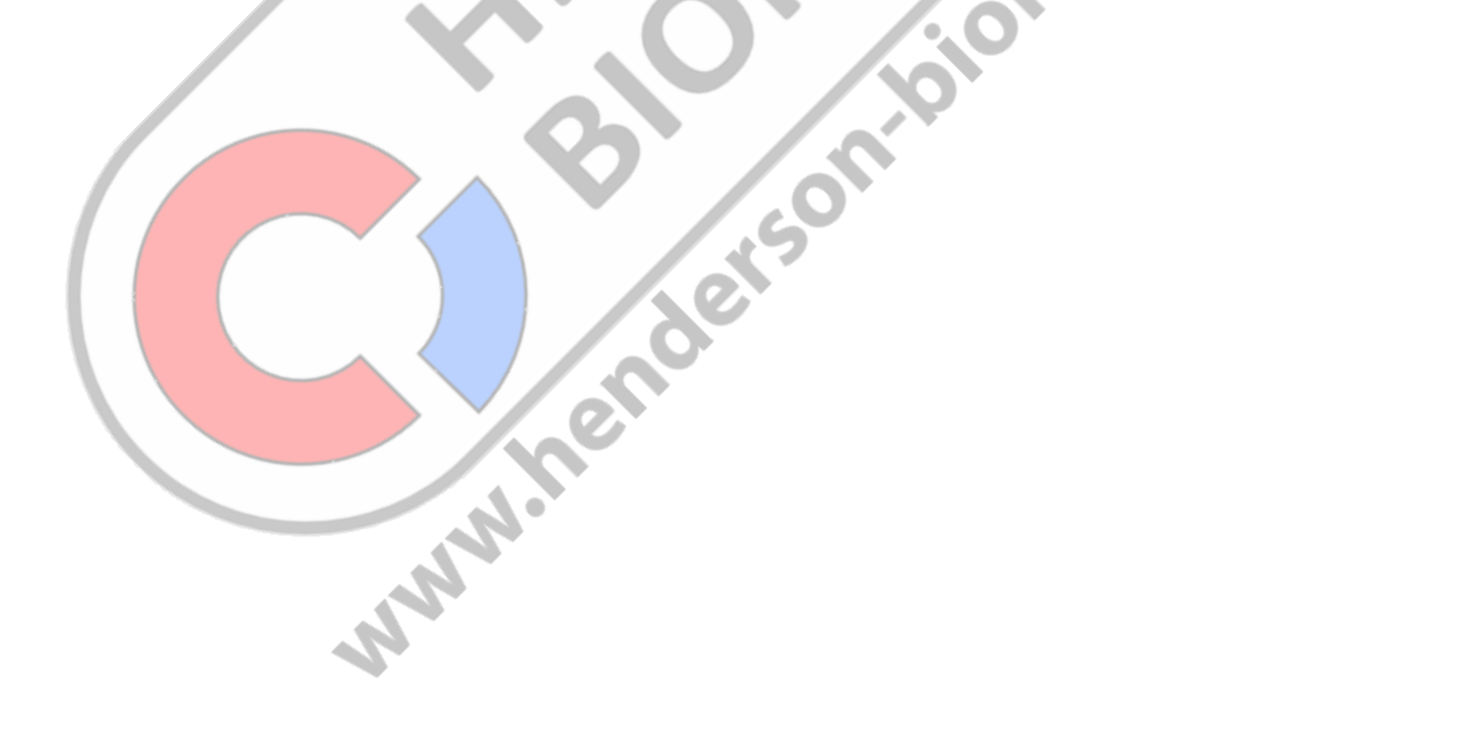

**PED** 

#### <span id="page-55-0"></span>10.2 Maintenance

Like all technical devices, your device is subject to technical wear.

In order to guarantee continuous operational readiness, your device should be inspected regularly by a competent person and cleaned, serviced and calibrated at least once per year by the manufacturer or by one of the manufacturer's authorised service partners.

#### <span id="page-55-1"></span>10.3 Service

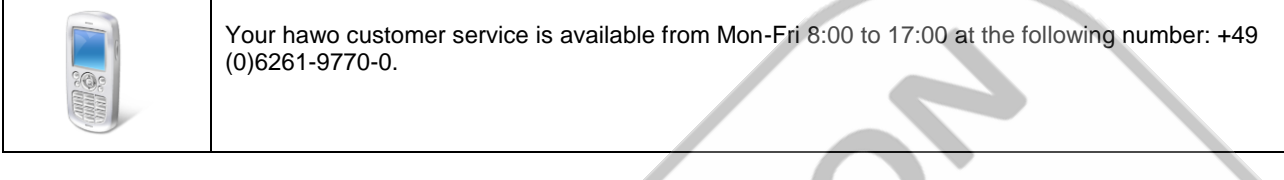

#### <span id="page-55-2"></span>10.4 Spare parts service

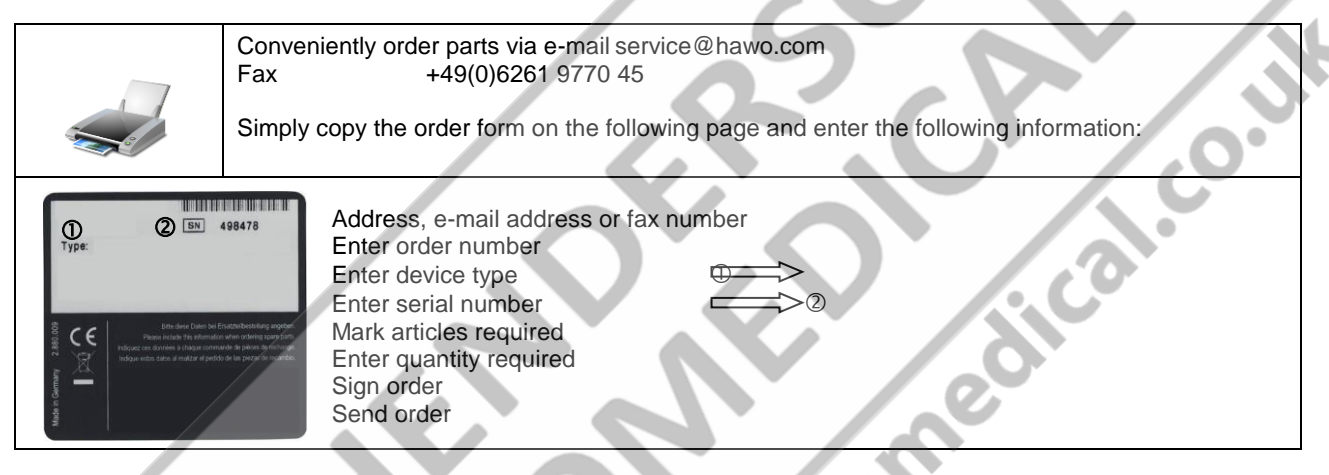

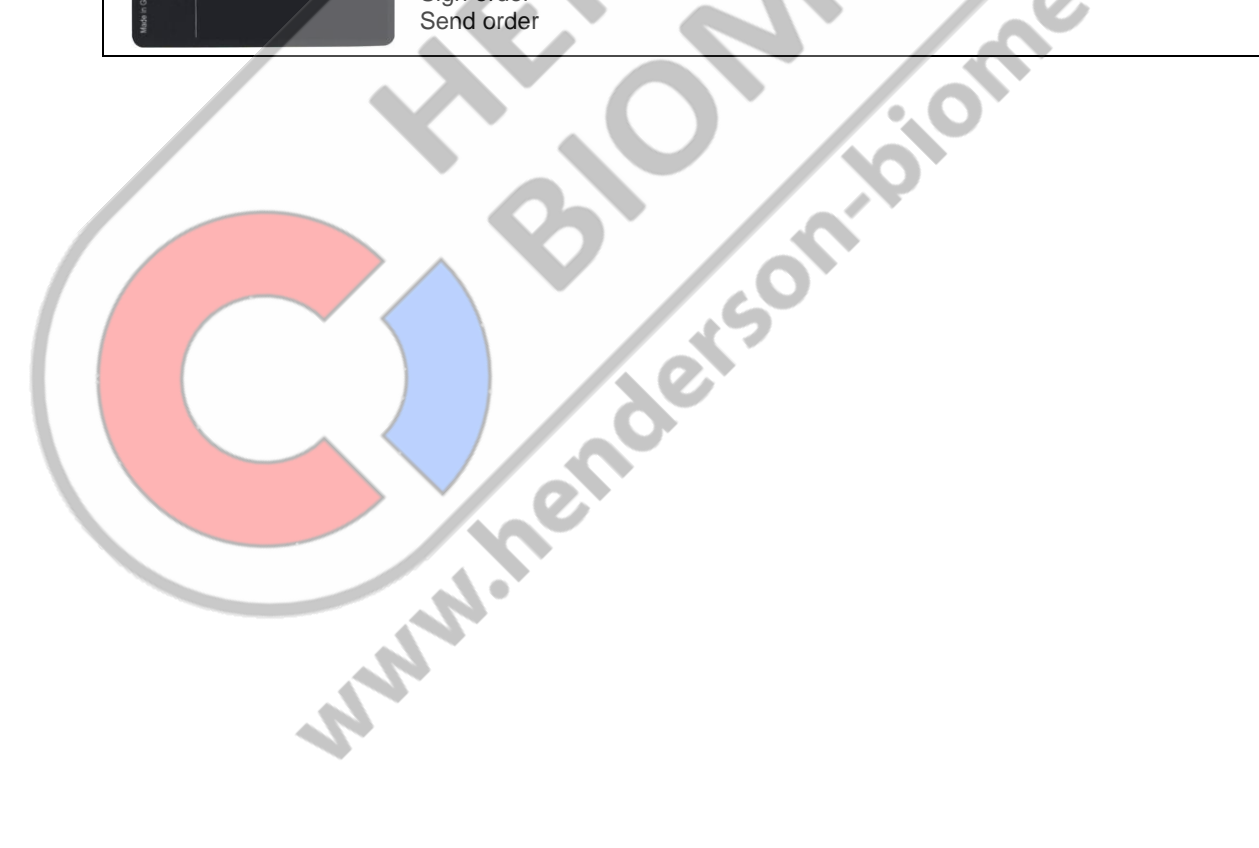

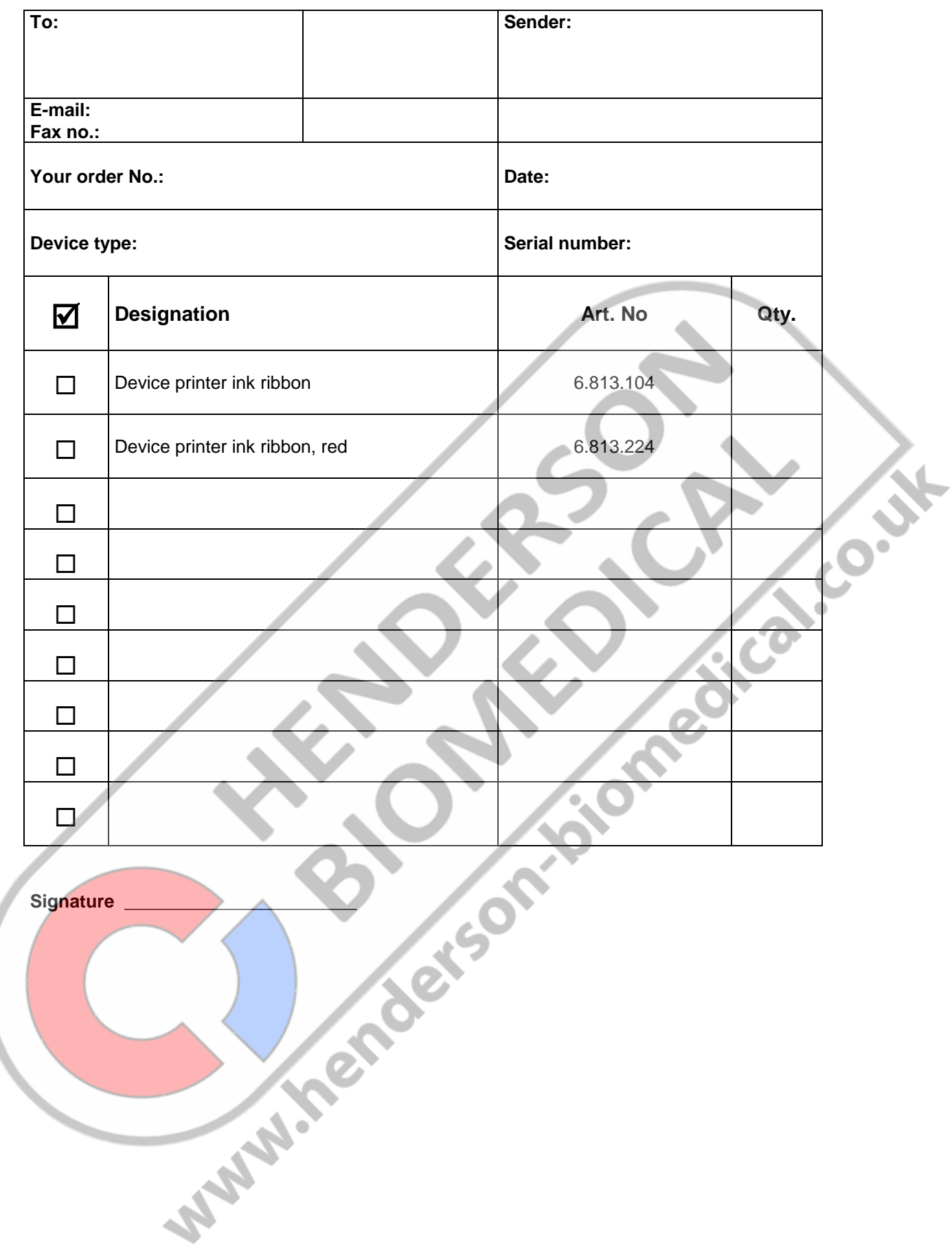

<span id="page-57-0"></span>10.5 Replacing the sealing device ink ribbon cassette

 **Switch off the device and DISCONNECT THE POWER SUPPLY**

**Step 1 Sliding the infeed section forward and opening the front flap**

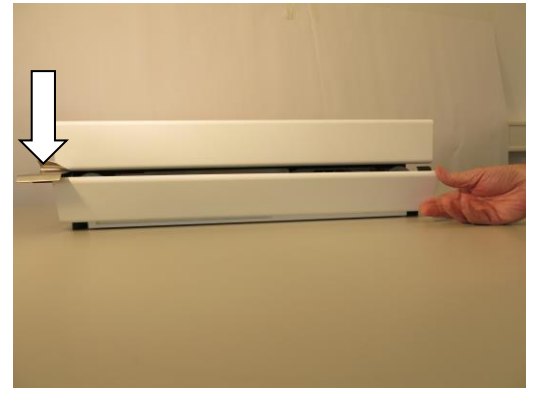

**Step 2** Removing the ink ribbon cassette

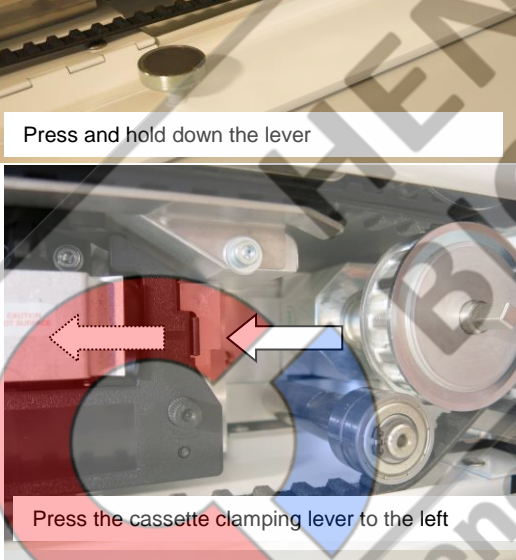

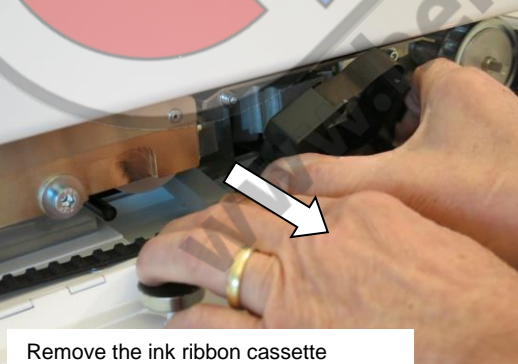

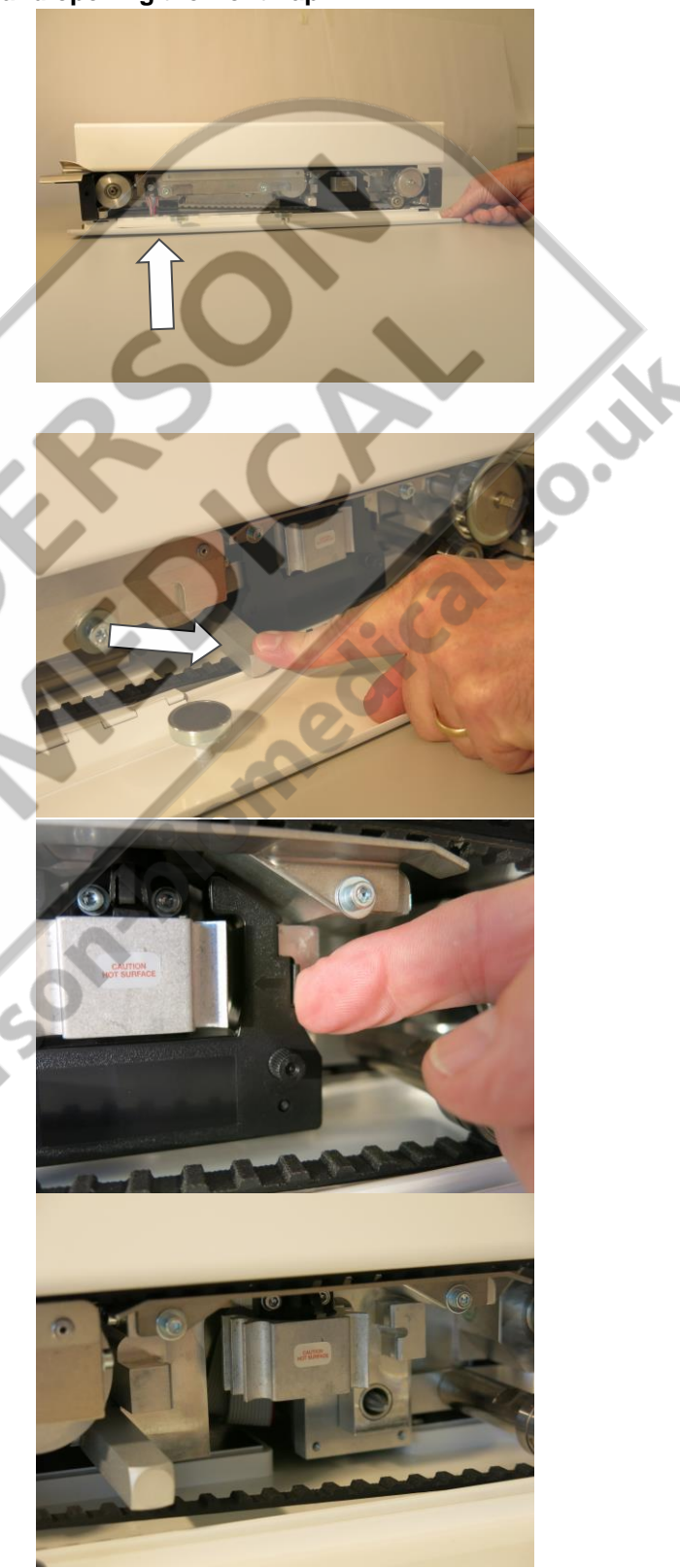

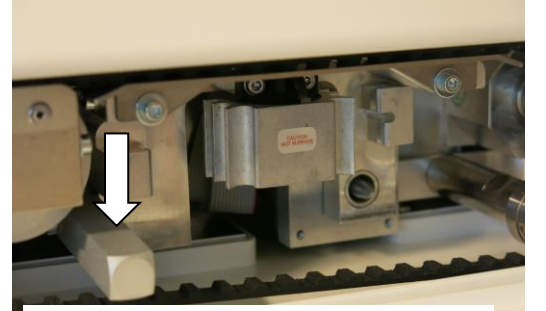

Press and hold down the lever **Insert a new ink ribbon cassette** 

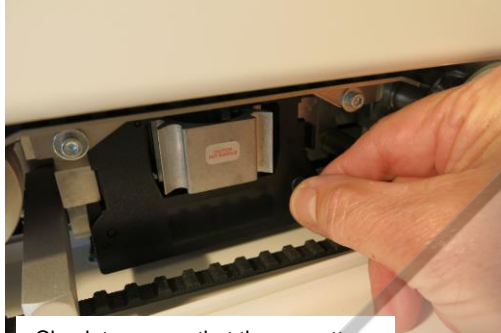

is engaged

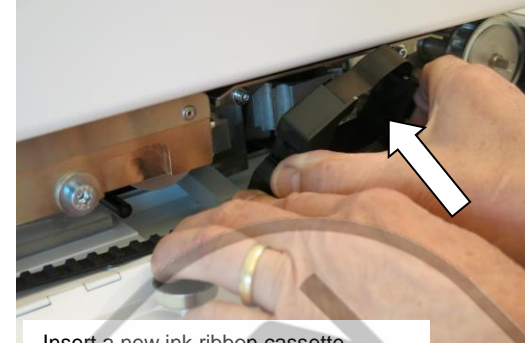

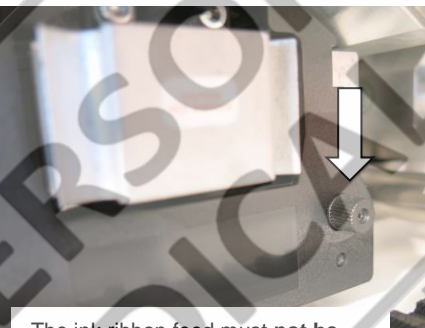

The ink ribbon feed must **not be allowed to turn**!

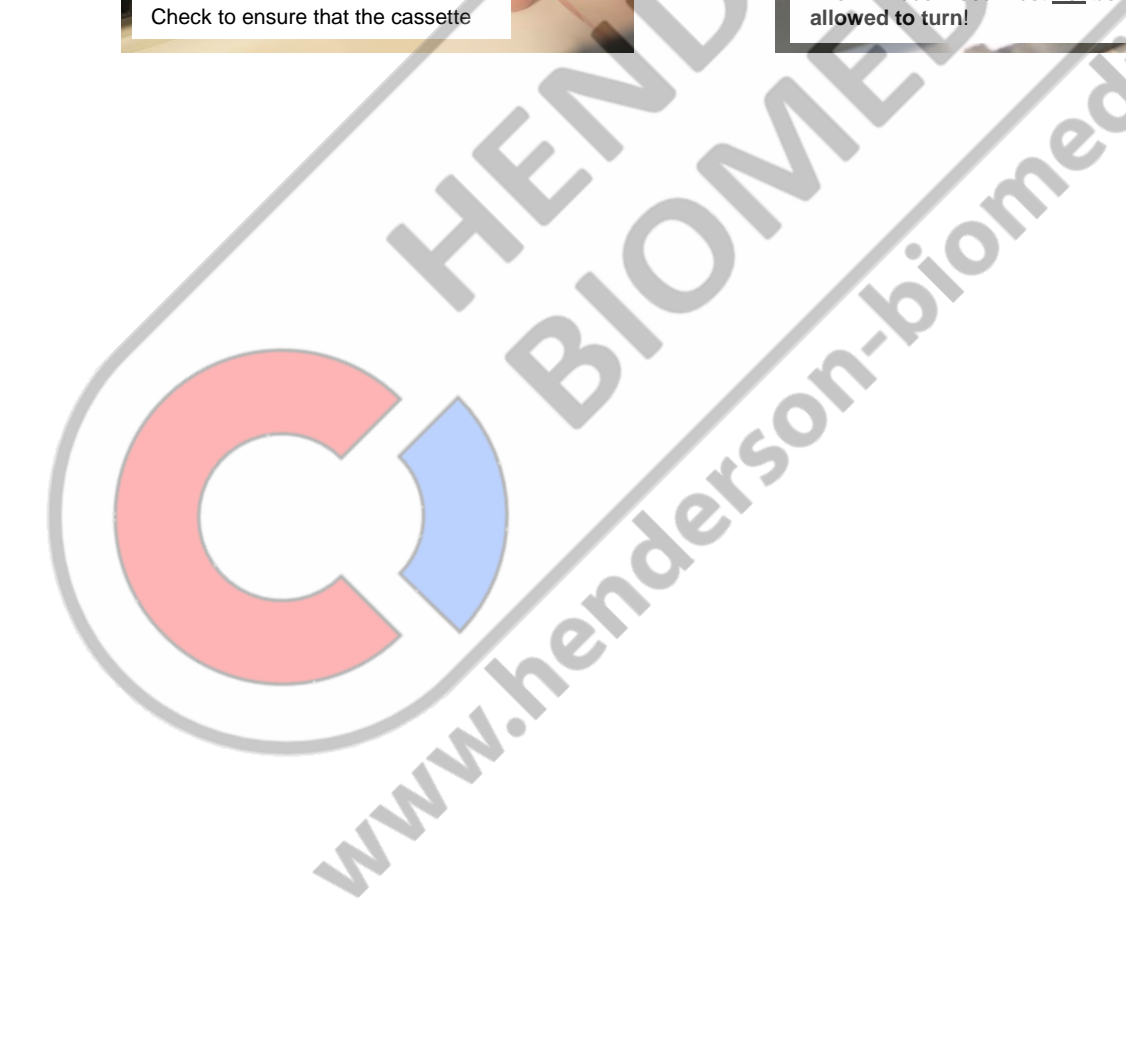

**CONS** 

### <span id="page-59-0"></span>**11 Technical data**

<span id="page-59-1"></span>11.1 Specifications

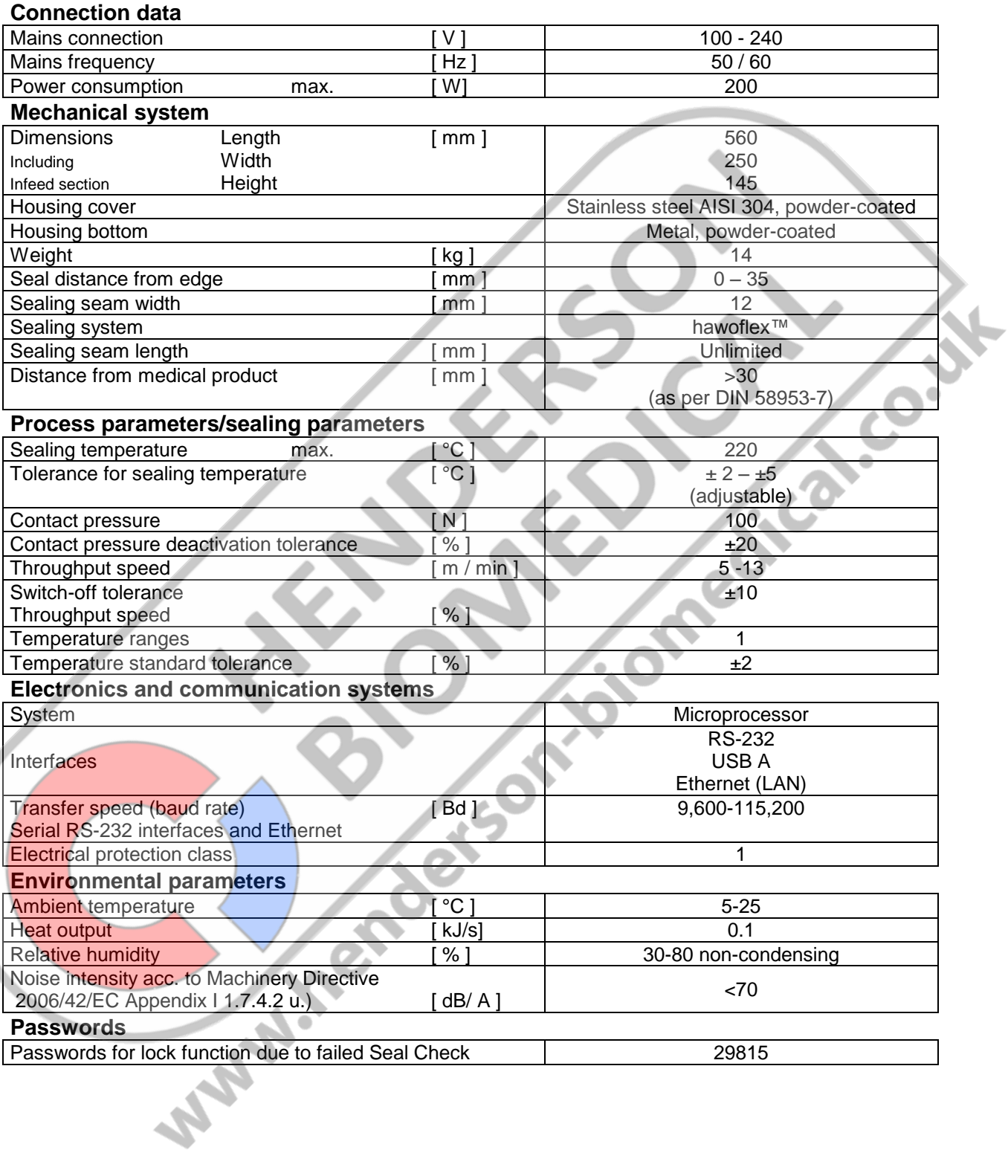

### <span id="page-60-0"></span>**12 Declarations of conformity**

### <span id="page-60-1"></span>12.1 CE declaration of conformity for sealing device

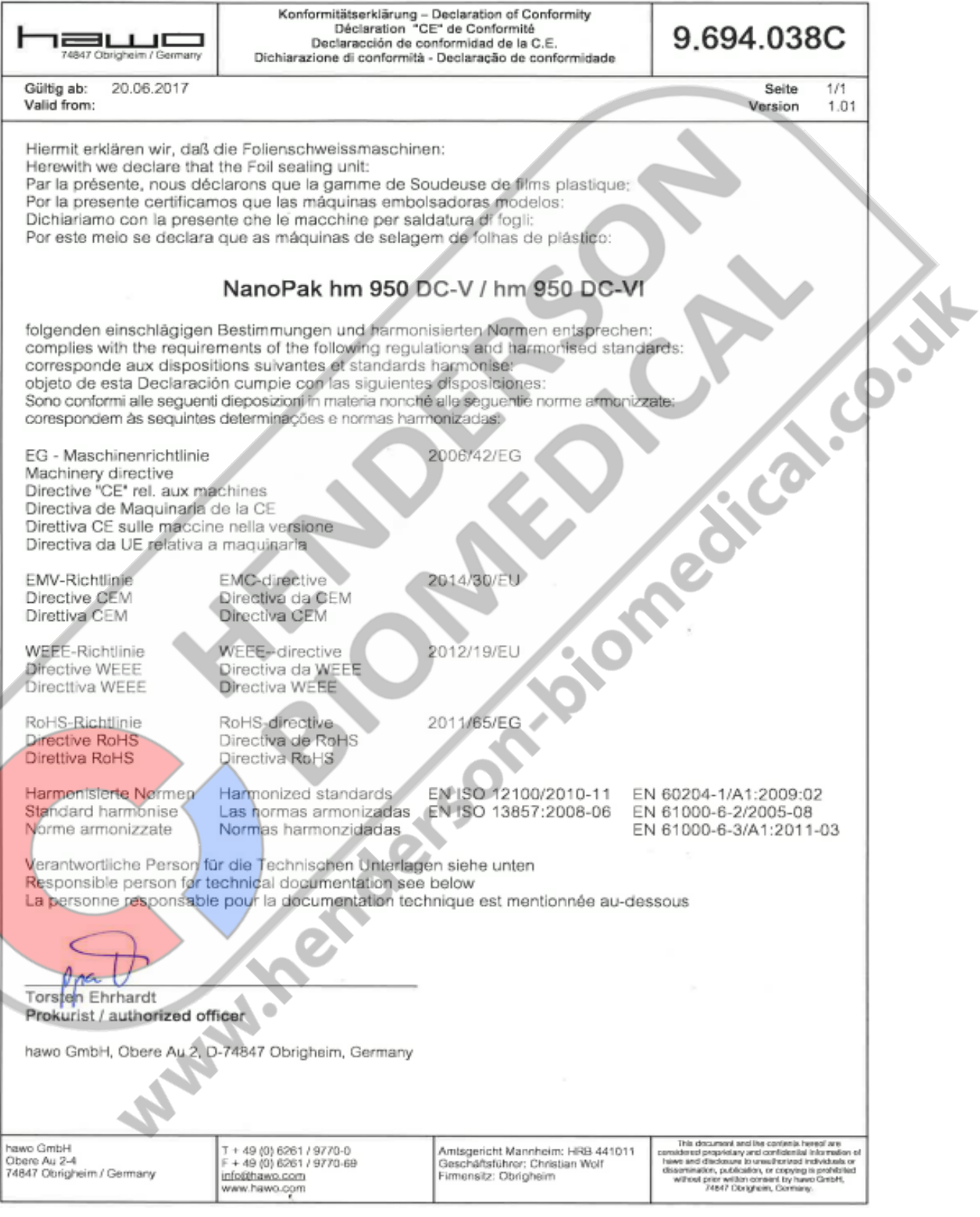

 $\left(\rule{-2pt}{10pt}\right.$ 

**12**

### <span id="page-61-0"></span>12.2 DIN EN ISO 11607-2 / DIN 58953-7 declaration of conformity of sealing device

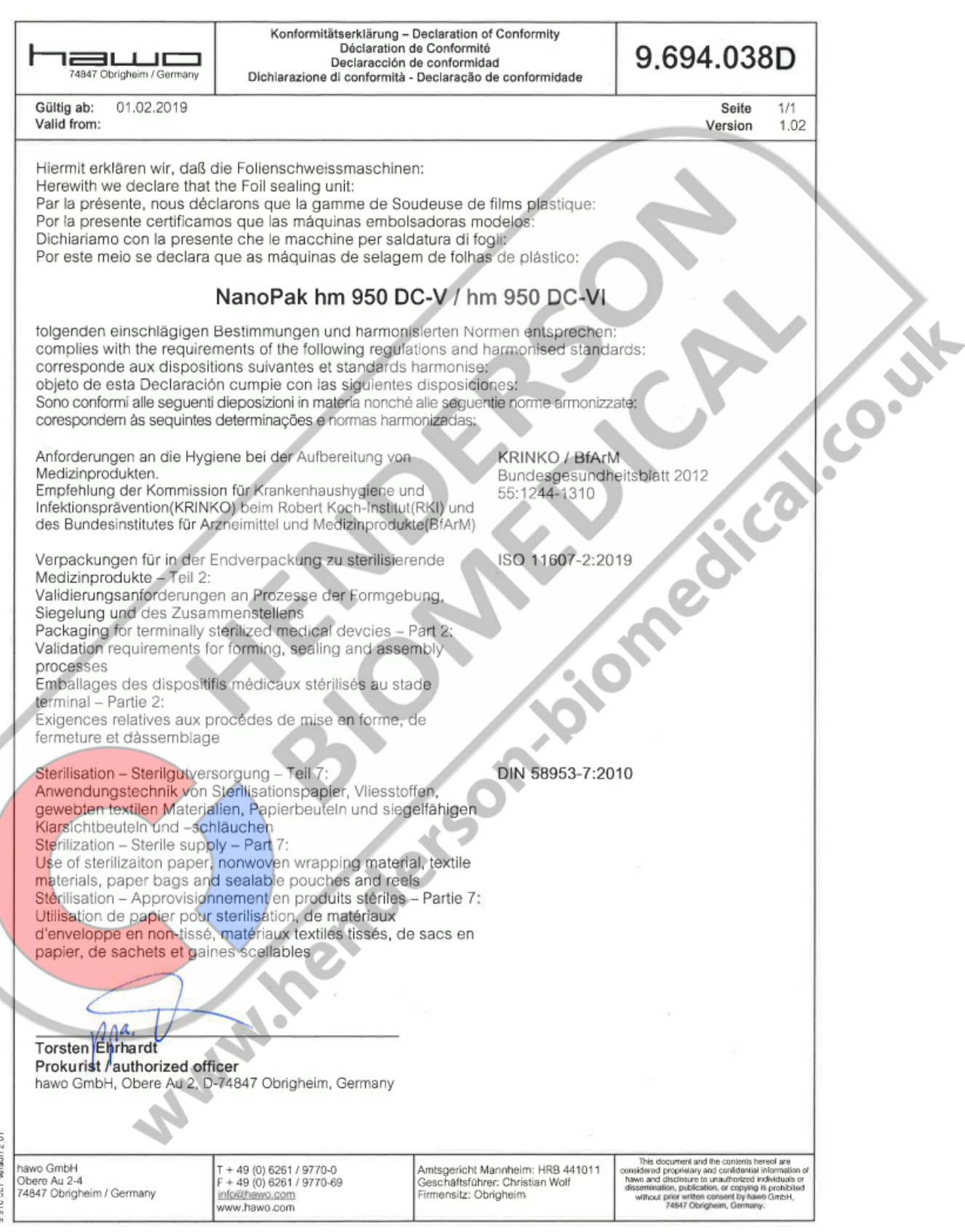

Sico-Site

#### <span id="page-62-0"></span>12.3 CE declaration of conformity for barcode scanner

## **ODATALOGIC. DECLARATION OF CONFORMITY**

 $CE_{09}$ 

 $Rev: 1$ Pag.: 1 di 1

EC-053

**Datalogic Scanning Group Srl** Via S. Vitalino, 13 Lippo di Calderara di Reno (BO) **40012 Italy** 

dichiara che declares that the déclare que le bescheinigt, daß das Gerät declare que el

**Gryphon D41xx Black and Gryphon D41xx White** 

e tutti i suoi modelli and all its models. et tous ses modèles und seine Modelle y todos sus modelo.

sono conformi alle Direttive del Consiglio Europeo sottoelencate. are in conformity with the requirements of the European Council Directives listed below: sont conformes aux spécifications des Directives de l'Union Européenne ci-dessous: den nachstehenden angeführten Direktiven des Europäischen Rats: cumple con los requisitos de las Directivas del Consejo Europeo, según la lista siguiente:

#### 2004/108/EC EMC Directive

Basate sulle legislazioni degli Stati membri in relazione alla compatibilità elettromagnetica ed alla sicurezza dei prodotti. On the approximation of the laws of Member States relating to electromagnetic compatibility and product safety. Basée sur la législation des Etats membres relative à la compatibilité électromagnétique et à la sécurité des produits. Über die Annäherung der Gesetze der Mitgliedsstaaten in bezug auf elektromagnetische Verträglichkeit und Produktsicherheit entsprechen.

Basado en la aproximación de las leyes de los Países Miembros respecto a la compatibilidad electromagnética y las Medidas de seguridad relativas al producto.

Questa dichiarazione è basata sulla conformità dei prodotti alle norme sequenti: This declaration is based upon compliance of the products to the following standards: Cette déclaration repose sur la conformité des produits aux normes suivantes: Diese Erklärung basiert darauf, daß das Produkt den folgenden Normen entspricht: Esta declaración se basa en el cumplimiento de los productos con las siguientes normas:

EN 55022 (CLASS B ITE), SEPTEMBER 1998: AMENDMENT A1 (CLASS B ITE), OCTOBER 2000:

**EN 55024, SEPTEMBER 1998:** 

**LIMITS AND METHODS OF MEASUREMENTS OF RADIO DISTURBANCE** CHARACTERISTICS OF INFORMATION TECHNOLOGY EQUIPMENTS

**INFORMATION TECHNOLOGY EQUIPMENT IMMUNITY CHARACTERISTICS** LIMITS AND METHODS OF MEASUREMENT

Lippo di Calderara, July 7th, 2009

Ruggero Cacioppo Quality Assurance Manager Ruggers Beioffs

**12**

### <span id="page-63-0"></span>12.4 CE declaration of conformity for label printer

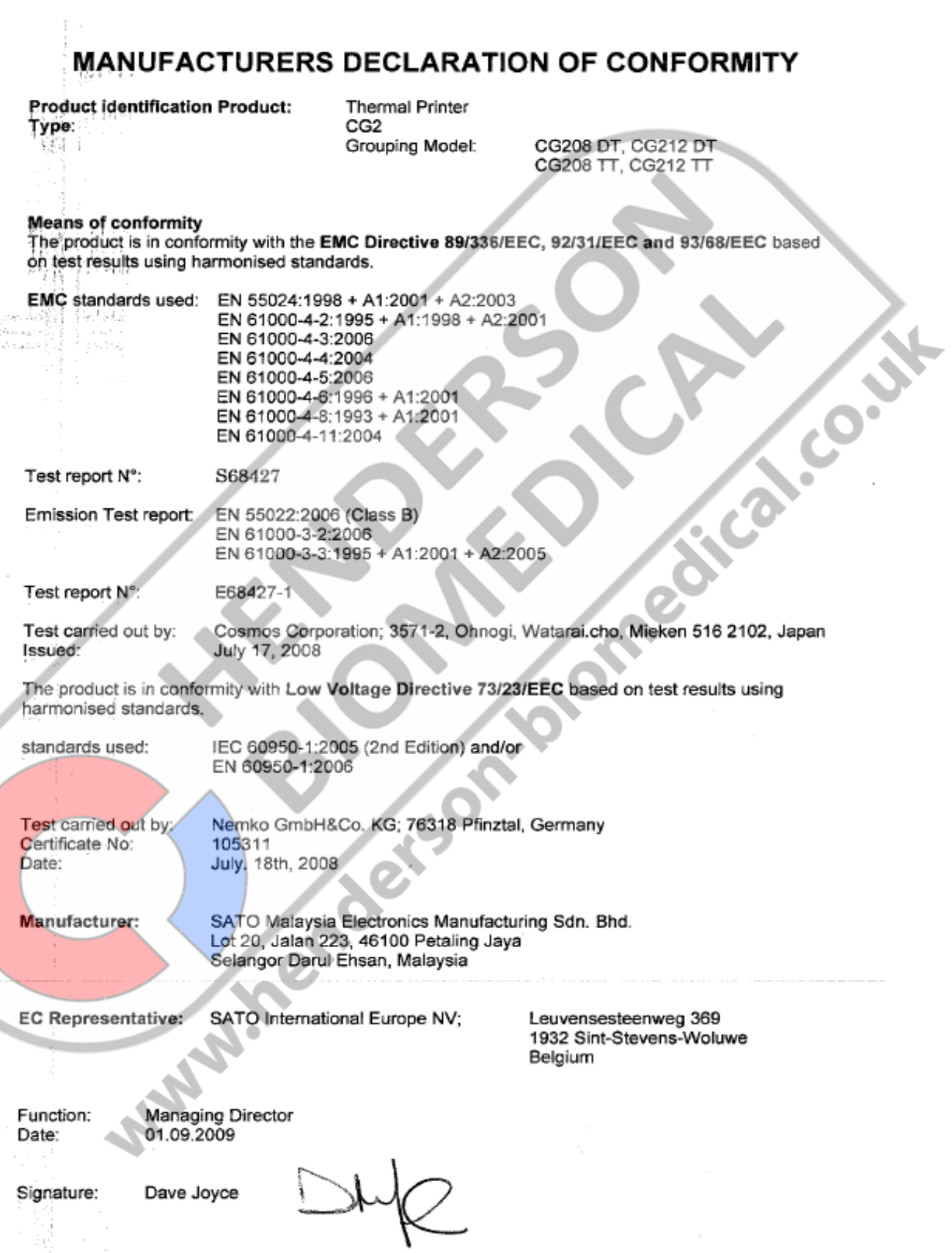

Page GB 64 9.694.038 V 4.02

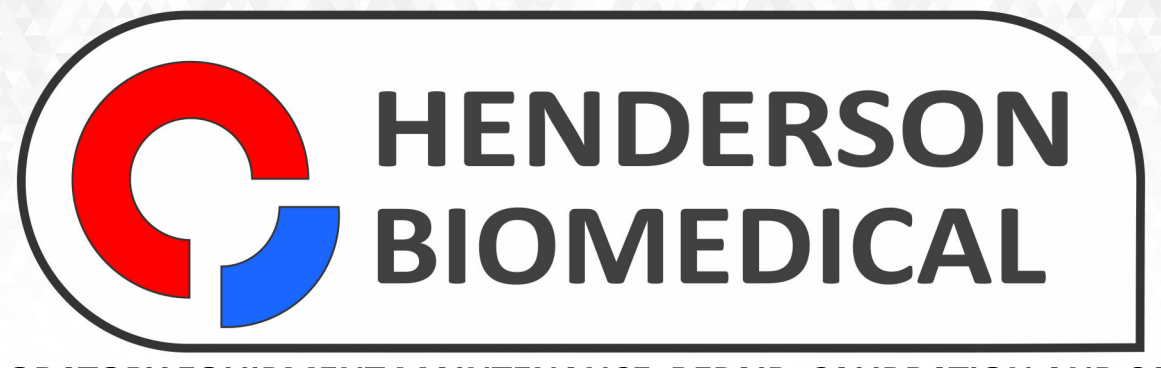

### LABORATORY EQUIPMENT MAINTENANCE, REPAIR, CALIBRATION AND SALES

Established in 1987, Henderson Biomedical is the UK's leading laboratory equipment sales and service provider. Our knowledgeable team can provide you with excellent sales advice on a range of different types of laboratory equipment including centrifuges, refrigerators, freezers and heat sealers.

Henderson Biomedical is also able to provide you with first class after-sales service and calibration of your laboratory equipment. We are an ISO 17025 (UKAS) accredited calibration test laboratory and our team of Field Service Engineers cover the whole of the United Kingdom.

Please contact us for more information on the types of equipment we supply and the different after-sales services we can offer.

> **Henderson Biomedical** Unit 3, Swan Close Croydon CRO 2DZ **United Kingdom**

#### Tel: 020 8663 4610

For sales enquiries: sales@henderson-biomedical.co.uk For all other enquiries: info@henderson-biomedical.co.uk www.henderson-biomedical.co.uk